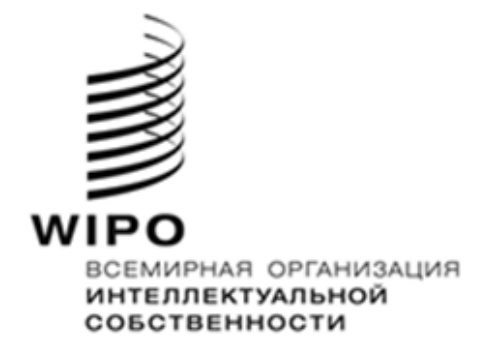

# **Руководство пользователя WIPO Sequence, версия 2.3.0**

*Цель настоящего документа — предоставить пользователям инструкции по выполнению основных операций в компьютерном приложении WIPO Sequence. Как правило, пользователями приложения являются заявители на получение патентов или их представители, желающие подать патентную заявку, которая содержит перечень последовательностей.*

# **Руководство пользователя WIPO Sequence, версия 2.3.0**

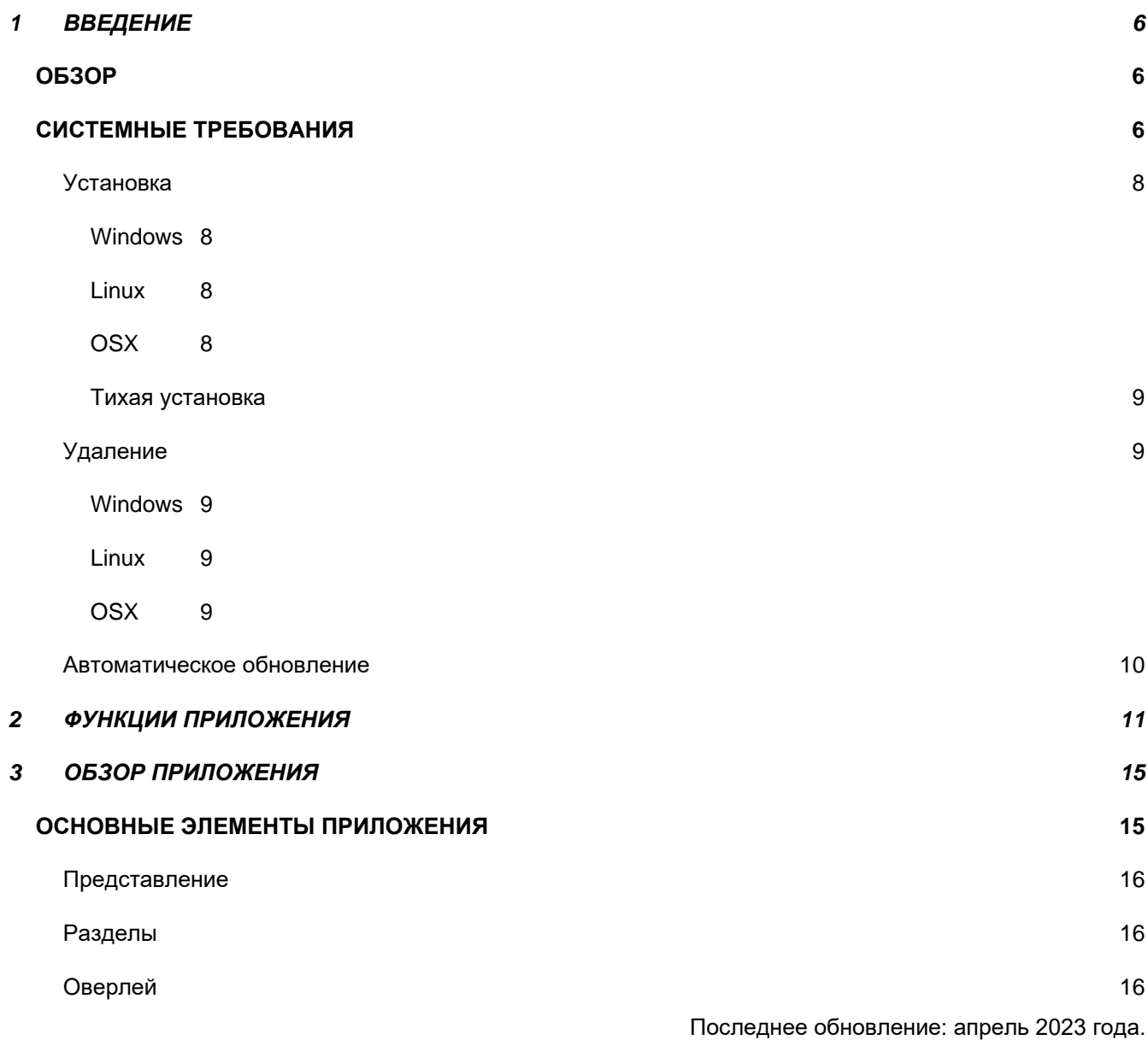

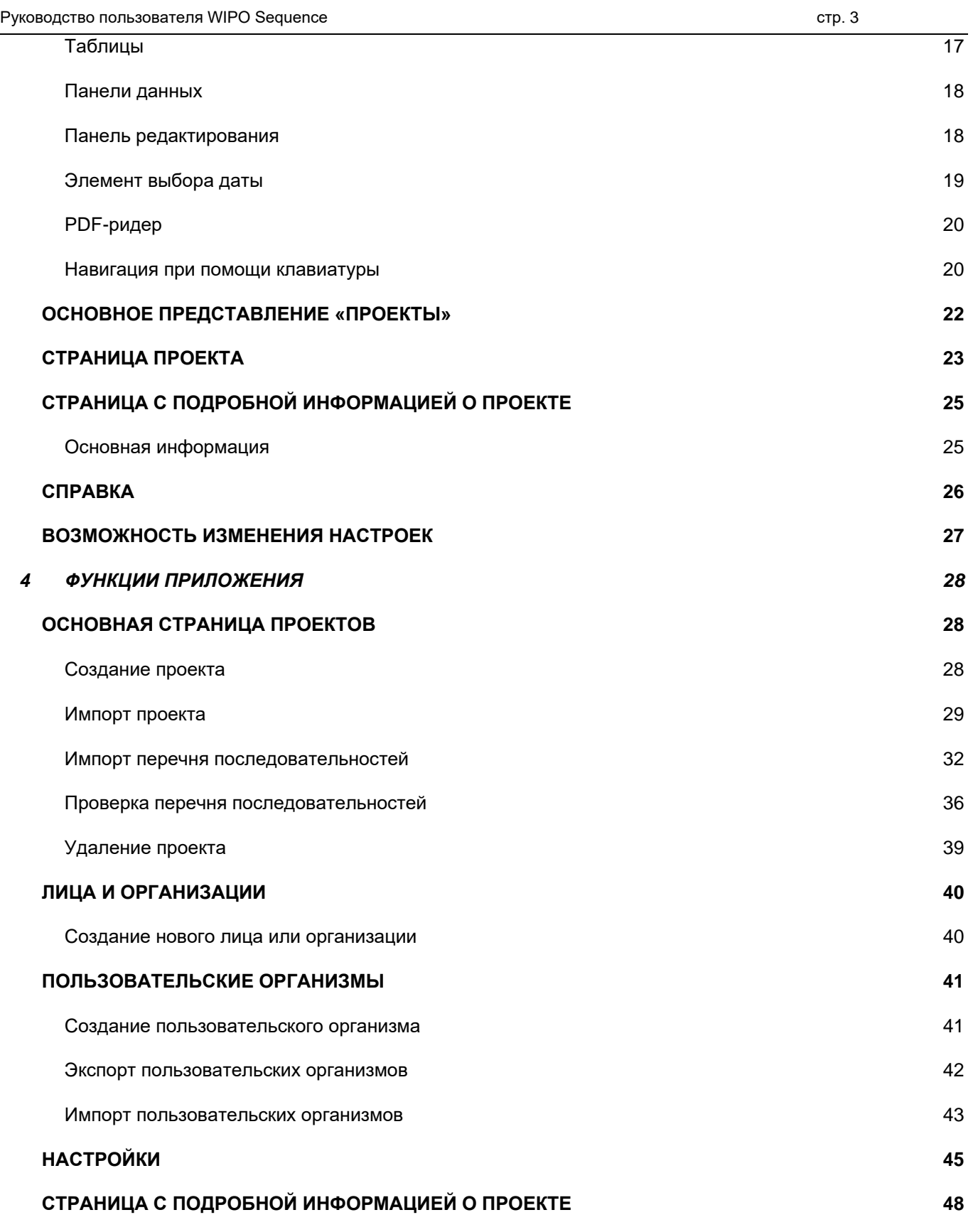

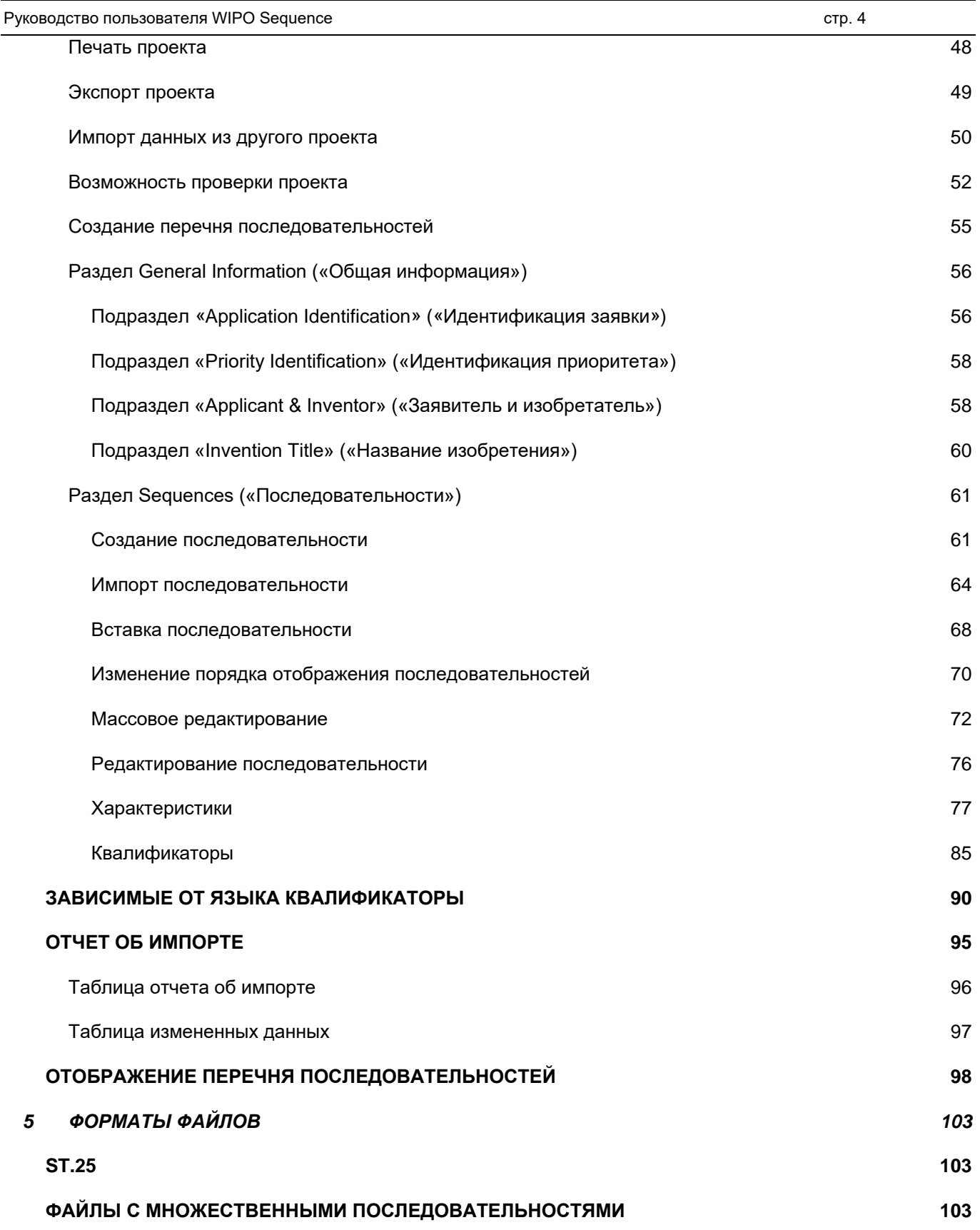

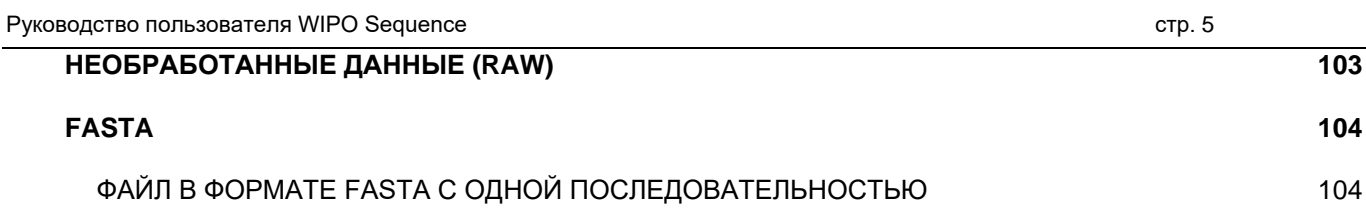

# <span id="page-5-0"></span>**1 ВВЕДЕНИЕ**

#### <span id="page-5-1"></span>**ОБЗОР**

WIPO Sequence — компьютерное приложение, которое позволяет пользователю:

#### **(i) создавать/редактировать перечень последовательностей в формате XML, соответствующий стандарту ВОИС ST.26**

**(ii) проверять соответствие перечня последовательностей в формате XML стандарту ВОИС ST.26**.

Стандарт ВОИС ST.26 доступен по адресу:

<https://www.wipo.int/export/sites/www/standards/en/pdf/03-26-01.pdf>

В настоящем документе представлена информация об использовании приложения WIPO Sequence заявителем или представителем заявителя. Список функций приложения приводится в разделе [2 н](#page-10-0)астоящего документа.

#### <span id="page-5-2"></span>**СИСТЕМНЫЕ ТРЕБОВАНИЯ**

Приложение WIPO Sequence совместимо со следующими операционными системами:

- Windows 10, версия 1803 (32-разрядная и 64-разрядная версии)
- Linux: Ubuntu, версия 18.04, и CentOS 7, версия 1804
- MacOS, версия 10.13 (64-разрядная версия)

Помимо перечисленных выше версий, приложение совместимо также со следующими операционными системами:

- Windows 7 и новее (32-разрядная и 64-разрядные версии)
- Ubuntu, версия 12.04 и новее
- MacOS, версия 10.9 (64-разрядная версия)

Минимальные требования к аппаратному обеспечению для работы WIPO Sequence:

- Процессор: 1,6 ГГц
- $\bullet$   $O(3)$ <sup> $\cdot$ </sup> 4 ГБ
- Объем свободного места на жестком диске: 1 ГБ (для хранения информации о перечне последовательностей может потребоваться дополнительный объем

Руководство пользователя WIPO Sequence стр. 7 стр. 7

свободного места)

• Разрешение экрана: 1366х768

#### <span id="page-7-0"></span>**Установка**

#### <span id="page-7-1"></span>*Windows*

Для установки WIPO Sequence на компьютер как с 32-разрядной, так и с 64-разрядной версией Windows используется один и тот же установочный файл. Следуйте указаниям мастера установки.

Обратите внимание, что при использовании 32-разрядной версии Windows у пользователей могут возникнуть проблемы с производительностью или же приложение может работать ненадлежащим образом.

Файлы баз данных, в которых хранится информация о проектах, и журнал приложения находятся в следующем месте:

C:\Users\<имя пользователя>\AppData\Roaming\ST26\_authoring

При обновлении или удалении приложения эти файлы не удаляются, то есть при переустановке приложения данные проектов сохраняются.

#### <span id="page-7-2"></span>*Linux*

WIPO Sequence предоставляется в виде файла в формате AppImage [\(https://appimage.org/\)](https://appimage.org/), который совместим с большинством дистрибутивов Linux, включая CentOS и Ubuntu. Чтобы запустить файл, дважды щелкните файл или запустите его выполнение из командной строки.

При запуске сначала появится диалоговое окно с вопросом о том, необходимо ли создать ярлык на рабочем столе.

#### <span id="page-7-3"></span>*OSX*

WIPO Sequence предоставляется в виде файла в формате dmg для установки приложения на компьютер с 64-разрядной операционной системой MacOS. Чтобы установить приложение, дважды щелкните файл и следуйте указаниям мастера.

Файлы баз данных, в которых хранится информация о проектах, и журнал приложения находятся в следующем месте:

/Users/<имя пользователя>/Library/Application Support/ST26\_authoring

При обновлении или удалении приложения эти файлы не удаляются, то есть при переустановке приложения данные проектов сохраняются.

#### <span id="page-8-0"></span>*Тихая установка*

WIPO Sequence поддерживает тихую установку, для чего используются следующие флаги во время установки (с установочным файлом .exe):

- */S*: для запуска тихой установки
- */allusers*: для установки приложения таким образом, чтобы оно было доступно всем пользователям Windows на соответствующем компьютере (данная установка требует входа в систему с правами администратора).

#### <span id="page-8-1"></span>**Удаление**

#### <span id="page-8-2"></span>*Windows*

В WIPO Sequence встроен мастер удаления, который можно запустить из раздела «Установка и удаление программ» в Windows.

Чтобы полностью удалить файлы журнала и файлы, в которых хранятся данные проектов, удалите следующую папку:

C:\Users\<имя пользователя>\AppData\Roaming\ST26\_authoring

#### <span id="page-8-3"></span>*Linux*

Чтобы удалить приложение с компьютера с операционной системой Linux, удалите файл AppImage. Кроме того, чтобы удалить соответствующий пункт меню, удалите файл с расширением .desktop, который находится в следующем месте:

\$HOME/.local/share/applications/.

Чтобы полностью удалить файлы журнала и файлы, в которых хранятся данные проектов, удалите следующую папку:

/Users/<имя пользователя>/.config/ST26\_authoring

#### <span id="page-8-4"></span>*OSX*

Удалить приложение с компьютера с операционной системой OSX можно в разделе «Программы» приложения Finder.

Чтобы полностью удалить файлы журнала и файлы, в которых хранятся данные проектов, удалите следующую папку:

/Users/<имя пользователя>/Library/Application Support/ST26\_authoring

#### <span id="page-9-0"></span>**Автоматическое обновление**

После запуска WIPO Sequence проверяет наличие обновлений, и если обновление будет найдено, приложение предложит пользователю перейти на более новую стабильную версию.

Рекомендуется не пропускать обновление, чтобы используемая версия приложения соответствовала последней версии ST.26.

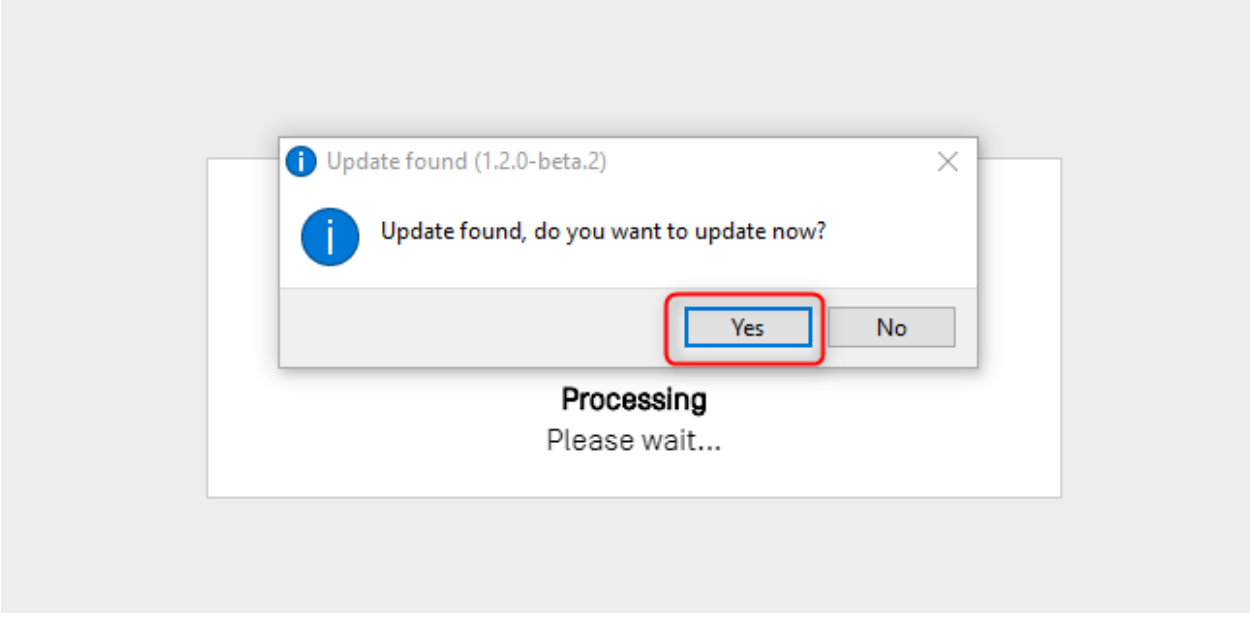

Рис. 1. Всплывающее окно автоматического обновления

#### *Примечание:*

*Чтобы приложение могло обновляться автоматически, компьютер должен быть подключен к Интернету, а само приложение должно иметь разрешение на доступ к веб-сайту ВОИС по протоколу HTTP. Обратите внимание, что никакие пользовательские данные на сервер обновлений ВОИС не передаются.*

*Рекомендуется дождаться окончания загрузки и установки новой версии, а не переключать внимание с приложения.*

# <span id="page-10-0"></span>**2 ФУНКЦИИ ПРИЛОЖЕНИЯ**

В данном разделе перечислены все функции, которые реализованы в текущей версии приложения:

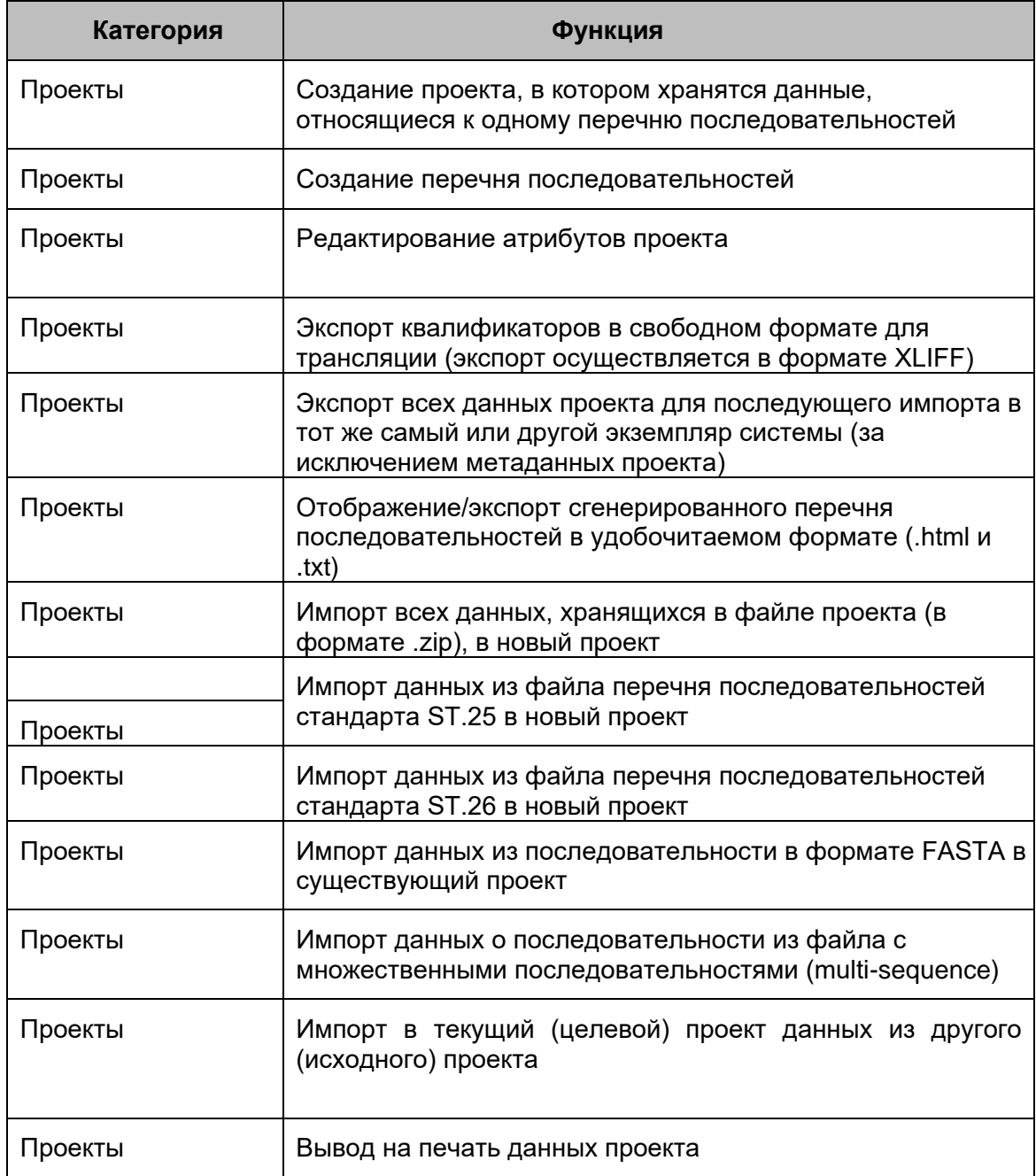

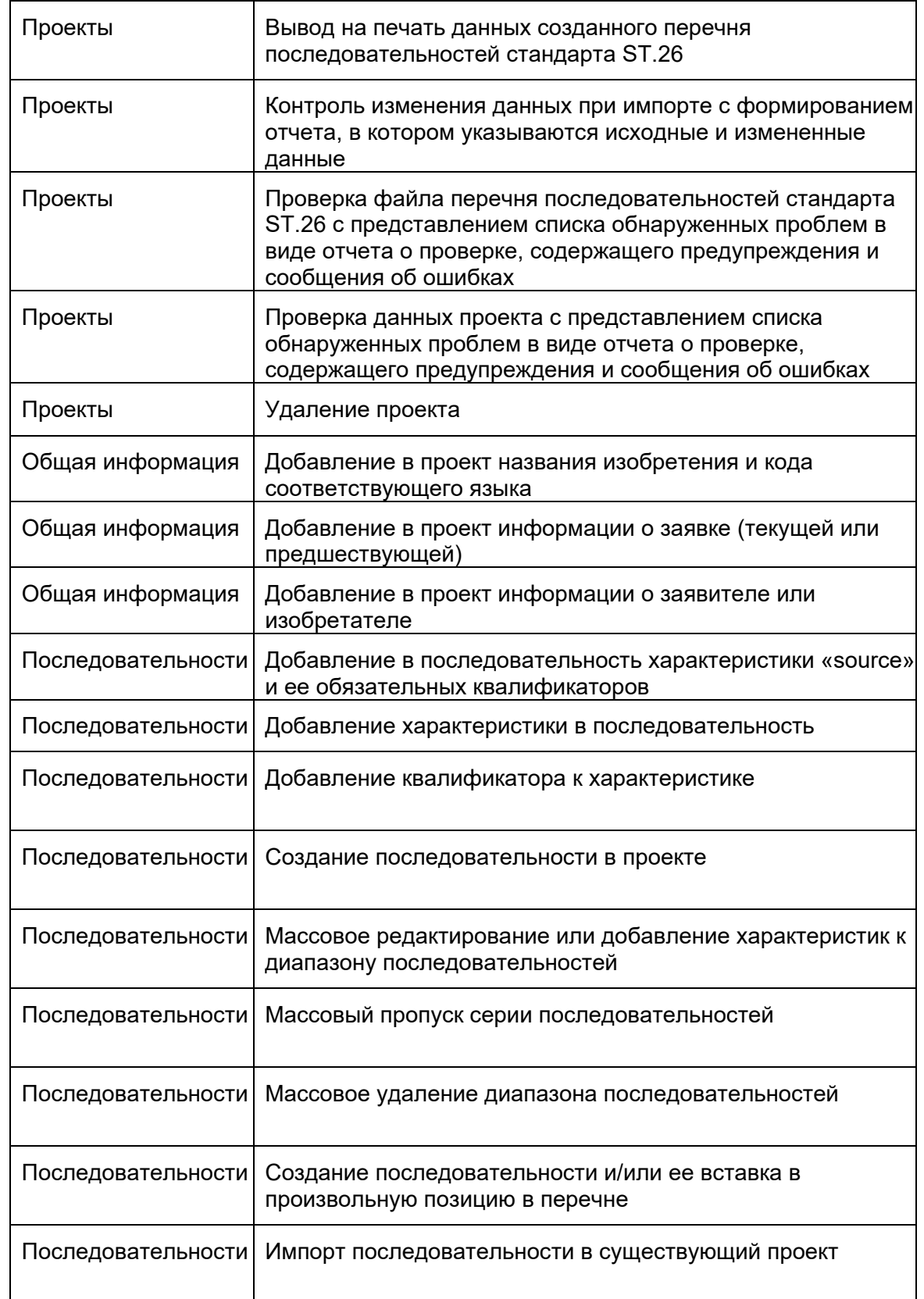

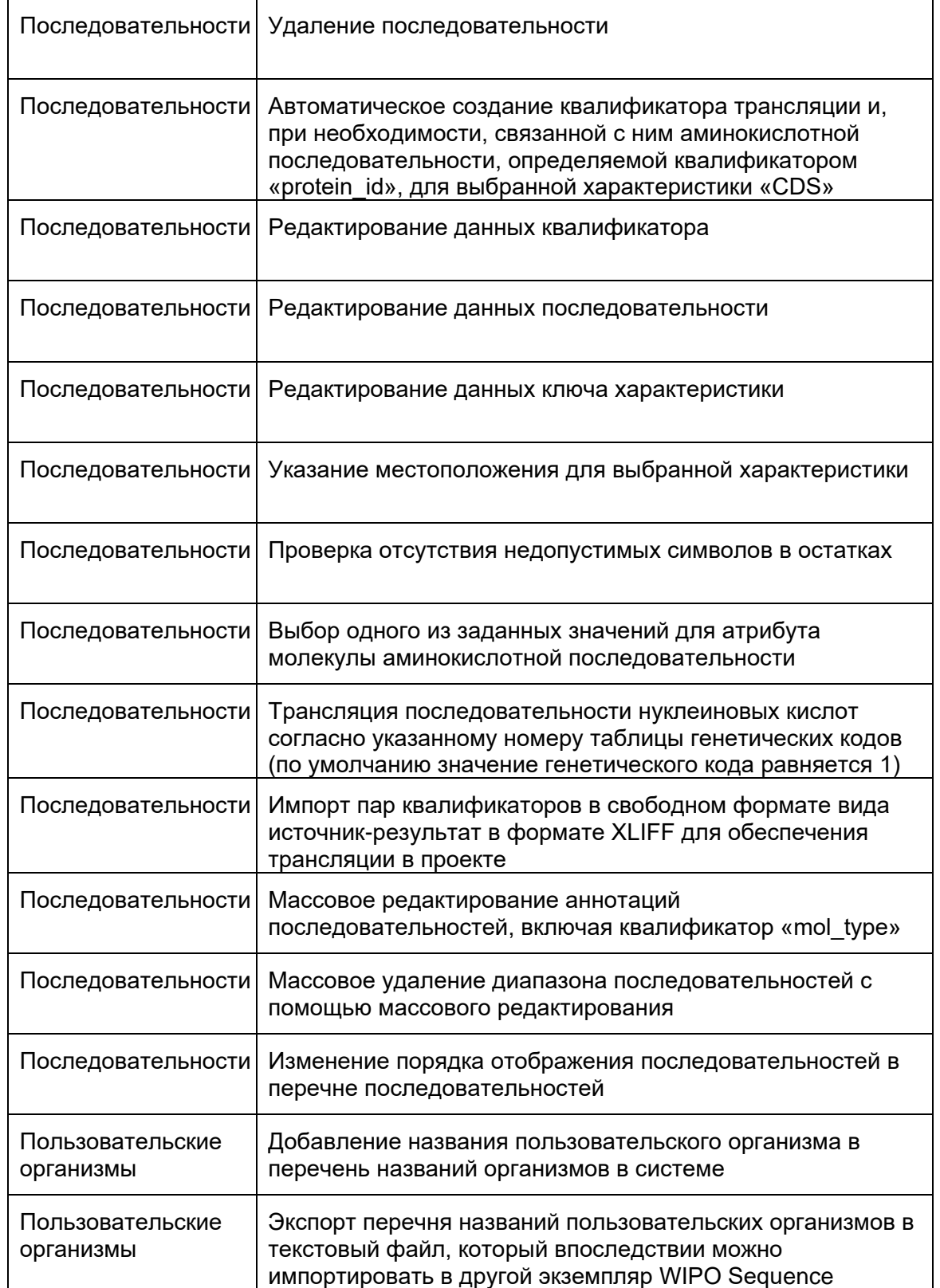

Руководство пользователя WIPO Sequence стр. 24 стр. 24 стр. 24

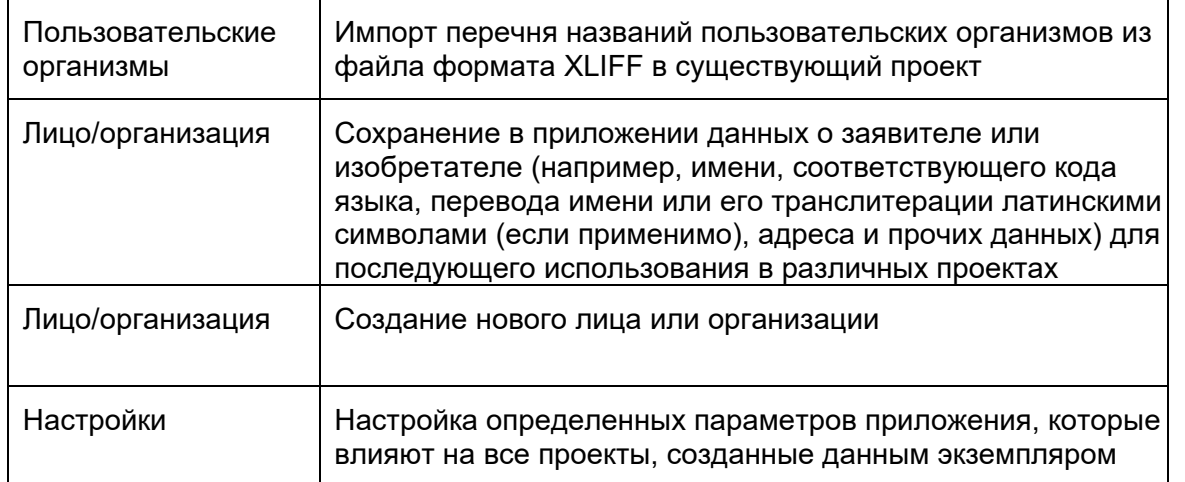

# <span id="page-14-0"></span>**3 ОБЗОР ПРИЛОЖЕНИЯ**

#### <span id="page-14-1"></span>**ОСНОВНЫЕ ЭЛЕМЕНТЫ ПРИЛОЖЕНИЯ**

В этом разделе содержится подробная информация об основных элементах приложения. Эта информация призвана дать пользователю общее представление о компонентах приложения.

Страница является основным контейнером для представлений в приложении. В приложении имеется две основных страницы, содержащих следующие представления:

- Главная страница
	- o Основное представление «Projects» (основное представление «Проекты»)
	- o «Persons and Organizations» («Лица и организации»)
	- o «Custom Organisms» («Пользовательские организмы»)
	- o «Preferences» («Настройки»)
- Страница проекта (доступна из представления Projects («Проекты»))
	- o «Project Detail» (Подробная информация о проекте)
	- o «Verification Report» («Отчет о проверке»)
	- o Language Dependent Qualifiers («Зависимые от языка квалификаторы»)
	- o «Import Report» («Отчет об импорте»)
	- o «Display Sequence Listing» («Отобразить перечень последовательностей»)

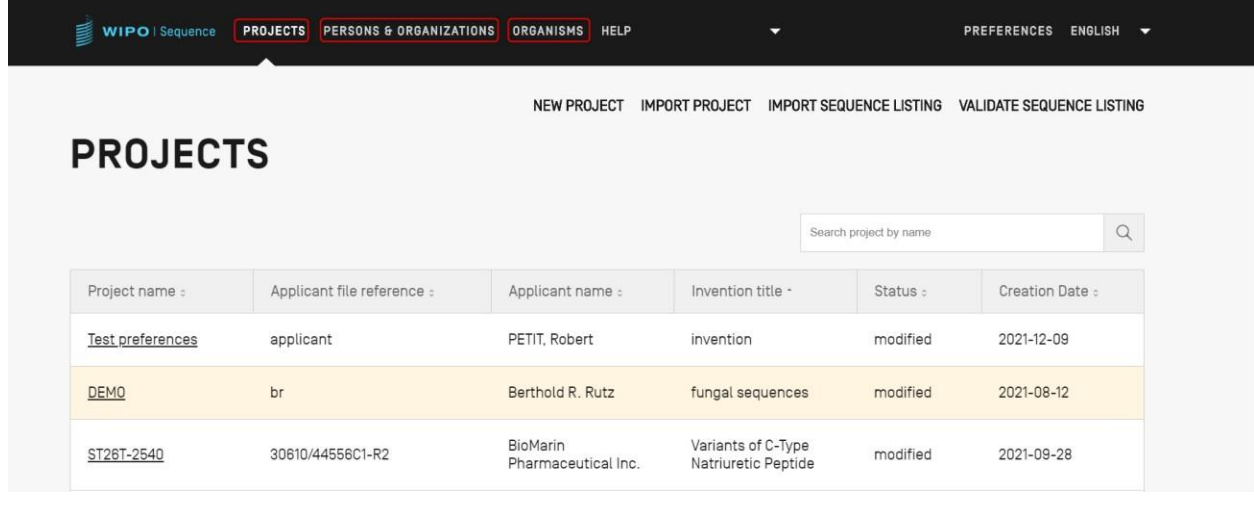

Рис. 2. Основное представление Project (основное представление «Проекты»)

#### <span id="page-15-3"></span><span id="page-15-0"></span>**Представление**

Расположенные на одной странице элементы, содержащие некоторую информацию, называются представлениями.

#### <span id="page-15-1"></span>**Разделы**

Некоторые представления могут содержать разделы.Разделы позволяют группировать различные элементы данных представления, содержащего большой объем информации.

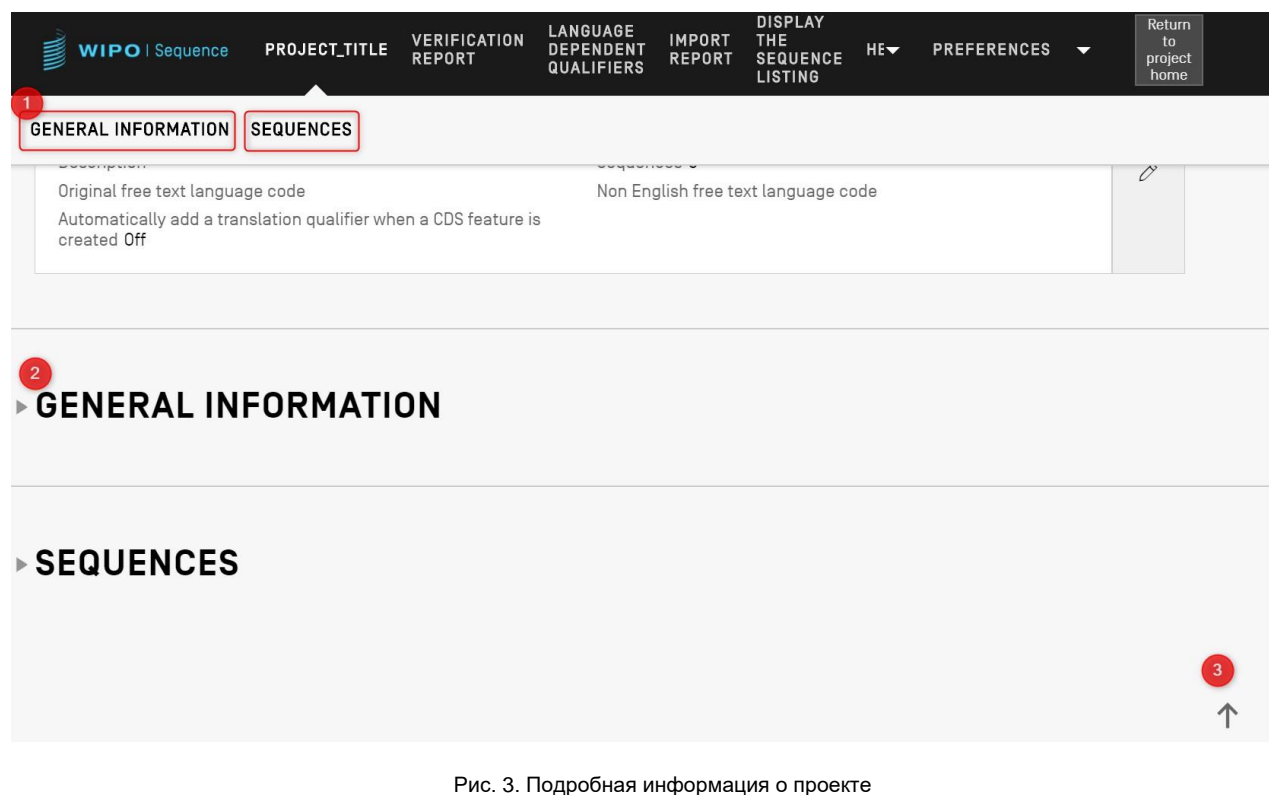

Рис. 3. Подробная информация о проекте

Подробная информация о проекте, как показано на [Рис. 2,](#page-15-3) содержит два разворачивающихся раздела: «General Information» («Общая информация») и «Sequences» («Последовательности»). В верхней части окна имеется две ссылки, которые позволяют осуществлять переход к соответствующим разделам (1); для удобства навигации каждый раздел можно свернуть или развернуть (на это указывает маленький треугольник слева) (2); чтобы перейти к верхней части представления «Project Detail» («Подробная информация о проекте»), щелкните значок стрелки (3).

#### <span id="page-15-2"></span>**Оверлей**

Когда необходимо заполнить или изменить данные на какой-либо панели, иногда поверх текущего представления появляется оверлей, при этом фон затемняется, как показано на [Рис. 4.](#page-16-1)

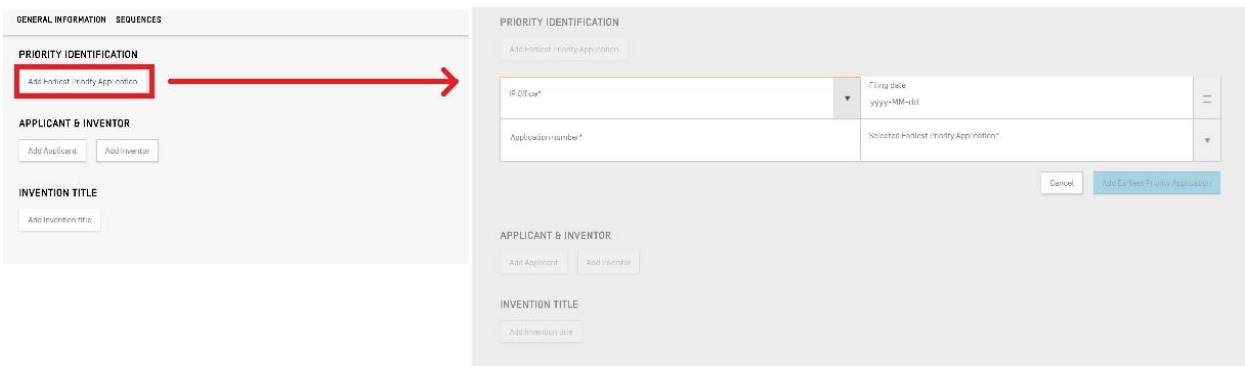

Рис. 4. Оверлей

<span id="page-16-1"></span>Когда появляется оверлей, все расположенные за ним элементы становятся недоступными, а изменять можно только элементы, которые не закрыты оверлеем.

#### <span id="page-16-0"></span>**Таблицы**

|                       |                         |                  |                                 | Search person or organization by name | Q                            |   |   |
|-----------------------|-------------------------|------------------|---------------------------------|---------------------------------------|------------------------------|---|---|
| Name :                | Language Code :         | Name Latin :     | Residence Address :             |                                       | Correspondence Address :     |   |   |
| הילה בן אברהם         | he - Hebrew             | Hila Ben Avraham |                                 |                                       |                              | 圙 |   |
| Juan Rodriguez Garcia | es - Spanish; Castilian |                  | Spain, Valencia, Calle Cardenal |                                       | Spain, Valencia, Calle Carde | 画 | 3 |
| John Smith            | en - English            |                  | England, Leeds, Eden Mount, 26  |                                       | England, Leeds, Eden Mount   | 圙 |   |
|                       |                         |                  |                                 |                                       |                              |   |   |

Рис. 5. Пример таблицы

<span id="page-16-2"></span>Пример таблицы показан на [Рис. 5.](#page-16-2) Если предусмотрена возможность поиска по таблице, можно ввести поисковый запрос и нажать кнопку поиска справа от строки поиска (1). Чтобы вернуться к полному списку элементов таблицы, очистите поле ввода поиска и нажмите кнопку поиска (1).

Если все записи в таблице не помещаются на одной странице, используйте кнопки под таблицей для перехода по страницам (2). Чтобы удалить запись из таблицы, щелкните значок корзины справа от соответствующей строки (3). Чтобы перейти в режим редактирования записи таблицы, щелкните подчеркнутое значение в соответствующей строке (подчеркивание означает, что элемент можно открыть для редактирования щелчком мыши) (4).

| he - Hebrew             |  |                                |           | 面                                                                                                    |
|-------------------------|--|--------------------------------|-----------|----------------------------------------------------------------------------------------------------|
| es - Spanish; Castilian |  | Spain, Valencia, Calle Cardena |           | 画                                                                                                    |
| en - English            |  | England, Leeds, Eden Mount, 26 |           | 而                                                                                                    |
|                         |  |                                |           |                                                                                                    |
|                         |  | Residence Address              |           |                                                                                                    |
|                         |  | Correspondence Address         |           |                                                                                                    |
|                         |  |                                |           |                                                                                                    |
|                         |  | Hila Ben Avraham               | 图 4 1 2 照 | Spain, Valencia, Calle Carde<br>England, Leeds, Eden Moun<br>Spain, Valencia, Calle Cardenal Benlloch, 10<br>Spain, Valencia, Calle Cardenal Benlloch, 10 |

Рис. 6. Редактирование таблицы

После выбора соответствующей записи на экране появится оверлей и под таблицей откроется панель редактирования.

#### <span id="page-17-0"></span>**Панели данных**

Панели данных используются для отображения группы данных. Элементы на панели информации могут быть распределены по нескольким столбцам. Каждый элемент имеет название и значение, указывать которое не всегда обязательно.

### GENERAL INFORMATION

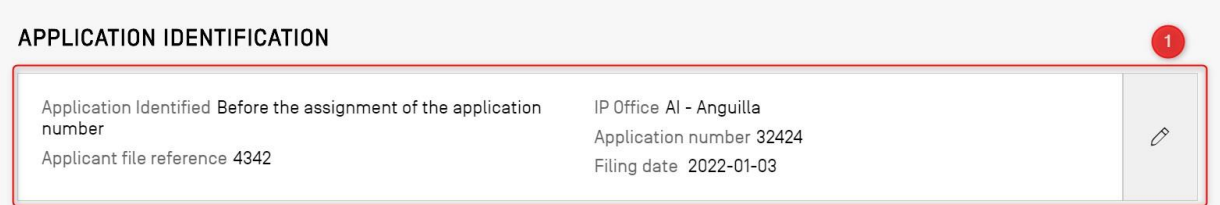

#### Рис. 7. Пример панели данных

<span id="page-17-2"></span>Как показано на [Рис. 6,](#page-17-2) если нажать на значок карандаша на панели данных (1), вместо панели данных появится панель редактирования.

#### <span id="page-17-1"></span>**Панель редактирования**

После открытия панели редактирования вы увидите поля, которые можно изменять. Изменив значения в этих полях, вы можете внесенные изменения сохранить или отменить, Руководство пользователя WIPO Sequence стр. 19 июля по пользователя стр. 19

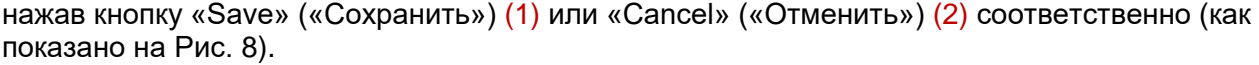

#### *Примечание:*

*В нередактируемых полях значения выделены серым цветом.*

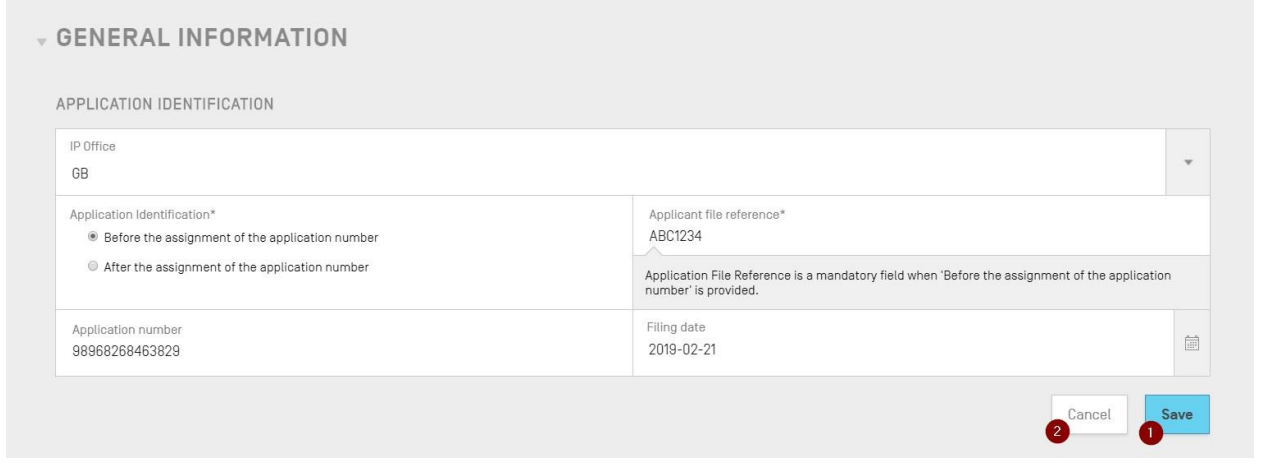

Рис. 8. Изменение панели

#### <span id="page-18-1"></span><span id="page-18-0"></span>**Элемент выбора даты**

Если необходимо ввести дату, используйте элемент выбора даты. Нажмите на значок календаря (1), чтобы открыть элемент выбора даты (2), как показано на [Рис. 9.](#page-18-2)

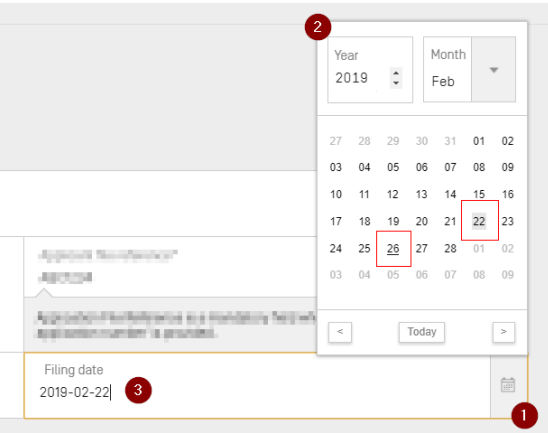

Рис. 9. Элемент выбора даты

<span id="page-18-2"></span>Выбранная дата имеет серый фон (22-е число), а текущая дата выделена черным подчеркиванием (26-е число). Первым днем недели считается воскресенье.

Кроме того, можно просто ввести необходимую дату в соответствующем формате («ггггмм-дд*»*) (3).

#### <span id="page-19-0"></span>**PDF-ридер**

При печати отчета о проверке определенного перечня последовательностей, отчета об импорте или информации о проекте, создается файл PDF, который открывается в PDFридере. Чтобы скачать файл и сохранить его, нажмите на значок загрузки в правом верхнем углу окна PDF-ридера (1), как показано на [Рис. 10.](#page-19-2)

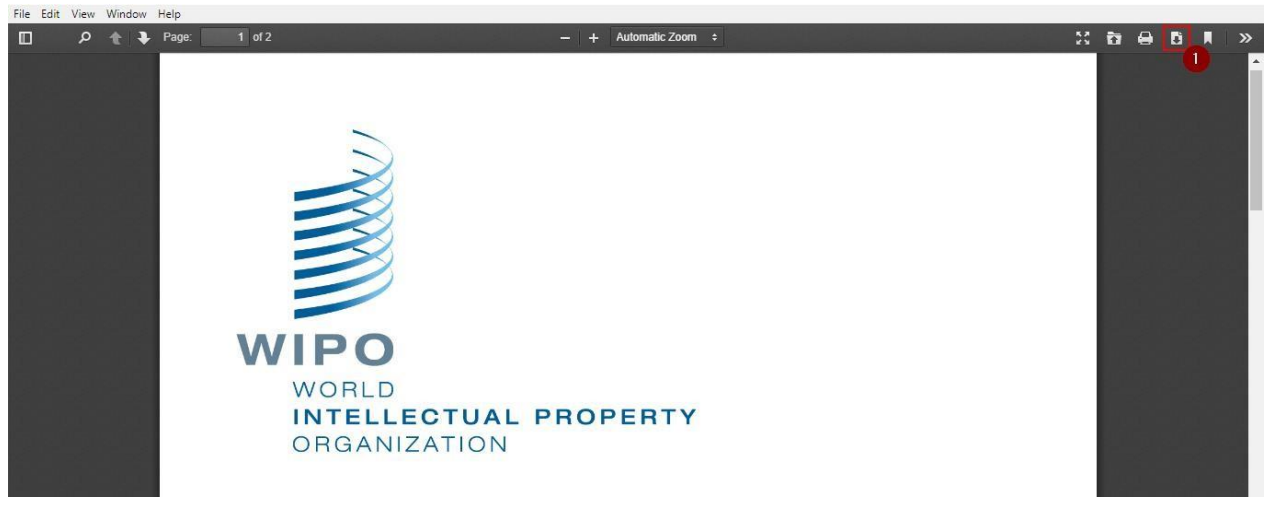

Рис. 10. Окно PDF-ридера

#### <span id="page-19-2"></span><span id="page-19-1"></span>**Навигация при помощи клавиатуры**

WIPO Sequence поддерживает базовую навигацию при помощи клавиатуры. Клавиша TAB служит для перехода между элементами, а пробел — для постановки флажков и использования переключателей.

Фокус внимания при навигации виден на [Рис. 11:](#page-19-3)

<span id="page-19-3"></span>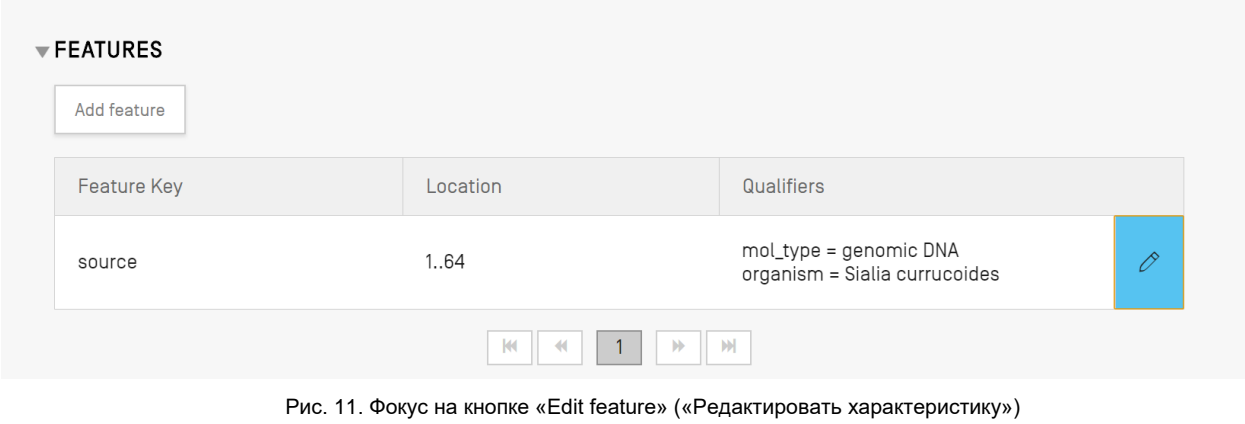

Курсор и фокус внимания — на поле ввода слева вверху.

Например, при создании нового проекта есть только одно обязательное поле: название. Курсор и фокус уже установлены на поле названия проекта, как показано на [Рис. 12](#page-20-0) ниже:

<span id="page-20-0"></span>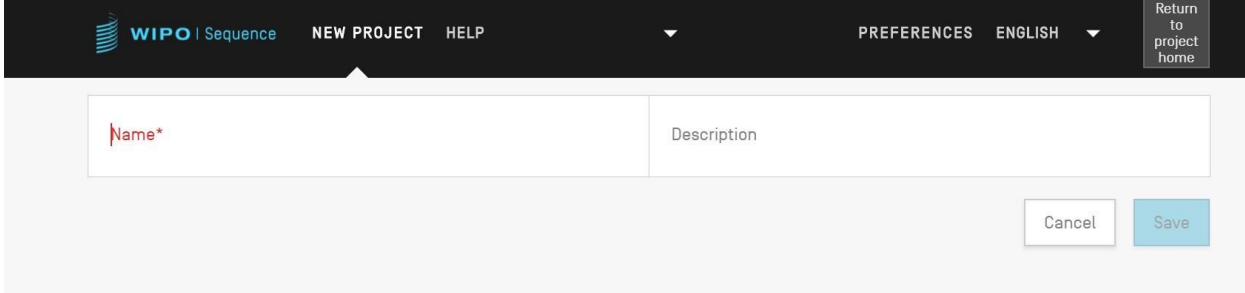

Рис. 12. Фокус курсора на обязательном поле

#### <span id="page-21-0"></span>**ОСНОВНОЕ ПРЕДСТАВЛЕНИЕ «ПРОЕКТЫ»**

Главная страница приложения состоит из трех основных представлений:

Представление «*Projects*» («Проекты») (см. [Рис. 13\)](#page-21-1), представление «*Persons & Organizations*» («Лица и организации») (см. [Рис. 14\)](#page-21-2), а также представление «*Organisms*» (см. [Рис. 15\)](#page-22-1). Кроме того, в правом верхнем углу находится представление «Preferences» («Настройки») (см. [Рис. 19\)](#page-26-1), которое затрагивает все проекты.

| WIPO   Sequence<br>喜<br><b>PROJECTS</b> | PERSONS & ORGANIZATIONS ORGANISMS HELP | ٠                   |                                                                                                    |                                | PREFERENCES ENGLISH<br>- -       |
|-----------------------------------------|----------------------------------------|---------------------|----------------------------------------------------------------------------------------------------|--------------------------------|----------------------------------|
| <b>PROJECTS</b>                         |                                        |                     | <b>NEW PROJECT</b><br><b>IMPORT PROJECT</b>                                                                                                    | <b>IMPORT SEQUENCE LISTING</b> | <b>VALIDATE SEQUENCE LISTING</b> |
|                                         |                                        |                     |                                                                                                    | Search project by name         | $\alpha$                         |
| Project name :                          | Applicant file reference :             | Applicant name :    | Invention title :                                                                                                    | Status :                       | Creation Date :                  |
| cds feature                             | 15123-WO-PCT[2]                        | Novozymes A/S       | Polypeptides Having Beta-<br>Glucanase Activity and<br>Polynucleotides Encoding<br>Same                                                                              | modified                       | 2021-09-07                       |
| 160K 500 SEQ                            | A400: 66076                            | University of Tokyo | COPOLYMER INCLUDING<br>UNCHARGED HYDROPHILIC<br>BLOCK AND CATIONIC<br>POLYAMINO ACID BLOCK HAVING<br>HYDROPHOBIC GROUP IN PART<br>OF SIDE CHAINS, AND USE<br>THEREOF | modified                       | 2021-09-07                       |
| 160K 100 SEQS                           | A400: 66076                            | University of Tokyo | aaaaaaaaaa                                                                                                    | modified                       | 2021-09-06                       |
| cds feature                             | 15123-WO-PCT[2]                        | Novozymes A/S       | Polypeptides Having Beta-<br>Glucanase Activity and<br>Polynucleotides Encoding<br>Same                                                                              | invalid                        | 2021-09-02                       |
| cdsFeatures                             | 15123-WO-PCT[2]                        | Novozymes A/S       | Polypeptides Having Beta-<br>Glucanase Activity and<br>Polynucleotides Encoding<br>Same                                                                              | modified                       | 2021-09-01                       |

Рис. 13. Основное представление «Projects» (основное представление «Проекты»)

<span id="page-21-1"></span>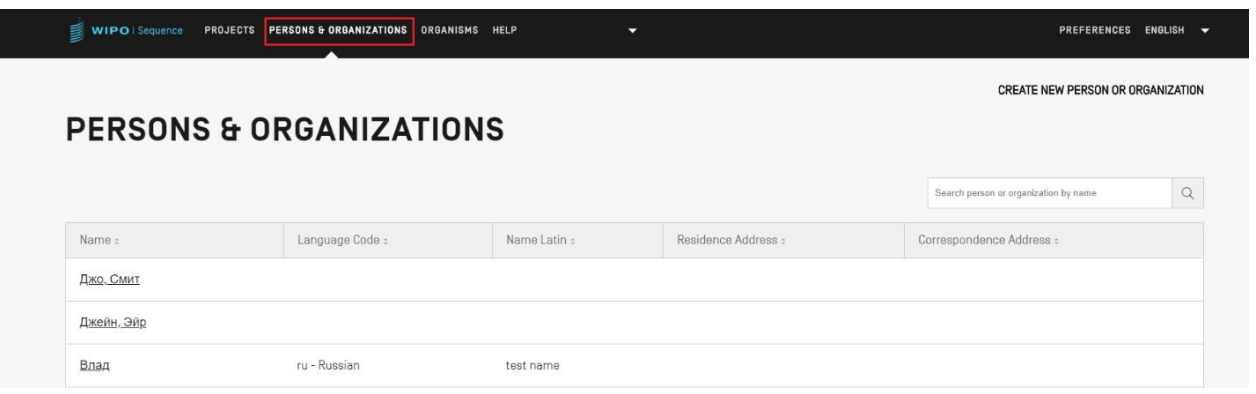

<span id="page-21-2"></span>Рис. 14. Представление «Persons & Organizations» («Лица и организации»)

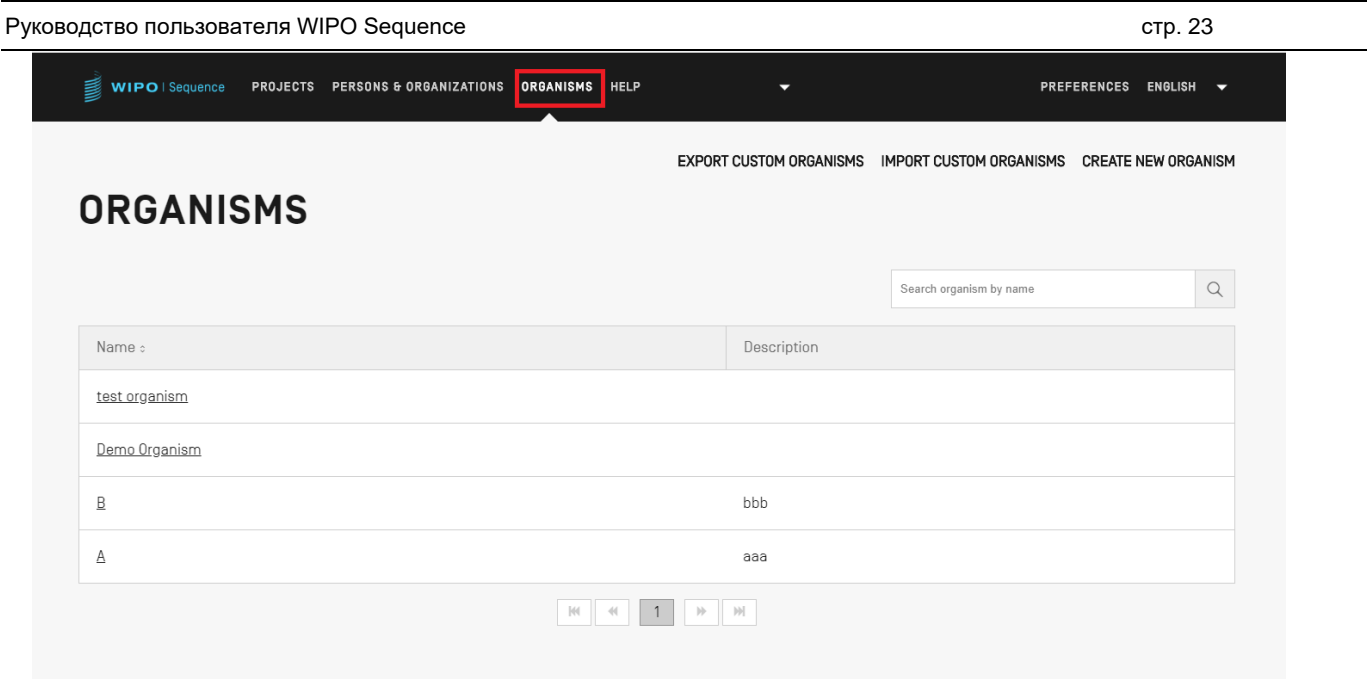

Рис. 15. Представление «Organisms» («Организмы»)

#### <span id="page-22-1"></span><span id="page-22-0"></span>**СТРАНИЦА ПРОЕКТА**

Страница проекта состоит из шести представлений, между которыми можно переключаться для выполнения различных действий, как показано на [Рис. 16:](#page-23-0)

- 1. «Project Detail» («Подробная информация о проекте») (1) (обозначается названием проекта, здесь показано как «Project» («Проект»)): основное представление, в котором указана все информация о проекте,
- 2. «Verification Report» («Отчет о проверке») (2): здесь доступен отчет о проверке,
- 3. «Language Dependent Qualifiers» («Зависимые от языка квалификаторы») (3): здесь доступны зависимые от языка квалификаторы в свободном формате и их экспорт/импорт,
- 4. Import Report («Отчет об импорте») (4): здесь доступен отчет об импорте,
- 5. «Display Sequence Listing» («Отобразить перечень последовательностей») (5): здесь доступны сгенерированные перечни последовательностей стандарта ST.26 в удобочитаемых форматах, и
- 6. «Help» («Справка»): здесь представлены ссылки на руководство пользователя, стандарт ВОИС ST.26 и база знаний по WIPO Sequence и стандарту ST.26 (6)
- 7. «Preferences» («Настройки») (7).

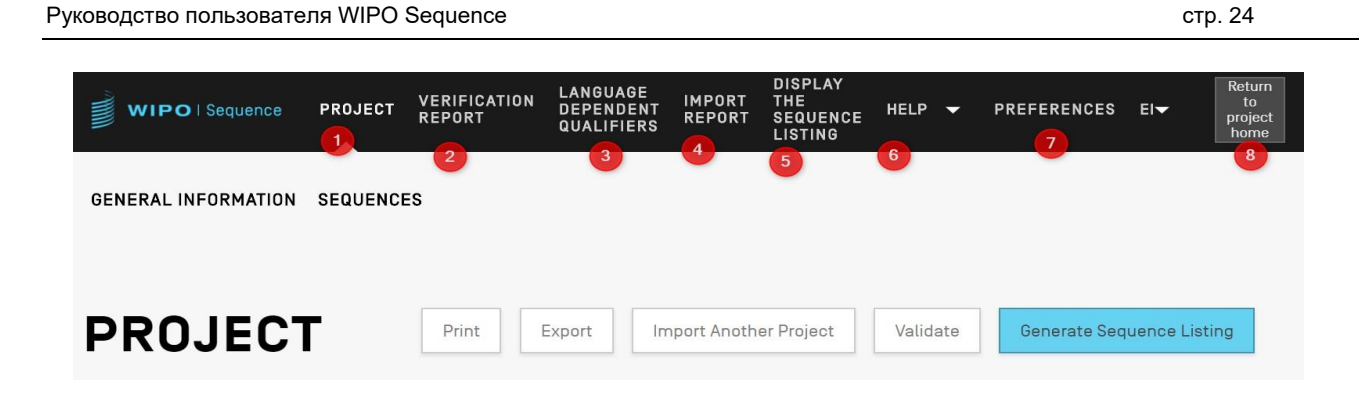

Рис. 16: Проверка названия проекта Панель инструментов «Project Detail» («Подробная информация о проекте»)

<span id="page-23-0"></span>Чтобы вернуться к основной странице представления «Projects» («Проекты»), нажмите кнопку «Return to project home» («Назад к основному представлению «Проекты»») (8) справа в заголовке страницы / на панели инструментов.

#### <span id="page-24-0"></span>**СТРАНИЦА С ПОДРОБНОЙ ИНФОРМАЦИЕЙ О ПРОЕКТЕ**

#### <span id="page-24-1"></span>**Основная информация**

В верхней части окна представления «Project Detail» («Подробная информация о проекте») находится таблица с основной информацией о проекте, как показано на [Рис. 17.](#page-25-1)

В этом разделе содержится следующая информация:

- название проекта;
- дата и время создания проекта;
- дата и время последнего обновления проекта;
- статус проекта (возможные значения: 'new'/'modified'/'generated'/'invalid'/'valid'/'warnings') — обратите внимание, что это поле не редактируемое;
- описание проекта (необязательно);
- название импортированного файла (если проект был импортирован);
- код оригинального языка текста в свободном формате для квалификаторов в свободном формате;
- число последовательностей (в поле «Sequences» («Последовательности»));
- флажок для автоматического добавления квалификатора трансляции при создании характеристики «CDS» (функция на уровне проекта);
- код языка для свободного текста не на английском языке.

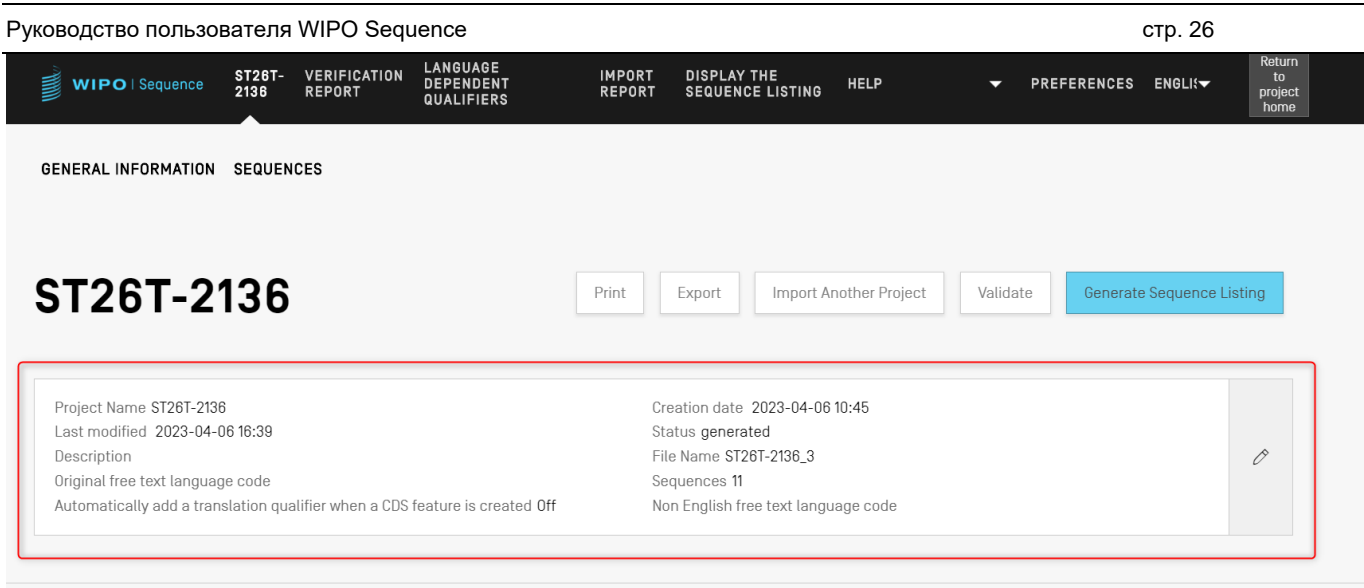

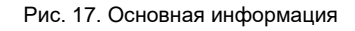

#### <span id="page-25-1"></span><span id="page-25-0"></span>**СПРАВКА**

 $\overline{a}$ 

В данном приложении в справочном разделе пользователю доступны разные варианты получения помощи (см. [Рис. 18\)](#page-26-2).

В справке содержится следующая информация:

- ссылка на руководство пользователя<sup>1</sup>;
- ссылка на базу знаний по стандарту ВОИС ST.26<sup>2</sup>;
- ссылка на форму для связи с группой поддержки WIPO Sequence;
- ссылка на стандарт ВОИС ST.26<sup>3</sup>;
- основная информация о компьютерном приложении WIPO Sequence.

<sup>1</sup> На момент публикации данная ссылка ведет к англоязычной версии руководства пользователя, доступной в режиме офлайн, или на остальных девяти языках РСТ в режиме онлайн

 $2$  На момент публикации данная ссылка ведет к базе знаний по WIPO Sequence и стандарту ST.26.

<sup>3</sup> На момент публикации данная ссылка ведет к последней версии стандарта на английском, французском или испанском языках в режиме онлайн.

#### *Примечание:*

*В комплекте с WIPO Sequence последней версии поставляется руководство пользователя и документ со стандартом ВОИС ST.26 только на английском языке. При выборе другого языка для графического интерфейса необходимо подключиться к Интернету, чтобы получить доступ к другим языковым версиям Стандарта и руководства пользователя. Однако ссылка будет предоставлена на ту языковую версию, которая соответствует выбору.* 

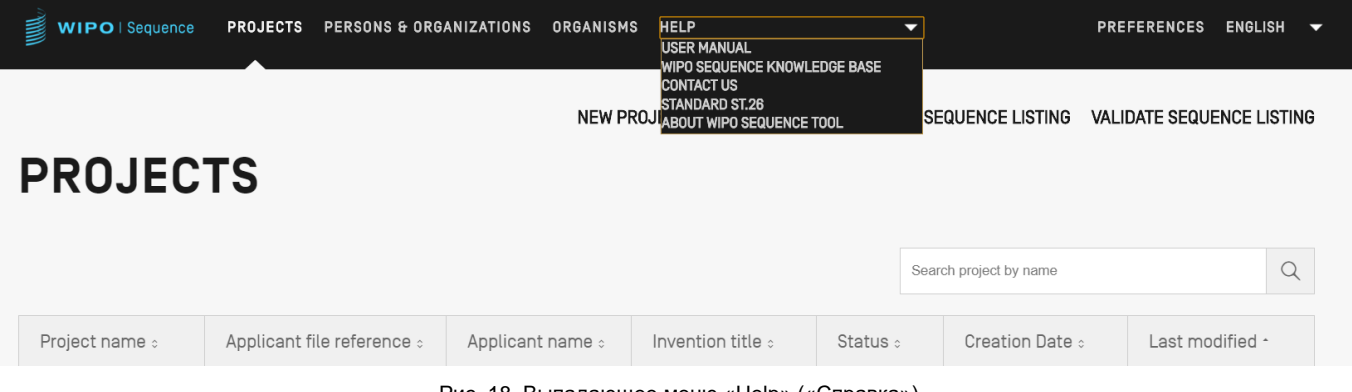

#### Рис. 18. Выпадающее меню «Help» («Справка»)

#### <span id="page-26-2"></span><span id="page-26-0"></span>**ВОЗМОЖНОСТЬ ИЗМЕНЕНИЯ НАСТРОЕК**

В последнем представлении можно задать настройки, которые применяются ко всем проектам (см. [Рис. 19\)](#page-26-1). Подробная информация о каждом из параметров приводится найти ниже в соответствующем разделе «Функции приложения».

<span id="page-26-1"></span>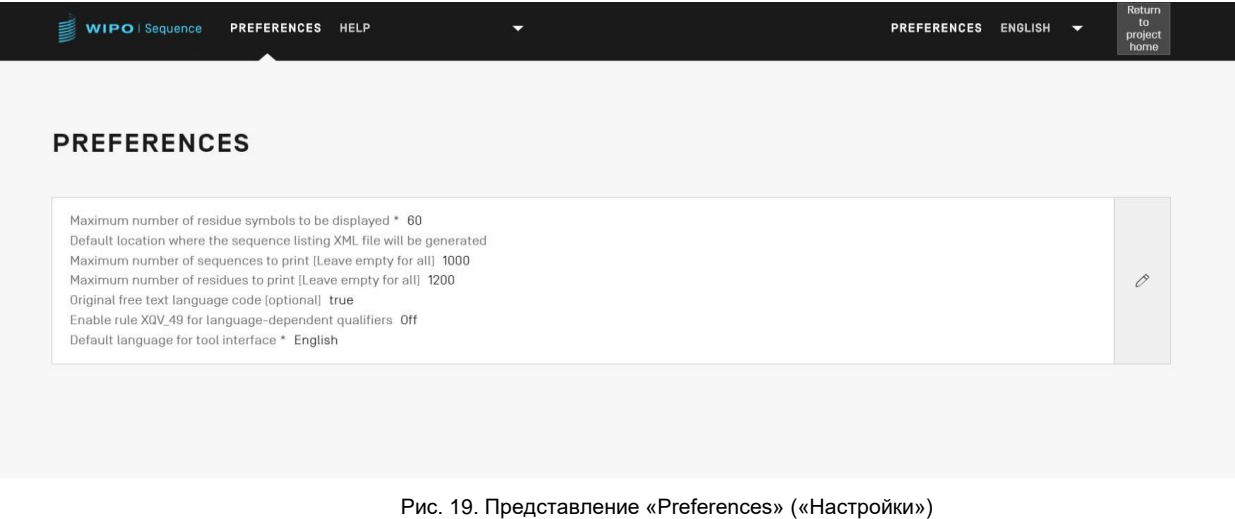

# <span id="page-27-0"></span>**4 ФУНКЦИИ ПРИЛОЖЕНИЯ**

#### <span id="page-27-1"></span>**ОСНОВНАЯ СТРАНИЦА ПРОЕКТОВ**

В этом разделе подробно описаны различные функции основного представления «Projects» («Проекты»).

Проект представляет собой объектную структуру, которая используется приложением для хранения данных, необходимых для создания перечня последовательностей. В качестве значений для создаваемого перечня последовательностей приложение использует хранящиеся в проекте данные после их проверки на соответствие стандарту ВОИС ST.26.

В этом представлении отображается список созданных проектов, предоставляя пользователю возможность сортировки или использования функции поиска для фильтрации по названию проекта, ссылке на файл заявителя, имени заявителя, названию изобретения, статусу или дате создания.

#### *Примечание:*

*Приложение отображает не более 1000 проектов. Если проект не отображается в представлении «Projects Home» («Проекты: домашняя страница»), пользователь должен использовать функцию поиска, чтобы найти проект по его названию, поскольку он по-прежнему хранится локально, но не будет виден в этом представлении.*

#### <span id="page-27-2"></span>**Создание проекта**

Чтобы создать новый проект, перейдите к основному представлению «Projects» (основное представление «Проекты»), где отображается перечень проектов (см. [Рис. 20\)](#page-27-3).

| WIPO   Sequence | PROJECTS PERSONS & ORGANIZATIONS ORGANISMS HELP |                  | ▼ |                          |                                                                  | PREFERENCES ENGLISH W |          |
|-----------------|-------------------------------------------------|------------------|---|--------------------------|------------------------------------------------------------------|-----------------------|----------|
|                 |                                                 |                  |   | NEW PROJECT              | IMPORT PROJECT IMPORT SEQUENCE LISTING VALIDATE SEQUENCE LISTING |                       |          |
| <b>PROJECTS</b> |                                                 |                  |   |                          |                                                                  |                       |          |
|                 |                                                 |                  |   |                          | Search project by name                                           |                       | $\alpha$ |
|                 |                                                 |                  |   |                          |                                                                  |                       |          |
| Project name :  | Applicant file reference :                      | Applicant name : |   | Invention title :        | Status :                                                         | Creation Date :       |          |
|                 |                                                 | - -- -           |   | $\overline{\phantom{a}}$ |                                                                  |                       |          |

Рис. 20. Создание нового проекта, шаг 1

<span id="page-27-3"></span>1) Нажмите «NEW PROJECT» («НОВЫЙ ПРОЕКТ») в верхней части окна, как показано на [Рис. 20.](#page-27-3) Приложение запросит ввести «Name» («Название») (обязательно) и «Description» («Описание») (необязательно).

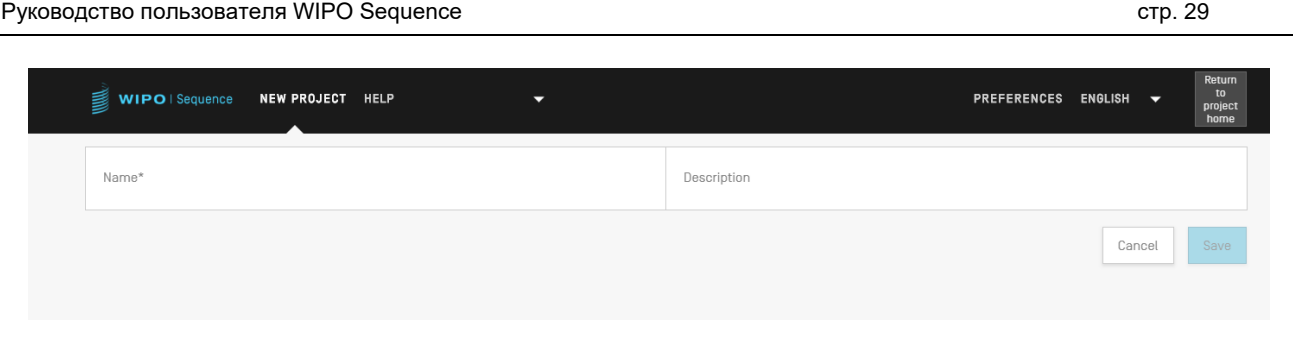

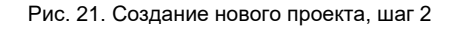

2) После ввода названия проекта в соответствующее поле станет активной кнопка «Save» («Сохранить»), и проект можно будет сохранить. На [Рис. 22](#page-28-1) показан перечень проектов в основном представлении «Project» (основное представление «Проекты»), в котором присутствует и данный новый проект.

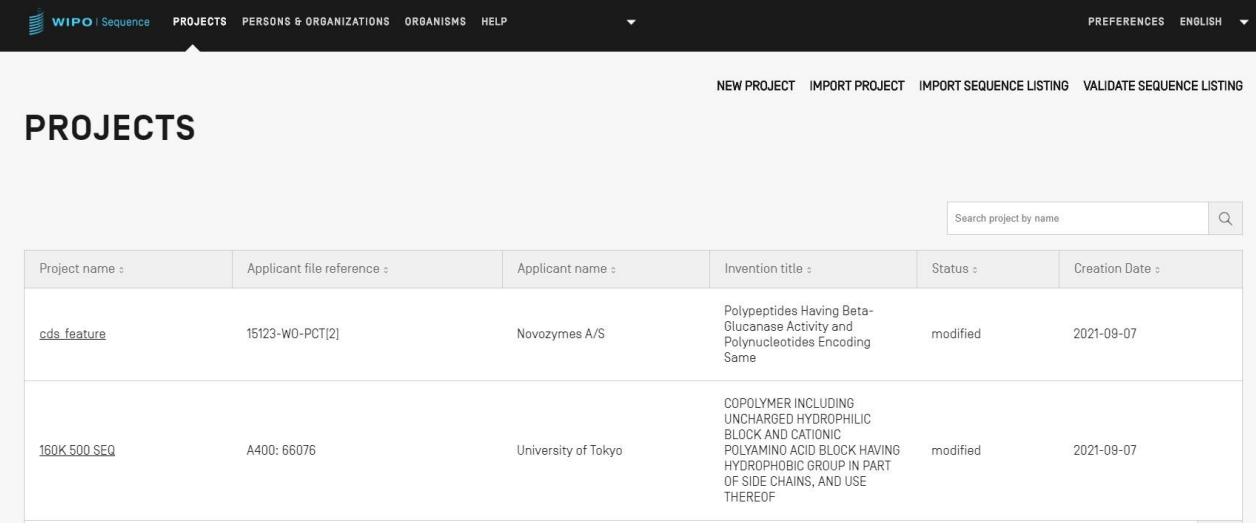

#### Рис. 22. Новый проект показан в кратком виде

#### <span id="page-28-1"></span><span id="page-28-0"></span>**Импорт проекта**

Приложение позволяет импортировать проект, который был ранее экспортирован, как показано на [Рис. 53.](#page-48-1) Чтобы импортировать файл проекта, перейдите к основному представлению «Projects» (основное представление «Проекты»), где отображается перечень проектов, как показано ниже на [Рис. 23.](#page-29-0)

| ₿<br><b>WIPO</b>   Sequence | <b>PROJECTS</b> | PERSONS & ORGANIZATIONS    | <b>ORGANISMS</b> | HELP             | $\overline{\phantom{0}}$ |                                                                                         |                                | <b>PREFERENCES</b>               | <b>ENGLISH</b><br>$\overline{\phantom{a}}$ |
|-----------------------------|-----------------|----------------------------|------------------|------------------|--------------------------|-----------------------------------------------------------------------------------------|--------------------------------|----------------------------------|--------------------------------------------|
| <b>PROJECTS</b>             |                 |                            |                  |                  |                          | <b>IMPORT PROJECT</b><br><b>NEW PROJECT</b>                                             | <b>IMPORT SEQUENCE LISTING</b> | <b>VALIDATE SEQUENCE LISTING</b> |                                            |
|                             |                 |                            |                  |                  |                          |                                                                                         | Search project by name         |                                  | Q                                          |
| Project name :              |                 | Applicant file reference : |                  | Applicant name : |                          | Invention title :                                                                       | Status :                       | Creation Date :                  |                                            |
| cds feature                 |                 | 15123-WO-PCT[2]            |                  | Novozymes A/S    |                          | Polypeptides Having Beta-<br>Glucanase Activity and<br>Polynucleotides Encoding<br>Same | modified                       | 2021-09-07                       |                                            |

Рис. 23. Импорт проекта, шаг 1

<span id="page-29-0"></span>1) Нажмите на ссылку «IMPORT PROJECT» («ИМПОРТИРОВАТЬ ПРОЕКТ») в верхней части окна, как показано на [Рис. 23.](#page-29-0)

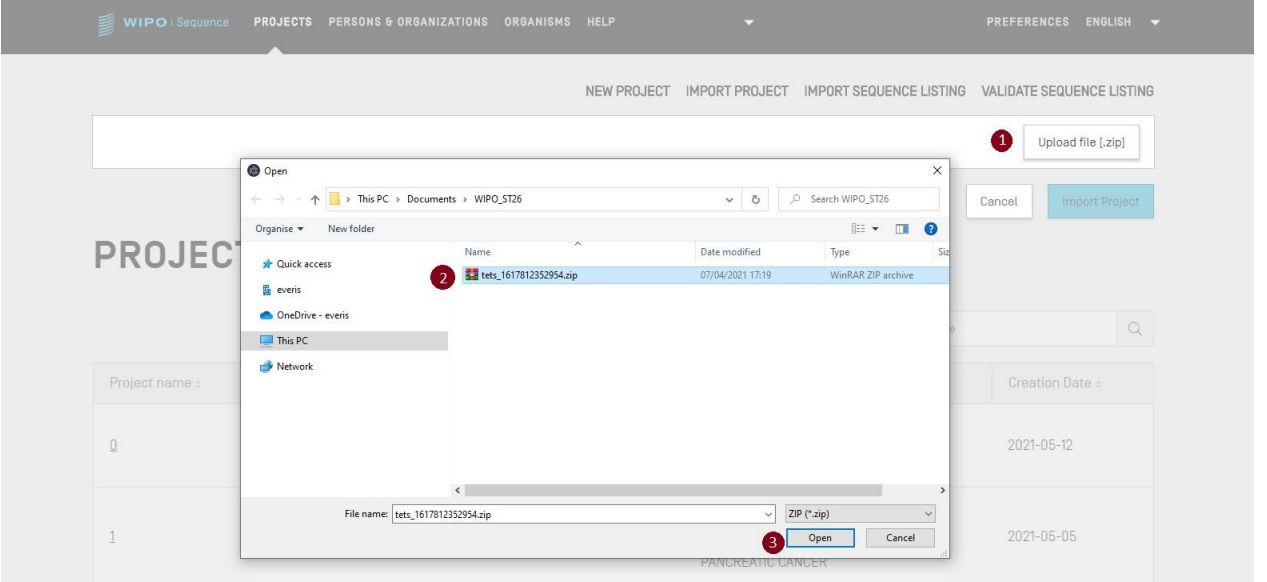

Рис. 24. Импорт проекта (диалоговое окно)

- <span id="page-29-1"></span>2) На появившемся оверлее нажмите кнопку «Upload file [.zip]» («Загрузить файл [.zip]») (1), как показано на [Рис. 24.](#page-29-1)
- 3) В открывшемся диалоговом окне выберите файл проекта для импорта (2 и 3), как показано на [Рис. 24.](#page-29-1)

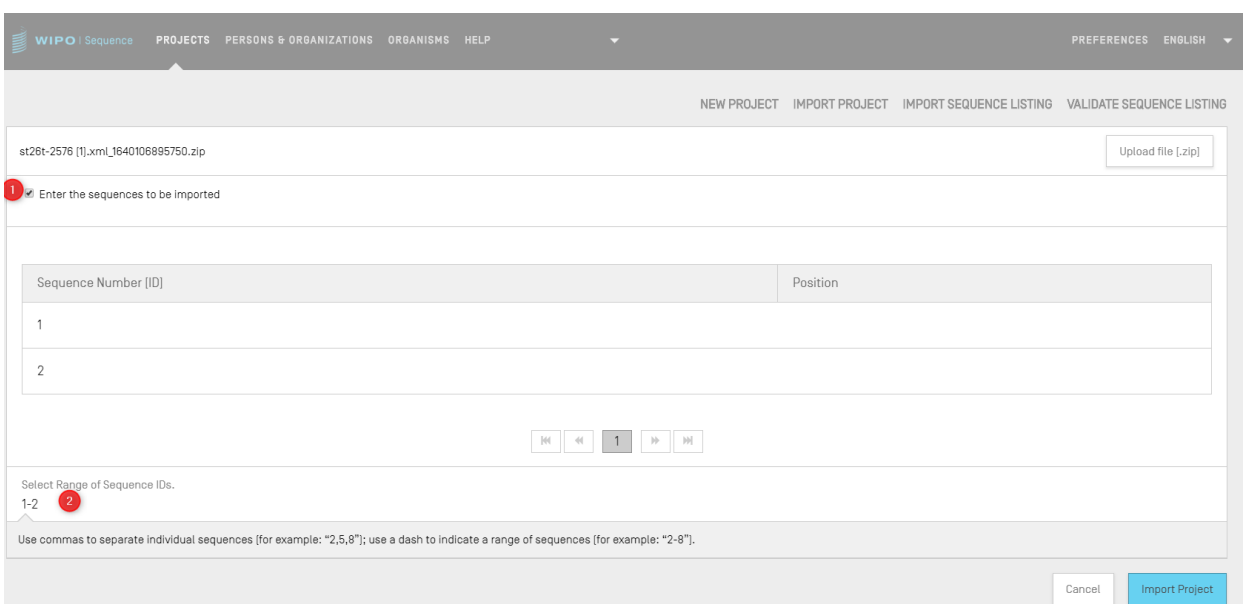

Рис. 25. Импорт проекта (выбор диапазона последовательностей)

<span id="page-30-0"></span>4) Если флажок «Select Range Sequences» («Выберите диапазон последовательностей») не установлен, будут импортированы все последовательности. Если вы хотите выбрать, какие последовательности импортировать в проект, установите флажок «Select Range Sequences» («Выберите диапазон последовательностей») (1) и введите идентификационные номера желаемых последовательностей в соответствующее поле (2), как показано на [Рис.](#page-30-0)  [25.](#page-30-0) Можно указать отдельную последовательность, несколько последовательностей, разделенных запятыми, или диапазон последовательностей в формате  $x-y$ .

Пример: «1, 3, 7, 13-20, 30-50».

По умолчанию общее число последовательностей импортированного проекта будет отображаться в виде диапазона, т.е.: 1- общее число последовательностей

5) Затем нажмите синюю кнопку «Import Project» («Импортировать проект») (3), как показано на [Рис. 25.](#page-30-0)

Если проект успешно импортирован, в верхней части окна появится синий баннер с соответствующим сообщением (см. [Рис. 26\)](#page-30-1).

<span id="page-30-1"></span>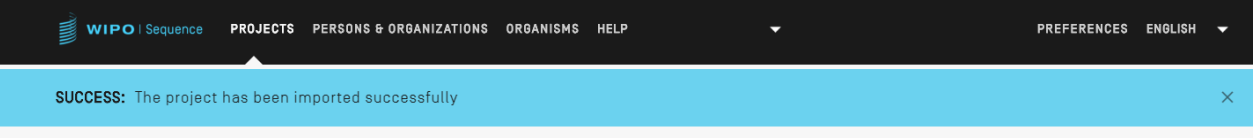

Рис. 26. Проект импортирован успешно (синий баннер)

Руководство пользователя WIPO Sequence стр. 32 стр. 32

*Известная проблема: WIPO Sequence может генерировать множество неожиданных ошибок при импорте проекта, и неясно, чем это вызвано. В основном это происходит при зависании приложения. Если у вас возникли проблемы, попробуйте вновь запустить процесс импорта.* 

#### <span id="page-31-0"></span>**Импорт перечня последовательностей**

Из основного представления «Projects» («Проекты») можно импортировать информацию о последовательностях только из перечня последовательностей стандарта ST.26 *или* стандарта ST.25. Используются следующие форматы файлов: \*.xml для перечня стандарта ST.26 и \*.txt для перечня стандарта ST.25.

1) Нажмите кнопку «IMPORT SEQUENCE LISTING» («ИМПОРТИРОВАТЬ ПЕРЕЧЕНЬ ПОСЛЕДОВАТЕЛЬНОСТЕЙ») в верхней части окна, как показано на [Рис. 27.](#page-31-1)

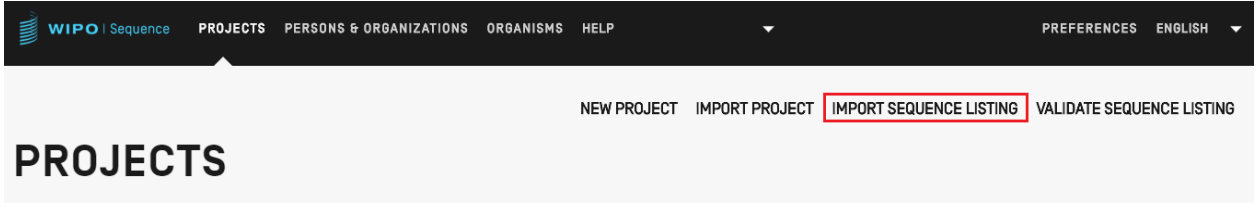

Рис. 27. Импорт перечня последовательностей, шаг 1

<span id="page-31-1"></span>2) На появившемся оверлее (см. [Рис. 28\)](#page-32-0) нажмите кнопку «Upload file ST.25 [.txt] or ST.26 [.xml]» («Загрузить файл ST.25 [.txt] или ST.26 [.xml]») (1) и в открывшемся диалоговом окне (2) выберите нужный файл перечня последовательностей. Затем введите название создаваемого нового проекта в поле «Project Name» («Название проекта») (3).

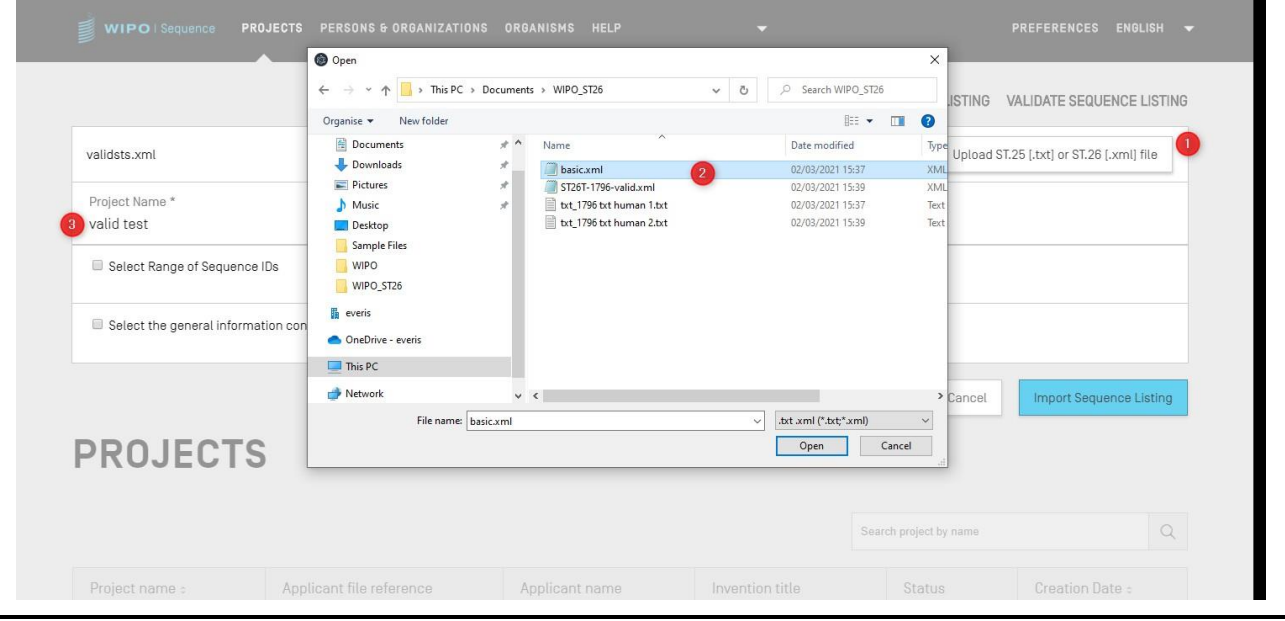

Рис. 28. Импорт перечня последовательностей, диалоговое окно

<span id="page-32-0"></span>Два основных флажка: «Select Range Sequences» («Выберите диапазон последовательностей») и «Select the general information contents to be imported» («Выберите общую информацию для импорта»), как показано на [Рис. 29,](#page-32-1) позволяют указать, какие разделы должны быть импортированы в новый проект.

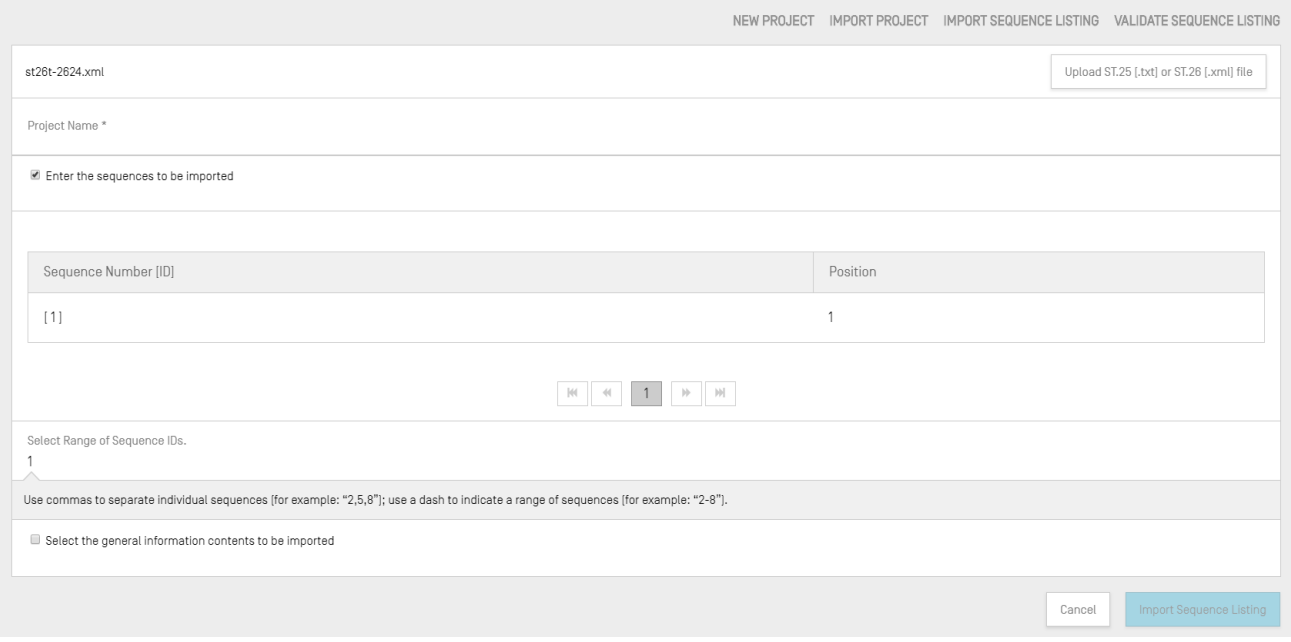

Рис. 29. Импорт перечня последовательностей, выбор последовательностей

<span id="page-32-1"></span>Первый флажок позволяет указать, какие конкретно последовательности вы хотите импортировать из перечня последовательностей. Можно указать отдельную последовательность, несколько последовательностей, разделенных запятыми, или диапазон последовательностей в формате  $x-y$ .

Пример: «1, 3, 7, 13-20, 30-50».

По умолчанию общее число последовательностей импортированного перечня последовательностей будет отображаться в виде диапазона.

Таблица, показанная на [Рис. 28,](#page-32-1) состоит из двух столбцов: в одном указан идентификационный номер соответствующей последовательности, а в другом позиция, в которой данная последовательность будет отображаться в перечне последовательностей.

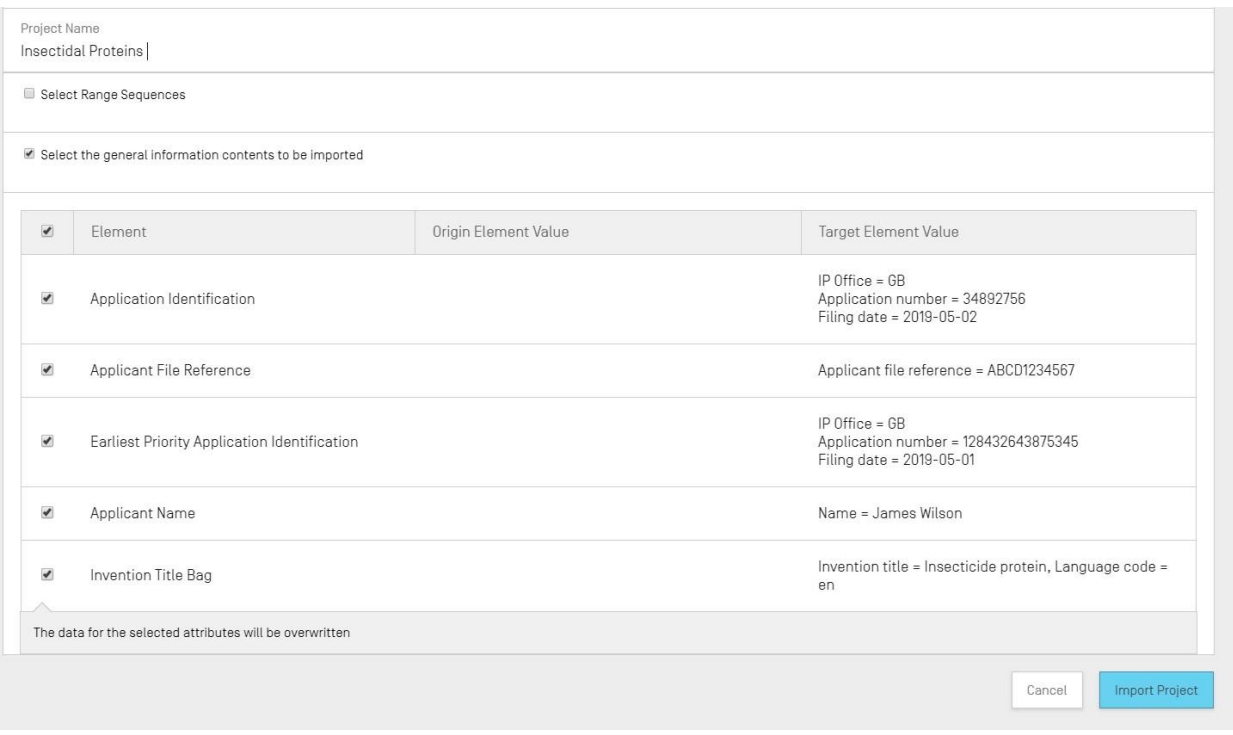

Рис. 30. Импорт перечня последовательностей, выбор подразделов общей информации

<span id="page-33-0"></span>Если установить второй флажок, появятся дополнительные флажки, позволяющие выбрать отдельные элементы, которые необходимо импортировать или игнорировать, как показано на [Рис. 30](#page-33-0) выше.

3) Нажмите синюю кнопку «Import Project» («Импортировать проект»), чтобы создать новый проект.

Если перечень последовательностей импортирован без ошибок, отобразится таблица «Changed Data» (таблица измененных данных), как показано на [Рис. 31;](#page-34-0) в этой таблице содержится информация об автоматических изменениях, внесенных при импорте файла стандарта ST.25, файла с множественными последовательностями или файла с необработанными данными последовательностей, чтобы привести формат представления данных в соответствие со стандартом ST.26.

*Примечание: обратите внимание, что для целей импорта перечня последовательностей характеристики и квалификаторы чувствительны к регистру и должны соответствовать значениям, приведенным в приложении I к стандарту ВОИС ST.26.*

*Важно также отметить, что перечни последовательностей, соответствующие требованиям стандарта ST.25, в которые происходит импорт, должны быть действительными, поскольку в противном случае функциональность WIPO Sequence не может быть гарантирована.*

| <b>Import Report</b> |                |                     |                |                                                                                                    |             | Print Report          |
|----------------------|----------------|---------------------|----------------|----------------------------------------------------------------------------------------------------|-------------|-----------------------|
| <b>Changed Data</b>  |                |                     |                |                                                                                                    |             |                       |
| Name                 | Value          | Name                | Value          | Transformation                                                                                                    | Sequence ID | Sequence ID<br>Number |
| Sequence             | U              | Sequence<br>Residue |                | All 'u' symbols<br>in sequence<br>are not<br>permitted and<br>should be<br>changed to 't'<br>symbols and<br>that either a<br>modified_base<br>furacil in DNA1<br>or<br>misc_feature<br>fcombined<br>RNA/DNA<br>molecule) is<br>needed. |             | 10                    |
|                      | Origin Element | Origin Element      | Target Element | <b>Target Element</b>                                                                                                    |             | Origin                |

Рис. 31. Импорт перечня последовательностей, таблица измененных данных

<span id="page-34-0"></span>При импорте файла стандарта ST.25 в представлении «Import Report» («Отчет об импорте») сперва будет показана таблица отчета об импорте, а затем — таблица измененных данных. Пример таблицы измененных данных показан на [Рис. 31,](#page-34-0) а пример отчета об импорте — на [Рис. 32.](#page-34-1)

| 喜<br>WIPO   Sequence                          | PROJECT<br><b>DEMO</b> | <b>VERIFICATION</b><br><b>REPORT</b> | <b>LANGUAGE DEPENDENT</b><br><b>QUALIFIERS</b> | <b>IMPORT</b><br><b>REPORT</b> | <b>DISPLAY THE</b><br><b>SEQUENCE LISTING</b>                                                                                                    | <b>HELP</b> |                          | PREFERENCES ENGLIS $\blacktriangledown$ | Return<br>to<br>project<br>home |  |
|-----------------------------------------------|------------------------|--------------------------------------|------------------------------------------------|--------------------------------|----------------------------------------------------------------------------------------------------|-------------|--------------------------|-----------------------------------------|---------------------------------|--|
| <b>Import Report</b>                          |                        |                                      |                                                |                                |                                                                                                    |             |                          |                                         | Print Report                    |  |
| <b>Import Report Messages</b><br>Type of Note |                        | Data Element                         |                                                | Message Text                   |                                                                                                    |             | <b>Detected Sequence</b> |                                         |                                 |  |
| Global                                        |                        | $<$ 400>                             |                                                | hybrid sequence                | The symbol 'u' is not permitted and must<br>be changed to a 't'. A 'modified_base'<br>should be used to identify a uracil in a<br>DNA sequence. A 'misc_feature' along<br>with a 'note' qualifier should be used to<br>identify each fragment of a DNA/RNA |             |                          |                                         |                                 |  |
| Global                                        |                        |                                      |                                                | ST.26.                         | Please provide appropriate value[s] for the<br>qualifier 'mol_type' of the following SEQ ID<br>NO(s): 1, 2, as prescribed by Annex VII,                                                                                                    |             |                          |                                         |                                 |  |

Рис. 32. Импорт перечня последовательностей, отчет об импорте

<span id="page-34-1"></span>Теперь вы можете вернуться к основному представлению «Projects» (основное представление «Проекты») (2) или распечатать отчет об изменениях в формате PDF (1) (см. [Рис. 32\)](#page-34-1).

Инструкции по загрузке файла в формате PDF содержатся в разделе, изображенном на [Рис. 10.](#page-19-2)

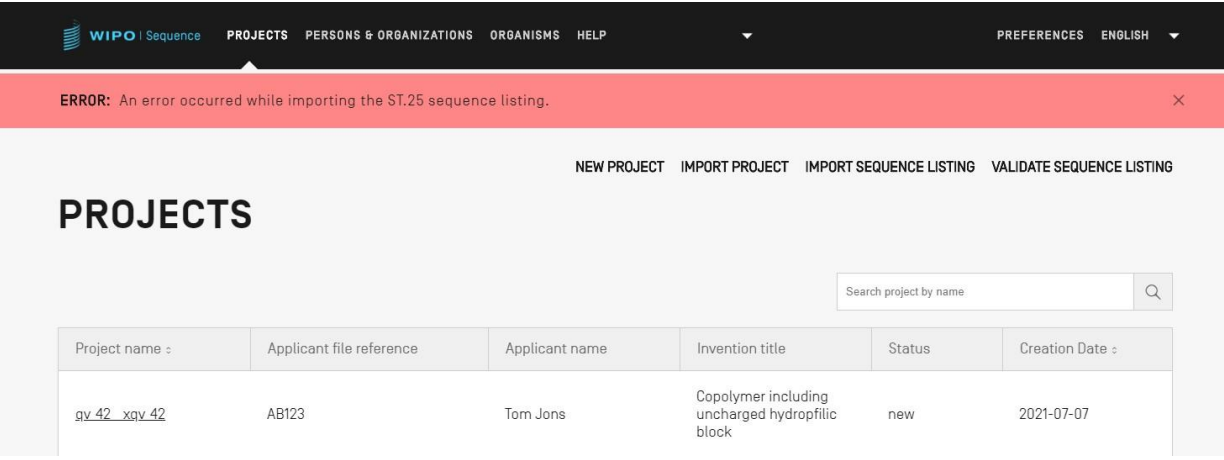

Рис. 33. Импорт перечня последовательностей стандарта ST.25, красный баннер

<span id="page-35-1"></span>Наилучшим образом приложении функционирует при пороговом ограничении в 100 тыс. последовательностей. При работе с большими перечнями последовательностей пользователь может использовать следующее обходное решение: разделить процесс импорта на ряд шагов, выбрав определенный диапазон последовательностей для импорта, а затем импортировать эти последовательности в проект по частям. Например, перечень последовательностей размером примерно 100 тыс. последовательностей можно разбить на серию из 10 последовательностей по 10 тыс. единиц каждая и импортировать их по одной. Первые 10 тыс. будут использованы на этапе создания проекта.

#### <span id="page-35-0"></span>**Проверка перечня последовательностей**

Файл перечня последовательностей стандарта ST.26 можно проверить, нажав кнопку «VALIDATE SEQUENCE LISTING» («ПРОВЕРИТЬ ПЕРЕЧЕНЬ ПОСЛЕДОВАТЕЛЬНОСТЕЙ») в правом верхнем углу представления «Projects» («Проекты»), как показано на [Рис. 34.](#page-35-2)

| WIPO   Sequence<br>冒 | PROJECTS PERSONS & ORGANIZATIONS ORGANISMS HELP |  | ▼                |                    |                                        | PREFERENCES ENGLISH              | $\overline{\phantom{0}}$ |
|----------------------|-------------------------------------------------|--|------------------|--------------------|----------------------------------------|----------------------------------|--------------------------|
|                      |                                                 |  |                  | <b>NEW PROJECT</b> | IMPORT PROJECT IMPORT SEQUENCE LISTING | <b>VALIDATE SEQUENCE LISTING</b> |                          |
| <b>PROJECTS</b>      |                                                 |  |                  |                    |                                        |                                  |                          |
|                      |                                                 |  |                  |                    | Search project by name                 |                                  | $\Omega$                 |
| Project name :       | Applicant file reference :                      |  | Applicant name : | Invention title :  | Status :                               | Creation Date :                  |                          |

Рис. 34. Проверка перечня последовательностей

<span id="page-35-2"></span>Затем нажмите кнопку «Upload file ST.26 [.xml]» («Загрузить файл стандарта ST.26 [.xml]») (1), как показано на [Рис. 35,](#page-36-0) и выберите файл в открывшемся диалоговом окне (2). После
#### Руководство пользователя WIPO Sequence **COVID-1999** COVID-1999 COVID-1999 CTD. 37

этого нажмите кнопку «Validate Sequence Listing» («Проверить перечень последовательностей») (3).

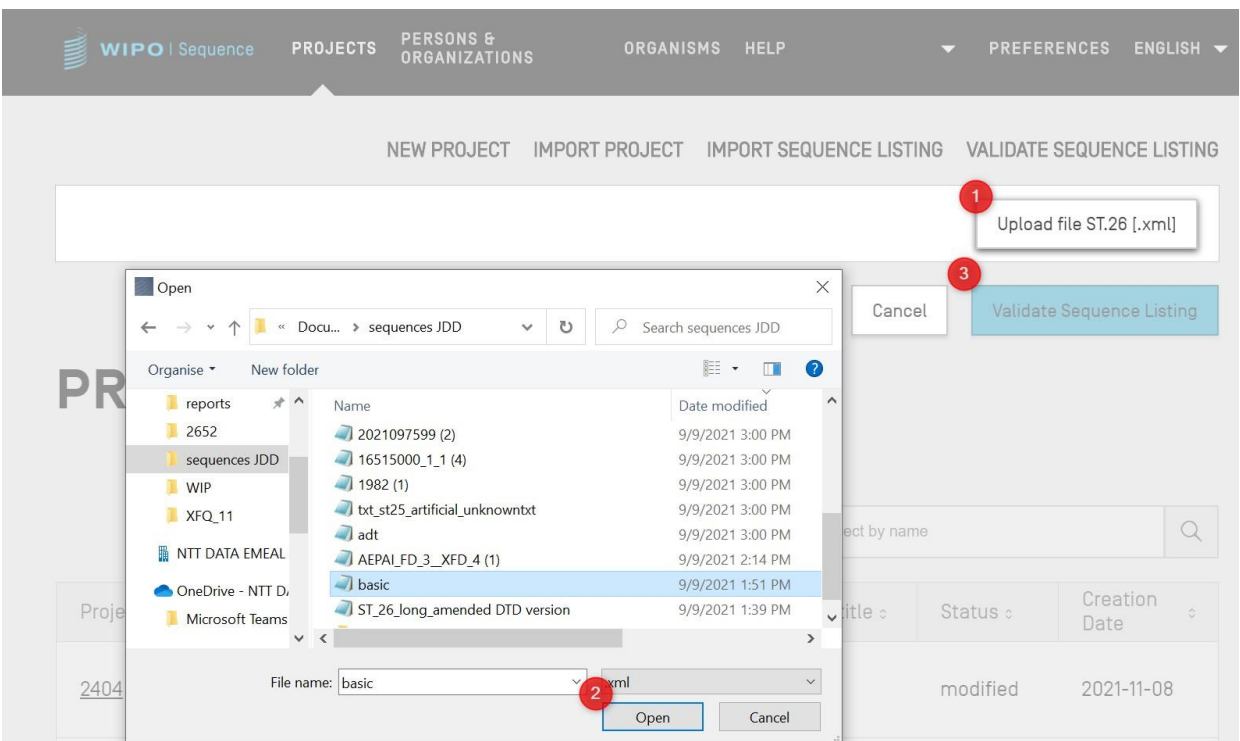

Рис. 35. Проверка перечня последовательностей, диалоговое окно

Если в перечне последовательностей не обнаружено ошибок, появится баннер, как показано на [Рис. 36.](#page-36-0)

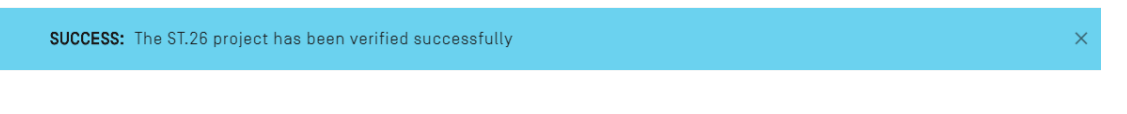

Рис. 36. Баннер, обозначающий успешное завершение проверки

<span id="page-36-0"></span>Если в перечне последовательностей обнаружены ошибки, в установленном на компьютере браузере откроется отчет о проверке, в котором в табличной форме будут перечислены обнаруженные ошибки, как показано на [Рис. 37.](#page-37-0)

#### **Verification report**

#### **Verification Report Information**

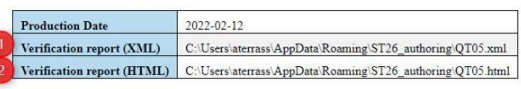

#### **Verification Messages**

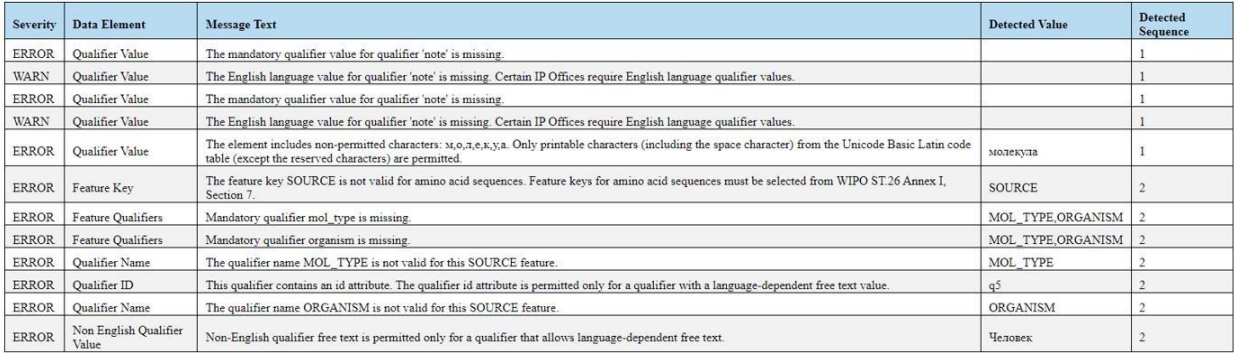

Рис. 37. Проверка перечня последовательностей, отчет о проверке

<span id="page-37-0"></span>Расположение файла в формате HTML будет показано рядом с отчетом о проверке в формате XML (1) и (2) на тот случай, если понадобится скопировать файлы в другое место (см. [Рис. 37\)](#page-37-0).

*Примечание: для корректного отображения файла необходимо разрешить запуск внутреннего скрипта (элемента управления ActiveX) в браузере IE на компьютере. Нажмите «Разрешить заблокированное содержимое» в браузере для корректной загрузки файла. В противном случае последовательности не будут отображаться в стандартном формате и их чтение будет затруднено.*

Руководство пользователя WIPO Sequence стр. 39 июня стр. 39

*Обратите внимание, что для проверки перечня последовательностей файл стандарта ST.26 должен соответствовать следующим требованиям:*

*файл должен иметь кодировку UTF-8 и должен содержать только допустимые символы согласно спецификации XML 1.0*

*файл должен содержать следующую строку DOCTYPE:*

*<!DOCTYPE ST26SequenceListing PUBLIC "-//WIPO//DTD Sequence Listing 1.3//EN" "ST26SequenceListing\_V1\_3.dtd">*

*атрибут «dtdVersion» должен соответствовать версии, указанной в определении типа документа (DTD):*

*файл должен соответствовать файлу определения типа документа ST26SequenceListing\_V1\_3.dtd<sup>4</sup> .*

# **Удаление проекта**

 $\overline{a}$ 

Чтобы удалить проект, перейдите к основному представлению «Projects» (основное представление «Проекты»), как показано на [Рис. 38](#page-38-0).

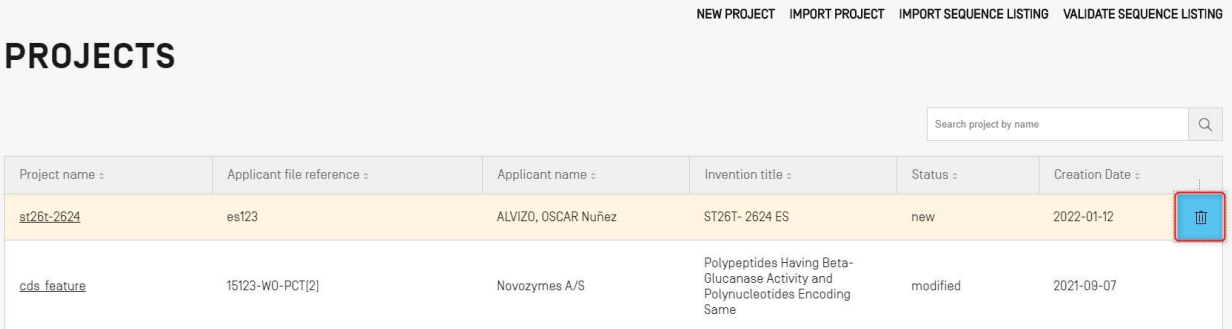

Рис. 38: Удаление проекта, основное представление «Projects» (основное представление «Проекты»)

<span id="page-38-0"></span>В таблице проектов щелкните значок корзины в той строке, которую желаете удалить.

<sup>4</sup> Это последняя версия DTD на момент публикации данного документа

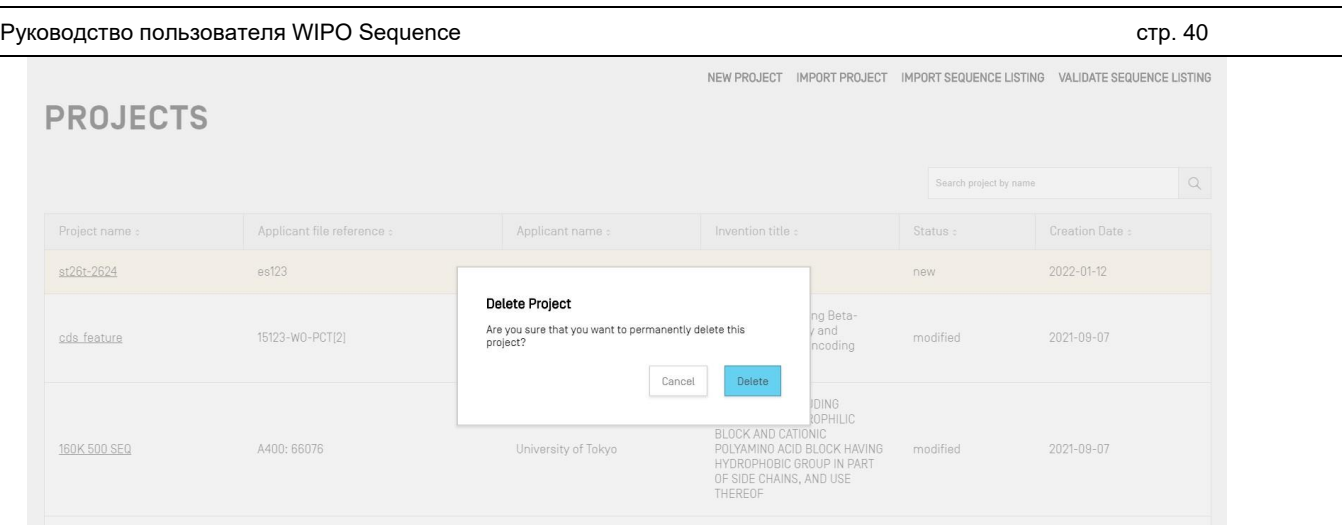

Рис. 39. Удаление проекта, диалоговое окно подтверждения

<span id="page-39-0"></span>В появившемся диалоговом окне, изображенном на [Рис. 39,](#page-39-0) нажмите «Delete» («Удалить»), чтобы подтвердить удаление выбранного проекта.

# **ЛИЦА И ОРГАНИЗАЦИИ**

В этом разделе подробно описаны функции в рамках представления «Persons & Organizations» («Лица и организации»).

# **Создание нового лица или организации**

Чтобы создать новое лицо или новую организацию, перейдите к представлению «Persons & Organizations» («Лица и организации»).

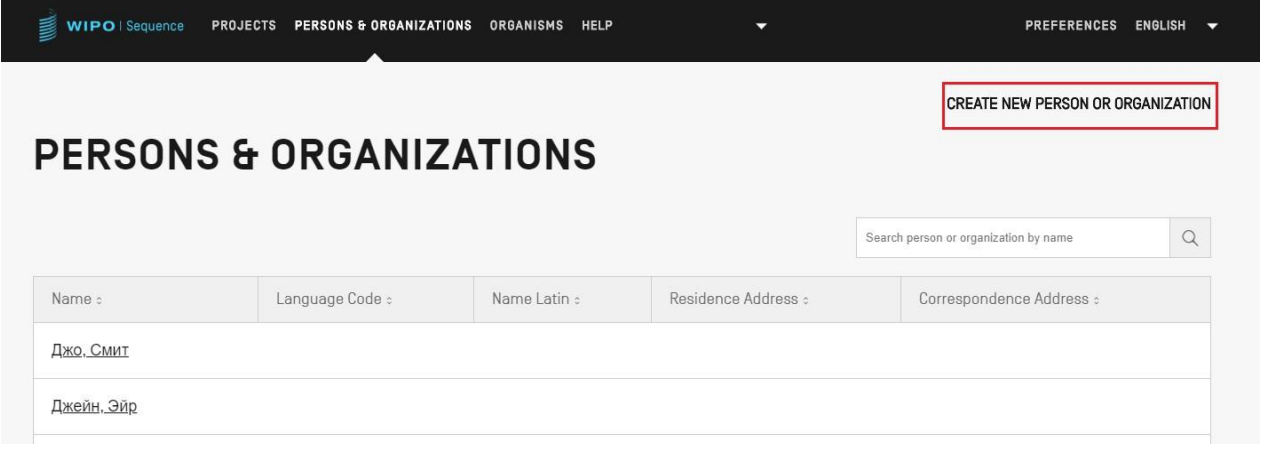

Рис. 40. Создание нового лица или организации, шаг 1

<span id="page-39-1"></span>Нажмите ссылку «CREATE NEW PERSON OR ORGANIZATION» («СОЗДАТЬ НОВОЕ ЛИЦО ИЛИ ОРГАНИЗАЦИЮ») в верхней части окна, как показано на [Рис. 40.](#page-39-1)

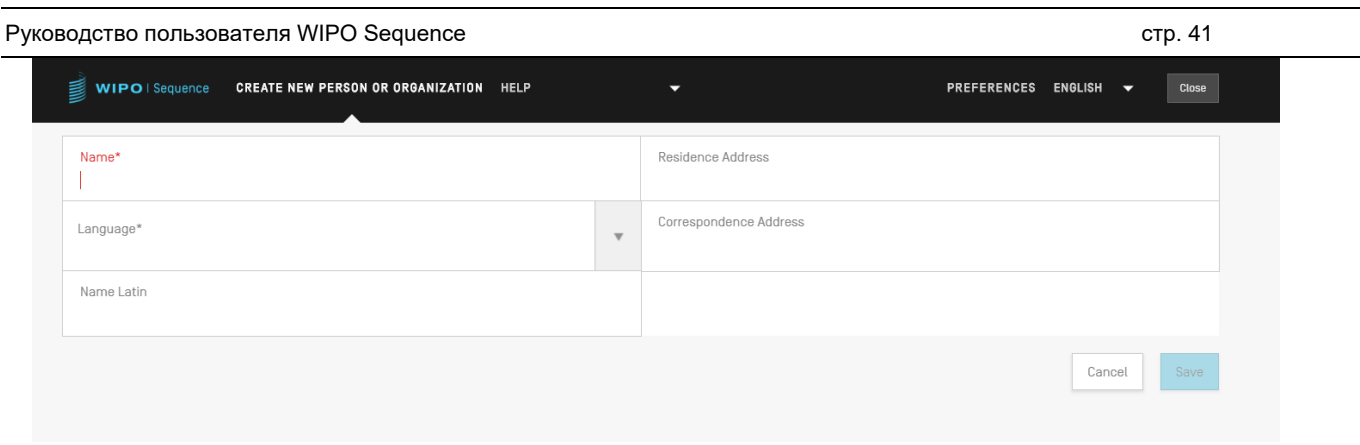

Рис. 41. Создание нового лица или организации, шаг 2

Затем необходимо заполнить по меньшей мере обязательные поля (отмеченные знаком «\*»), содержащие данные о новом лице или новой организации. Для заявителя/изобретателя это только имя (если оно указано латинскими буквами) и язык.

Если вы указали имя лица или название организации не латинскими буквами, то в поле «Name Latin» («Имя латиницей») следует указать имя/название латинскими буквами. Если не указать имя/название латинскими буквами, это приведет к ошибке при проверке или создании перечня последовательностей стандарта ST.26.

# **ПОЛЬЗОВАТЕЛЬСКИЕ ОРГАНИЗМЫ**

Для создания, редактирования, импорта, экспорта или удаления пользовательских организмов перейдите к представлению «Organisms» («Организмы»). Подробная информация о создании, экспорте или импорте пользовательских организмов приводится ниже на [Рис. 42.](#page-40-0)

# **Создание пользовательского организма**

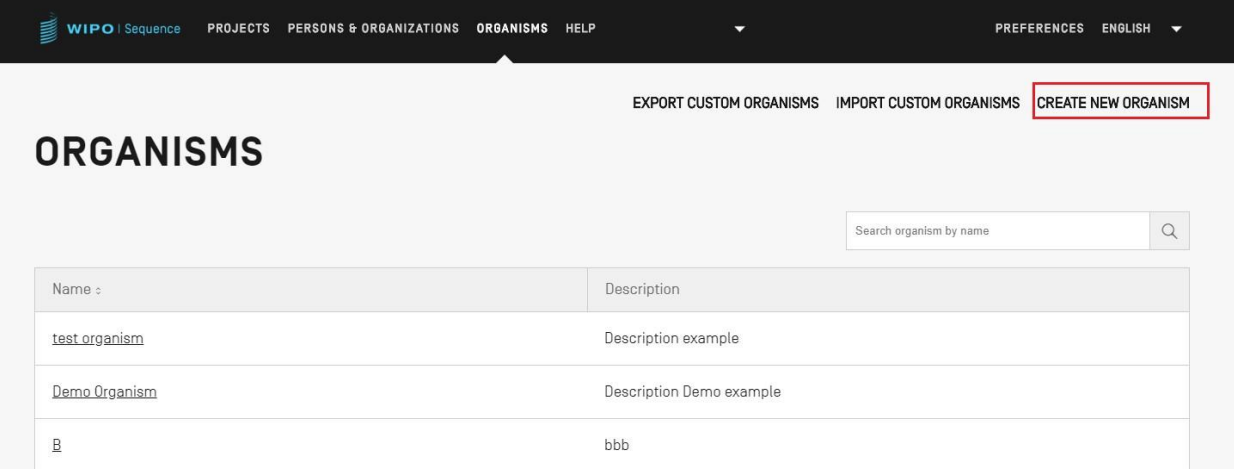

Рис. 42. Создание нового организма, шаг 1

<span id="page-40-0"></span>Для создания нового пользовательского организма нажмите ссылку «CREATE NEW ORGANISM» («СОЗДАТЬ НОВЫЙ ОРГАНИЗМ») в верхней части окна, как показано на [Рис.](#page-40-0) 

Руководство пользователя WIPO Sequence **COVID-1999** COVID-1999 COVID-1999 CTD. 42

[42.](#page-40-0) В открывшемся окне (Рис. 38) введите название нового организма и нажмите «Save» («Сохранить»). Если требуется описание этого пользовательского организма, его можно добавить дополнительно, как это показано на [Рис. 43.](#page-41-0)

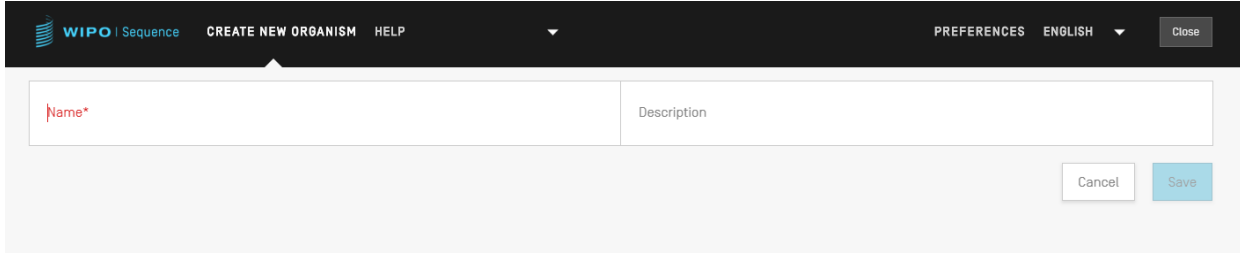

Рис. 43. Создание нового организма, шаг 2

## <span id="page-41-0"></span>**Экспорт пользовательских организмов**

Все пользовательские организмы, данные о которых хранятся в приложении, и их описание можно экспортировать и сохранить в текстовый файл, в который можно вносить изменения без использования программы и который впоследствии можно импортировать. Чтобы экспортировать перечень организмов, нажмите «EXPORT CUSTOM ORGANISMS» («ЭКСПОРТИРОВАТЬ ПОЛЬЗОВАТЕЛЬСКИЕ ОРГАНИЗМЫ»), как показано на [Рис. 44.](#page-41-1)

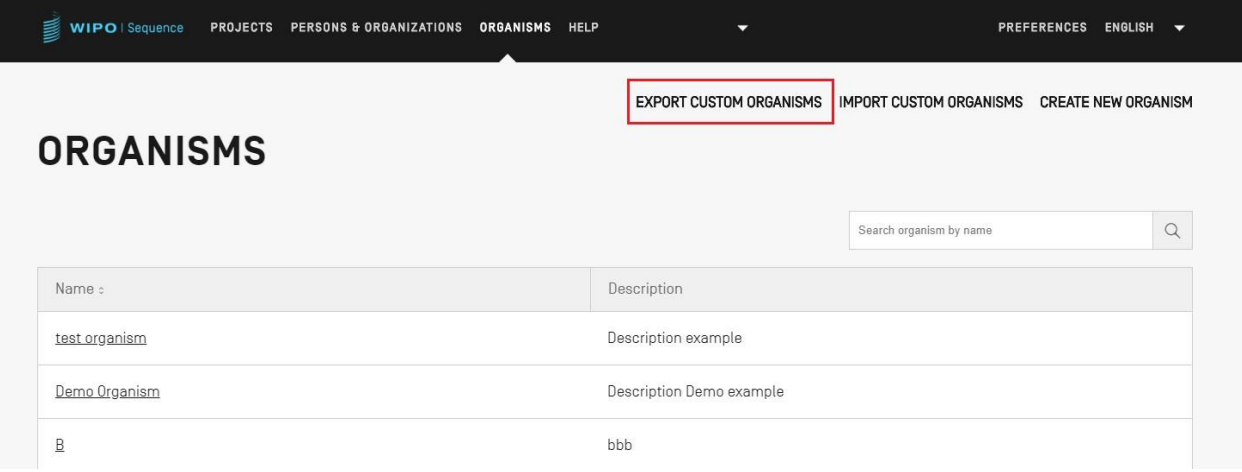

Рис. 44. Экспорт пользовательских организмов, шаг 1

<span id="page-41-1"></span>Затем откроется диалоговое окно, позволяющее указать имя файла и выбрать место его сохранения, как показано на [Рис. 45.](#page-42-0)

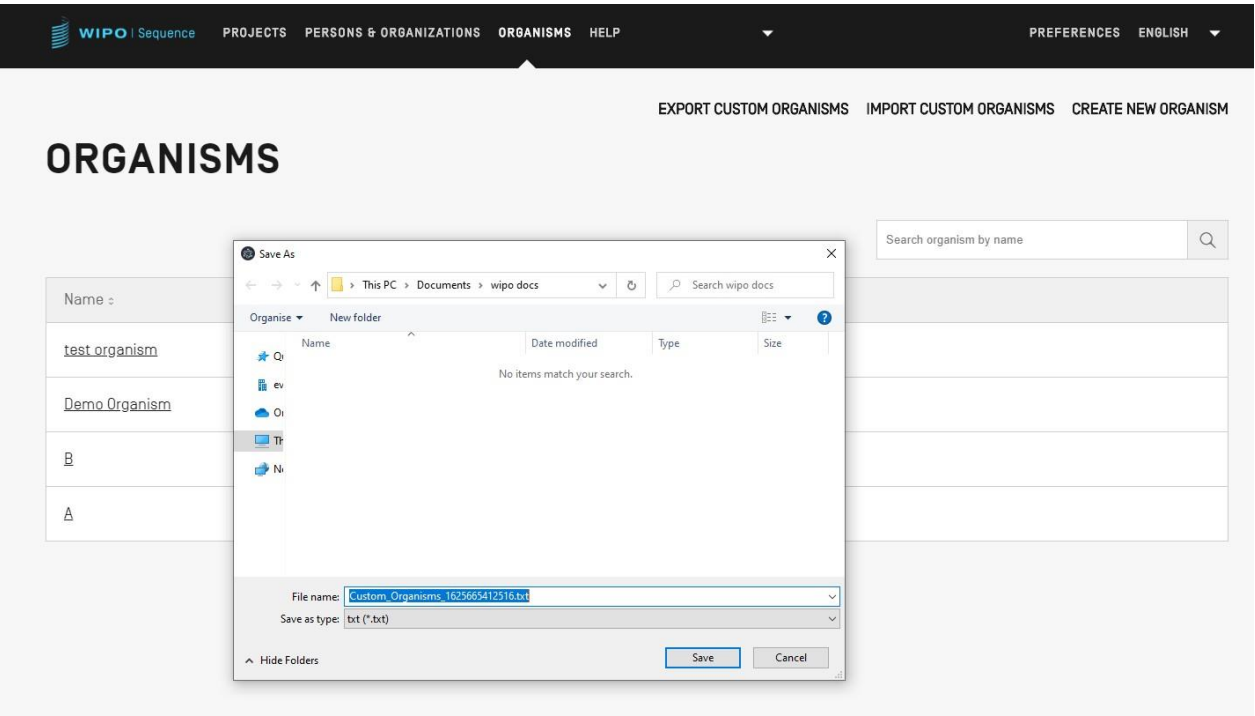

Рис. 45. Экспорт пользовательских организмов, диалоговое окно

<span id="page-42-0"></span>Экспортированный файл представляет собой файл в формате txt, содержащий название и описание организма, причем файл может быть отредактирован и импортирован в приложение (см. [Рис. 46\)](#page-42-1).

> Custom\_Organisms\_1625665412516.txt - Notepad File Edit Format View Help A: aaa B: bbb Demo Organism: Description Demo example test organism: Description example

Рис. 46. Пример текстового файла с данными о пользовательском организме

## <span id="page-42-1"></span>**Импорт пользовательских организмов**

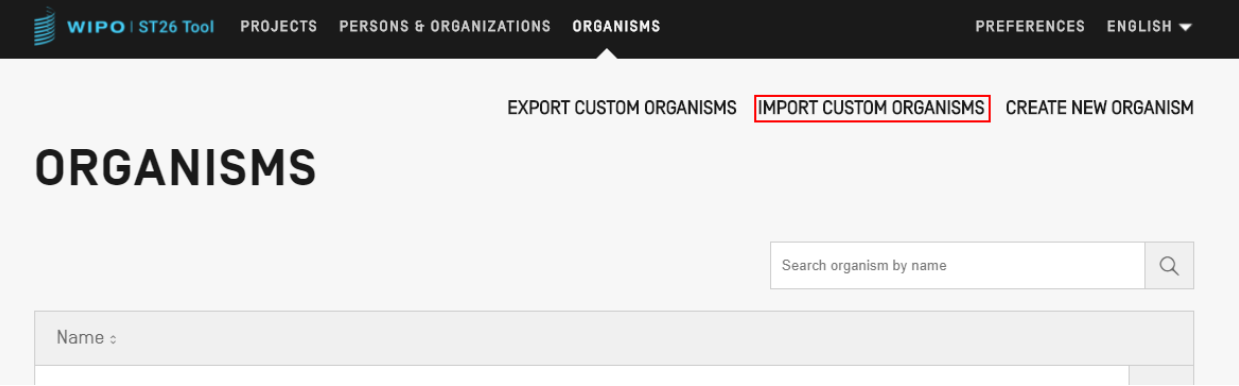

Рис. 47. Импорт пользовательских организмов, шаг 1

<span id="page-43-0"></span>Чтобы импортировать перечень пользовательских организмов, нажмите ссылку «IMPORT CUSTOM ORGANISMS» («ИМПОРТИРОВАТЬ ПОЛЬЗОВАТЕЛЬСКИЕ ОРГАНИЗМЫ») в верхней части окна, как показано на [Рис. 47.](#page-43-0) Под таблицей организмов появится оверлей, как показано на Рис. 43.

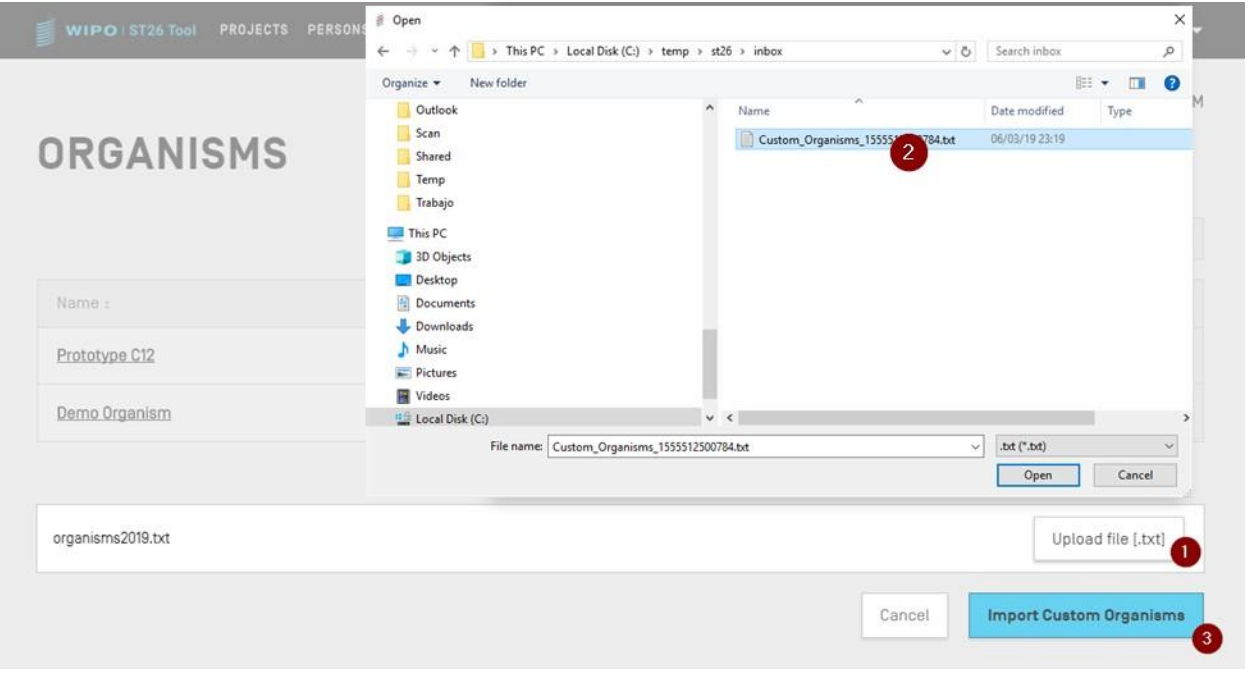

Рис. 48. Импорт пользовательских организмов, диалоговое окно

- <span id="page-43-1"></span>1) Нажмите на кнопку «Upload file [.txt]» («Загрузить файл [.txt]») (1), указанную на [Рис. 48](#page-43-1)
- 2) В открывшемся диалоговом окне выберите файл с названиями пользовательских организмов (2).
- 3) Нажмите синюю кнопку «Import Custom Organisms» («Импортировать пользовательские организмы») (3).

#### *Примечание:*

*Импортируемый файл должен представлять собой текстовый файл (\*.txt), содержащий перечень имен пользовательских организмов в виде простого текста (UTF-8), причем каждый элемент должен быть указан с новой строки.*

### **НАСТРОЙКИ**

В представлении «System Preferences» («Настройки») можно изменять ряд параметров WIPO Sequence. Заданные параметры будут применяться к каждому проекту, создаваемому или редактируемому в приложении (см. [Рис. 44\)](#page-44-0).

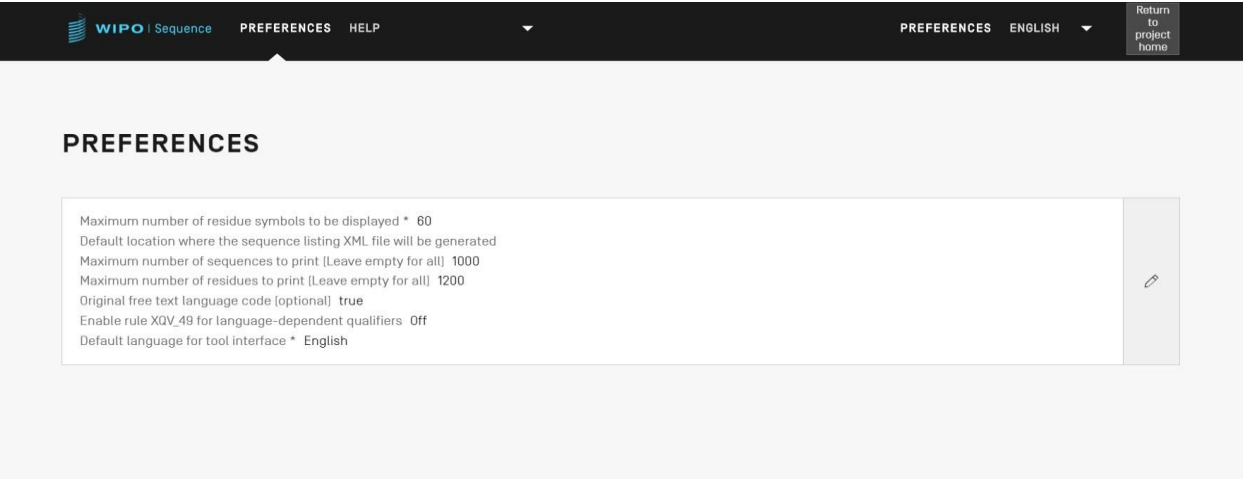

<span id="page-44-0"></span>Рис. 49. Системные настройки

<span id="page-44-1"></span>Чтобы изменить параметры системы, нажмите на значок карандаша (см. выше), и откроется панель редактирования, как показано на [Рис. 49](#page-44-1):

#### Руководство пользователя WIPO Sequence стр. 46 стр. 46

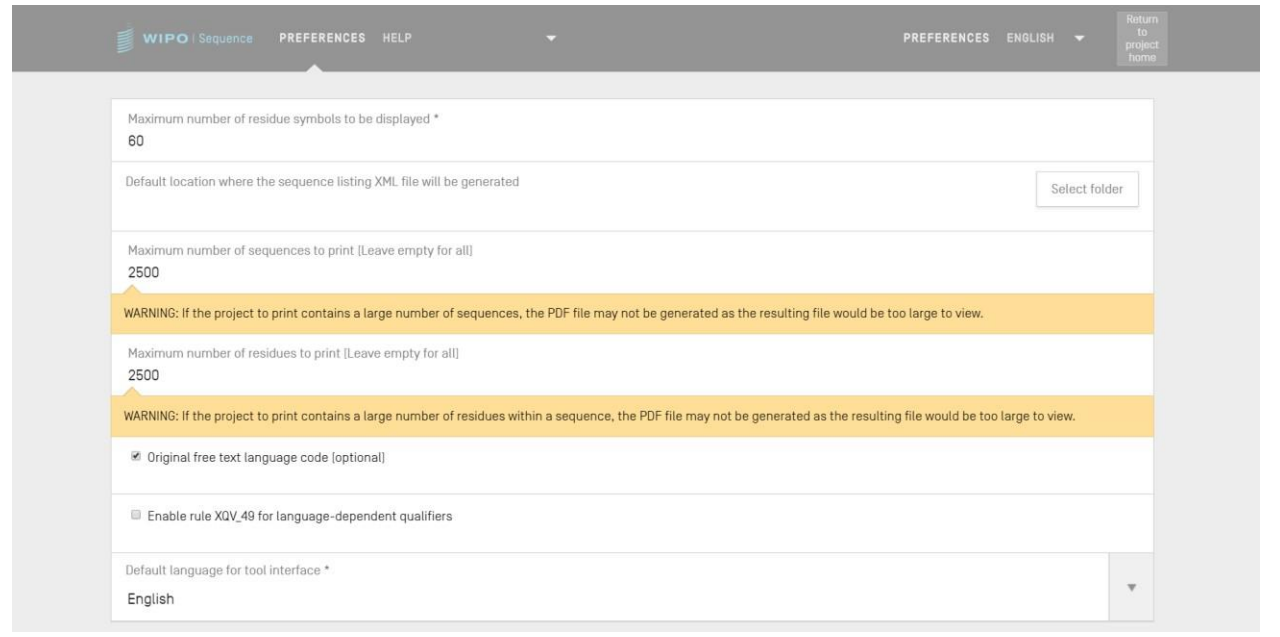

Рис. 50. Изменение настроек

Изменять можно следующие параметры (по порядку):

- **«Maximum number of residue symbols to be displayed» («Максимальное число символов остатков для отображения»):** этот параметр задает число остатков, которое будет отображаться в строке при отображении последовательности. Значение параметра по умолчанию — 60 остатков.
- **«Default location where the ST.26 sequence listing file (.xml) will be generated» («Расположение по умолчанию, где будет создан файл с перечнем последовательностей в соответствии со стандартом ST.26 (в формате .xml)».** Это расположение указывать не нужно.
- **«Maximum number of sequences to print [Leave empty for all]» («Максимальное число последовательностей для печати [оставьте пустым, чтобы отправить все последовательности на печать]»)**: значение параметра по умолчанию — 1000 последовательностей.
- **«Maximum number of residues to print [Leave empty for all]» («Максимальное число остатков для печати [оставьте пустым, чтобы отправить все остатки на печать]»)**: значение параметра по умолчанию — 1200 остатков.
- **«Original Free Text language code» («Код оригинального языка текста в свободном формате»)**: если этот флажок установлен, и не указан код оригинального языка текста в свободном формате, то при проверке будет выдано предупреждение. По умолчанию этот параметр не отмечен флажком.
- **«Enable XQV\_49» («Включить XQV\_49»)**: если этот флажок установлен, и для

зависимого от языка квалификатора в свободном формате не указано значение на английском языке, то будет выдано предупреждение. По умолчанию этот параметр не отмечен флажком.

 **«Default interface language» («Язык интерфейса по умолчанию»)**: это язык, на котором при запуске WIPO Sequence будет отображаться интерфейс. Язык по умолчанию: английский.

### *Примечание:*

*Третий и четвертый параметры актуальны при выводе проекта на печать в формате PDF. Обратите внимание: если перечень последовательностей чрезвычайно объемный, соответствующий файл в формате PDF может содержать несколько тысяч страниц и его невозможно будет отобразить.*

## **СТРАНИЦА С ПОДРОБНОЙ ИНФОРМАЦИЕЙ О ПРОЕКТЕ**

В этом разделе подробно описаны функции в рамках представления «Project Details» («Подробная информация о проекте»).

### **Печать проекта**

Чтобы вывести проект на печать, откройте соответствующий проект и нажмите кнопку «Print» («Печать») в верхней части окна, как показано на [Рис. 51.](#page-47-0)

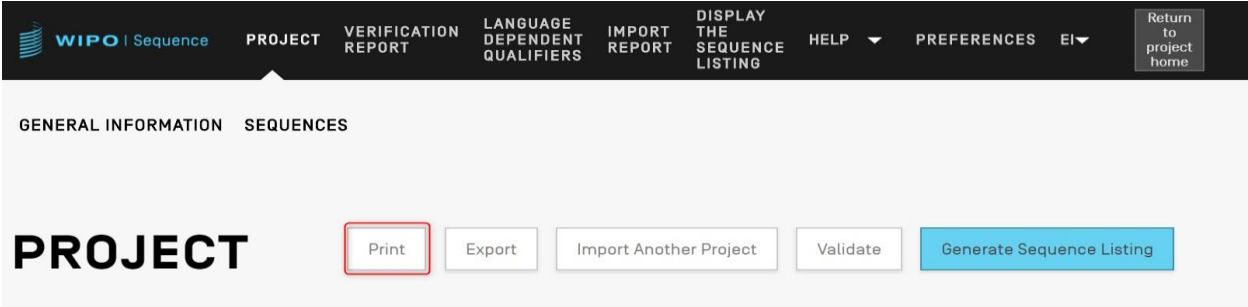

Рис. 51. Печать проекта, шаг 1

<span id="page-47-0"></span>На появившейся панели с двумя флажками отметьте, какую информацию из проекта необходимо вывести на печать — данные из раздела «General Information» («Общая информация») и/или данные из раздела «Sequences» («Последовательности») (см. [Рис.](#page-47-1)  [52\)](#page-47-1).

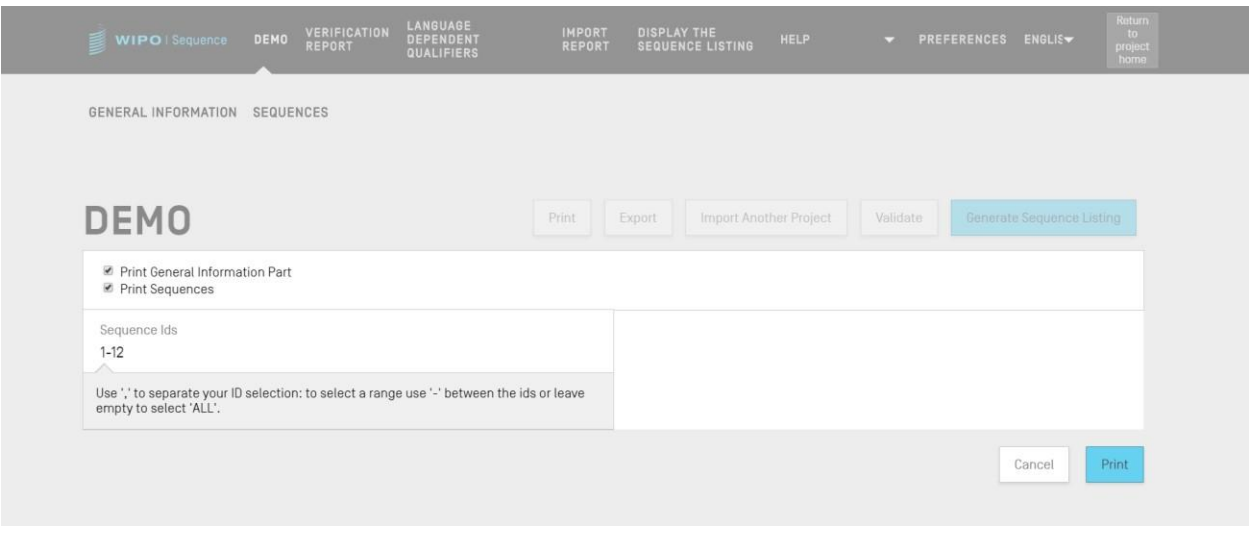

Рис. 52. Печать проекта, шаг 2

<span id="page-47-1"></span>Если установить флажок «Print Sequences» («Распечатать последовательности»), в появившемся поле «Sequence Ids» («Идентификационные номера последовательностей»)

#### Руководство пользователя WIPO Sequence стр. 49 стр. 49

можно указать диапазон идентификационных номеров последовательностей, которые необходимо распечатать, а если это поле оставить пустым, то на печать будут выведены все последовательности.

По умолчанию общее число последовательностей проекта будет отображаться в виде диапазона.

При нажатии синей кнопки «Print» («Печать») в PDF-ридере откроется для просмотра файл в формате PDF (если при его создании не возникло ошибок).

Инструкции по загрузке файла в формате PDF приведены на Рис. 9.

## **Экспорт проекта**

Проект можно экспортировать в файл .zip, чтобы создать резервную копию проекта или импортировать его на другом компьютере, на котором установлено приложение WIPO Sequence, для этого выполните шаги, описанные в разделе ниже с [Рис. 53.](#page-48-0)

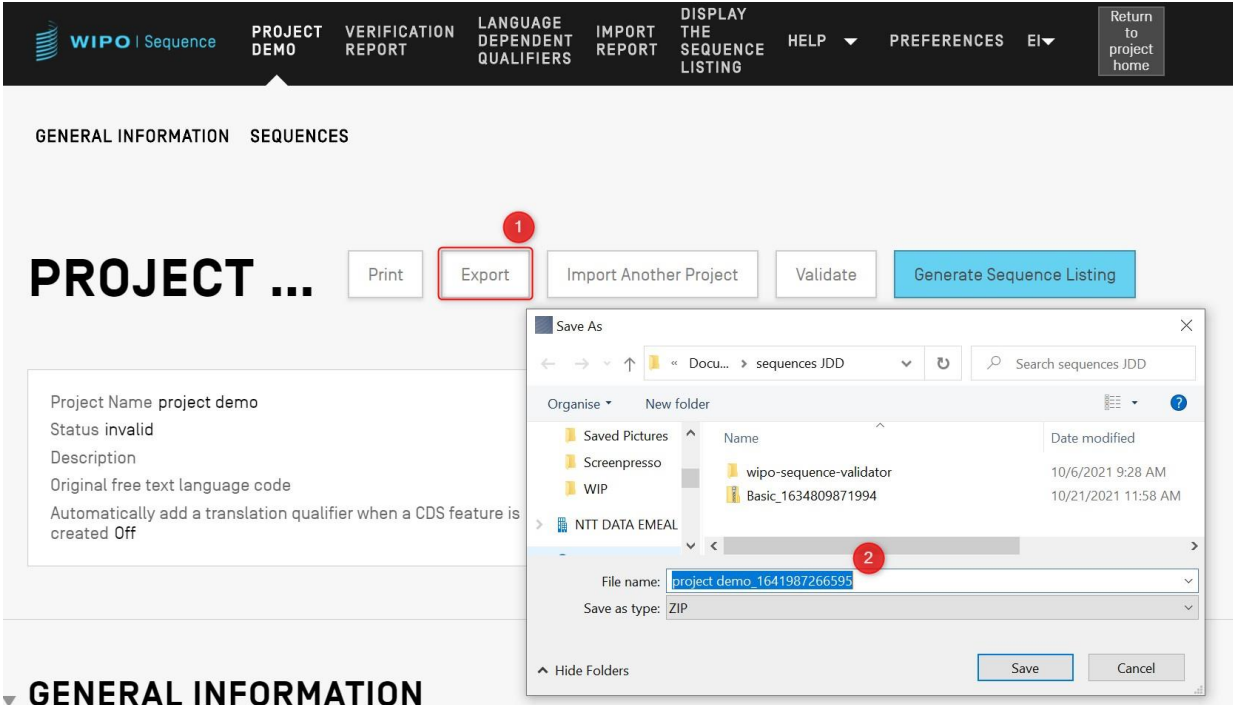

Рис. 53. Экспорт проекта, диалоговое окно

- <span id="page-48-0"></span>1) Нажмите кнопку «Export» («Экспортировать») в верхней части окна представления «Project Detail» («Подробная информация о проекте»).
- 2) В появившемся диалоговом окне укажите имя файла и желаемое место сохранения проекта.

Если проект экспортирован успешно, в верхней части окна появится синий баннер с указанием имени сохраненного файла и места его сохранения, как показано на [Рис. 54.](#page-49-0)

Руководство пользователя WIPO Sequence

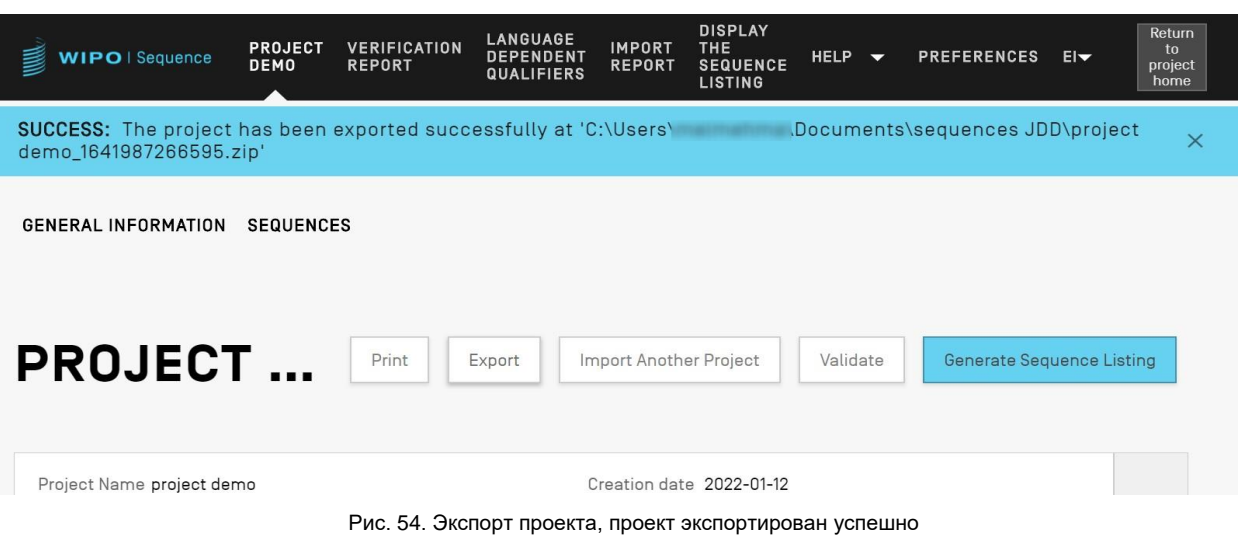

## <span id="page-49-0"></span>**Импорт данных из другого проекта**

Приложение позволяет копировать информацию из других проектов, сохраненных в приложении, в текущий открытый проект. В проект можно импортировать данные в раздел «General Information» («Общая информация»), раздел «Sequences» («Последовательности») или оба разделов.

*Примечание: при импорте данных в раздел «General Information» («Общая информация») импортированные данные заменят текущие данные в соответствующем разделе, а при импорте данных в раздел «Sequences» («Последовательности») импортированные последовательности будут добавлены к текущему перечню последовательностей в проекте.*

Нажмите кнопку «Import Another Project» («Импортировать другой проект») в верхней части окна представления «Project Detail» («Подробная информация о проекте»), как показано на [Рис. 55.](#page-49-1)

| WIPO   Sequence            | <b>PROJECT</b>   | <b>VERIFICATION</b><br><b>REPORT</b> | <b>LANGUAGE</b><br><b>DEPENDENT</b><br><b>QUALIFIERS</b> | <b>IMPORT</b><br><b>REPORT</b> | <b>DISPLAY</b><br>THE.<br><b>SEQUENCE</b><br><b>LISTING</b> | <b>HELP</b><br>$\overline{\phantom{0}}$ | <b>PREFERENCES</b>               | $E _{\nabla}$ | Return<br>to<br>project<br>home |
|----------------------------|------------------|--------------------------------------|----------------------------------------------------------|--------------------------------|-------------------------------------------------------------|-----------------------------------------|----------------------------------|---------------|---------------------------------|
| <b>GENERAL INFORMATION</b> | <b>SEQUENCES</b> |                                      |                                                          |                                |                                                             |                                         |                                  |               |                                 |
| <b>PROJECT</b>             |                  | Print                                | Export                                                   | Import Another Project         |                                                             | Validate                                | <b>Generate Sequence Listing</b> |               |                                 |
|                            |                  |                                      |                                                          |                                |                                                             |                                         |                                  |               |                                 |

Рис. 55. Импорт другого проекта, шаг 1

<span id="page-49-1"></span>На экране появится оверлей, как показано на [Рис. 56.](#page-50-0) Сначала выберите проект, из которого желаете импортировать данные.

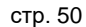

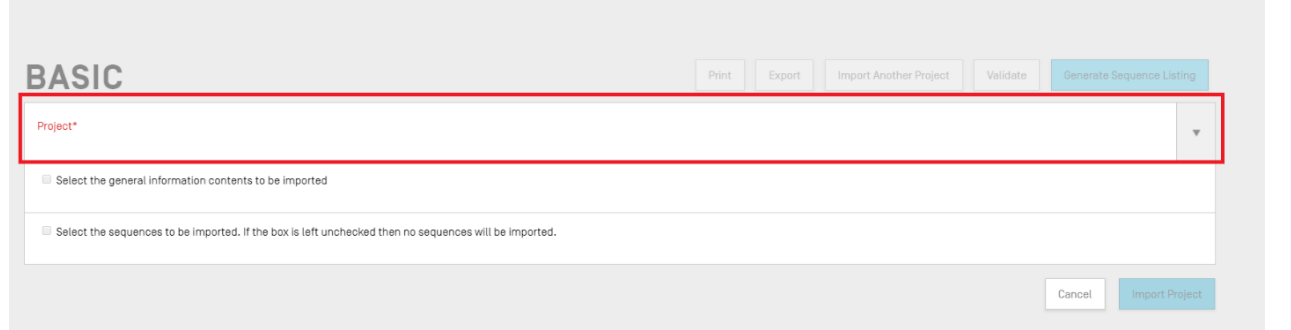

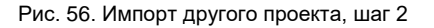

<span id="page-50-0"></span>Затем, как показано на [Рис. 57,](#page-50-1) вы можете указать, желаете ли импортировать данные из раздела «General Information» («Общая информация») (1) проекта, а также желаете ли импортировать последовательности (2), указав диапазон идентификационных номеров последовательностей (3), чтобы импортировать в проект отдельные последовательности.

По умолчанию общее число последовательностей проекта будет отображаться в виде диапазона.

| <b>PROJECT DEMO</b>                                                                                                    | home<br>Generate Sequence Listing<br>Print<br>Export<br>Import Another Project<br>Validate |
|----------------------------------------------------------------------------------------------------|--------------------------------------------------------------------------------------------|
| Project*<br>1941-AMBIGUOUS                                                                                                    | $\mathbf{w}$                                                                               |
| Select the general information contents to be imported<br>ed Select the sequences to be imported. If the box is left unchecked then no sequences will be imported.     |                                                                                            |
|                                                                                                    |                                                                                            |
| $-6$                                                                                                    | <b>Total Sequences</b><br>6                                                                |
| Select Range of Sequence IDs.<br>Use commas to separate individual sequences (for example: "2,5,8"); use a dash to indicate a range of sequences (for example: "2-8"). |                                                                                            |

Рис. 57. Импорт другого проекта, шаг 3

<span id="page-50-1"></span>Если установить флажок «General Information» («Общая информация»), появится таблица, содержащая все данные из раздела «General Information» («Общая информация») обоих проектов — текущего (исходного) проекта и целевого (итогового) проекта.

*Примечание:*

*Если пользователь не установит флажок «Select the general information contents to be imported» («Выберите общую информацию для импорта»), то общая информация из перечня последовательностей импортирована в проект не будет.* 

Выберите, какие данные из раздела «General Information» («Общая информация») исходного проекта необходимо заменить данными из аналогичного раздела целевого проекта, как показано на [Рис. 58.](#page-51-0)

|                          | Select the general information contents to be imported |                                                                                  |                                                                        |
|--------------------------|--------------------------------------------------------|----------------------------------------------------------------------------------|------------------------------------------------------------------------|
| $\Box$                   | Element                                                | Origin Element Value                                                             | <b>Target Element Value</b>                                            |
|                          |                                                        |                                                                                  |                                                                        |
| $\blacktriangledown$     | Application Identification                             | $IP$ Office = $FR$<br>Application number = 123123123<br>Filing date = 2022-04-18 | IP Office = $FS$<br>Application number = 1<br>Filing date = 2021-03-01 |
| $\blacktriangledown$     | Applicant File Reference                               | Applicant file reference = 123124                                                | Applicant file reference = ABC1234                                     |
| $\blacktriangledown$     | Earliest Priority Application Identification           | $IP$ Office = $FR$<br>Application number = 123123<br>Filing date = 2022-04-18    | $IP$ Office = ES<br>Application number = 1<br>Filing date = 2021-03-01 |
| $\overline{\mathbf{v}}$  | Applicant Name                                         | $Name = AP-HM$<br>Language code = fr<br>Name Latin = AP-HM                       | Name = Steven<br>Language code = es                                    |
| $\overline{\mathcal{L}}$ | Inventor Name                                          |                                                                                  | Name = Steven<br>Language code = es                                    |
| $\overline{\mathcal{L}}$ | Applicant List                                         | Applicant name = AP-HM                                                           | Applicant name = Steven                                                |
| $\blacktriangledown$     | Invention Title Bag                                    | Invention title = TEST, Language code = fr                                       | Invention title = AMBIGUOUS, Language code = es                        |

Рис. 58. Импорт другого проекта, шаг 4

<span id="page-51-0"></span>После того как вы решите, какие данные из раздела «General Information» («Общая информация») и какие последовательности будут импортированы в проект, нажмите синюю кнопку «Import Project» («Импортировать проект»), как показано в нижней части [Рис.](#page-51-0)  [58.](#page-51-0)

SUCCESS: The project has been imported successfully.

Рис. 59. Импорт другого проекта, успешное завершение процедуры

<span id="page-51-1"></span>Как показано на Рис. [Рис. 59,](#page-51-1) если элементы были импортированы правильно, появится синий баннер.

### **Возможность проверки проекта**

Перед созданием перечня последовательностей в виде файла XML стандарта ST.26 выполняется предварительная проверка проекта. Проверка проекта происходит всякий раз

#### Руководство пользователя WIPO Sequence стр. 53 стр. 53

перед созданием перечня последовательностей, при этом данную проверку можно выполнять и отдельно.

Чтобы выполнить проверку проекта, нажмите на кнопку «Validate» («Подтвердить соответствие») в верхней части окна представления «Project Detail» («Подробная информация о проекте»), как показано на [Рис. 60.](#page-52-0)

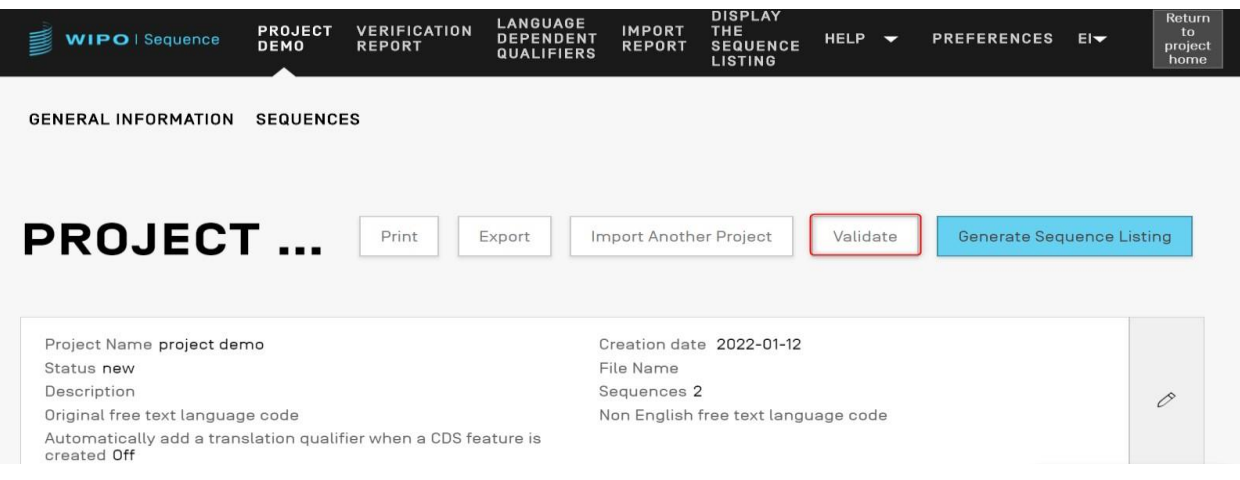

Рис. 60. Проверка проекта, шаг 1

<span id="page-52-0"></span>После завершения проверки открывается представление «Verification Report» («Отчет о проверке»), где указываются все обнаруженные несоответствия. На [Рис. 61](#page-52-1) показан баннер, который отображается в случае успешной проверки.

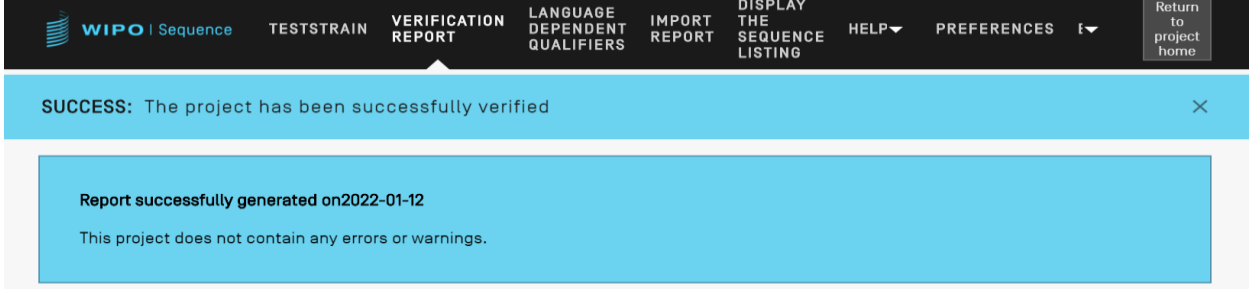

Рис. 61. Успешное завершение проверки проекта

<span id="page-52-1"></span>Если в процессе проверки обнаружены какие-либо несоответствия, создается отчет о проверке, содержащий таблицу, в которой подробно указано, какие правила и рекомендации нарушены. Пример отчета показан на [Рис. 62.](#page-53-0) В каждой строке указывается важность несоответствия: ERROR («ОШИБКА» — такие несоответствия необходимо устранить) или WARNING («ПРЕДУПРЕЖДЕНИЕ» — такие несоответствия можно игнорировать).

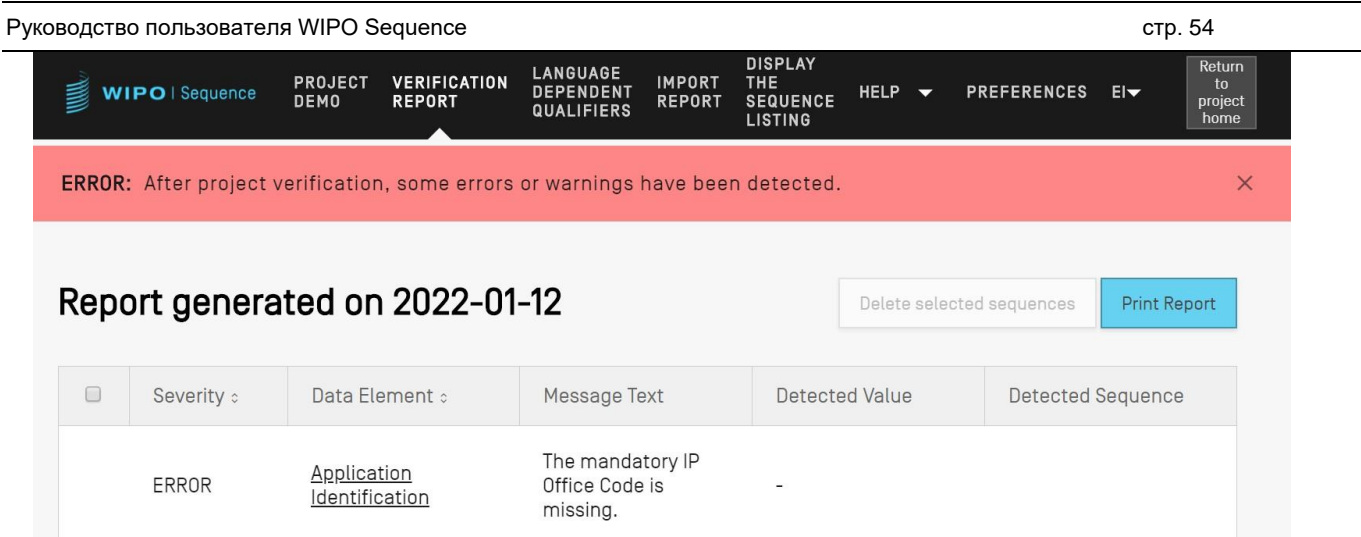

<span id="page-53-0"></span>Рис. 62. Проверка проекта, ошибки/предупреждения

### **Создание перечня последовательностей**

И последняя, возможно, самая важная операция, которую можно выполнить в проекте, создать перечень последовательностей. Чтобы создать перечень последовательностей, нажмите синюю кнопку «Generate Sequence Listing» («Создать перечень последовательностей») в верхней части окна представления «Project Detail» («Подробная информация о проекте»), как показано на [Рис. 63.](#page-54-0) При этом автоматически запустится процесс проверки проекта.

| WIPO   Sequence                                                                                                    | PROJECT<br><b>DEMO</b> | <b>VERIFICATION</b><br><b>REPORT</b> | LANGUAGE<br><b>DEPENDENT</b><br><b>QUALIFIERS</b> | <b>IMPORT</b><br><b>REPORT</b> | <b>DISPLAY</b><br><b>THE</b><br><b>SEQUENCE</b><br><b>LISTING</b> | <b>HELP</b> | - | <b>PREFERENCES</b>        | $H -$ | Return<br>to<br>project<br>home |
|----------------------------------------------------------------------------------------------------|------------------------|--------------------------------------|---------------------------------------------------|--------------------------------|-------------------------------------------------------------------|-------------|---|---------------------------|-------|---------------------------------|
| <b>GENERAL INFORMATION</b>                                                                                                    | <b>SEQUENCES</b>       |                                      |                                                   |                                |                                                                   |             |   |                           |       |                                 |
| <b>PROJECT</b>                                                                                                    |                        | Print                                | Export                                            | Import Another Project         |                                                                   | Validate    |   | Generate Sequence Listing |       |                                 |
| Project Name project demo<br>Status invalid<br>Description<br>Original free text language code<br>Automatically add a translation qualifier when a CDS feature is<br>created Off |                        |                                      |                                                   | File Name<br>Sequences 2       | Creation date 2022-01-12<br>Non English free text language code   |             |   |                           |       | 0                               |

Рис. 63. Создание перечня последовательностей

<span id="page-54-0"></span>Если в процессе проверки проекта не будет обнаружено ошибок, откроется диалоговое окно, в котором необходимо указать место сохранения сгенерированного перечня последовательностей стандарта ST.26 (.xml), как показано на [Рис. 64.](#page-55-0)

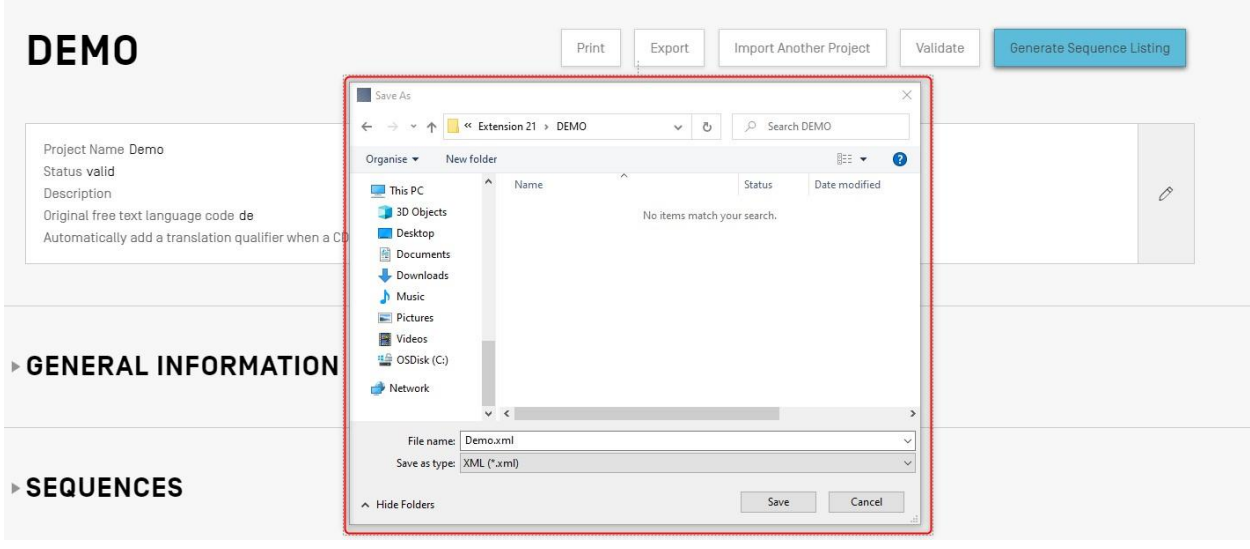

<span id="page-55-0"></span>Руководство пользователя WIPO Sequence стр. 56 стр. 56

Рис. 64. Создание перечня последовательностей, диалоговое окно

*Примечание: при использовании дистрибутива Linux существует известная проблема: в имени файла по умолчанию появляется лишний символ «\». Чтобы решить эту проблему, вручную удалите лишний символ «\» перед сохранением.*

Если в процессе проверки проекта будут обнаружены ошибки, вы увидите отчет о проверке и красный баннер, как показано на [Рис. 65.](#page-55-1)

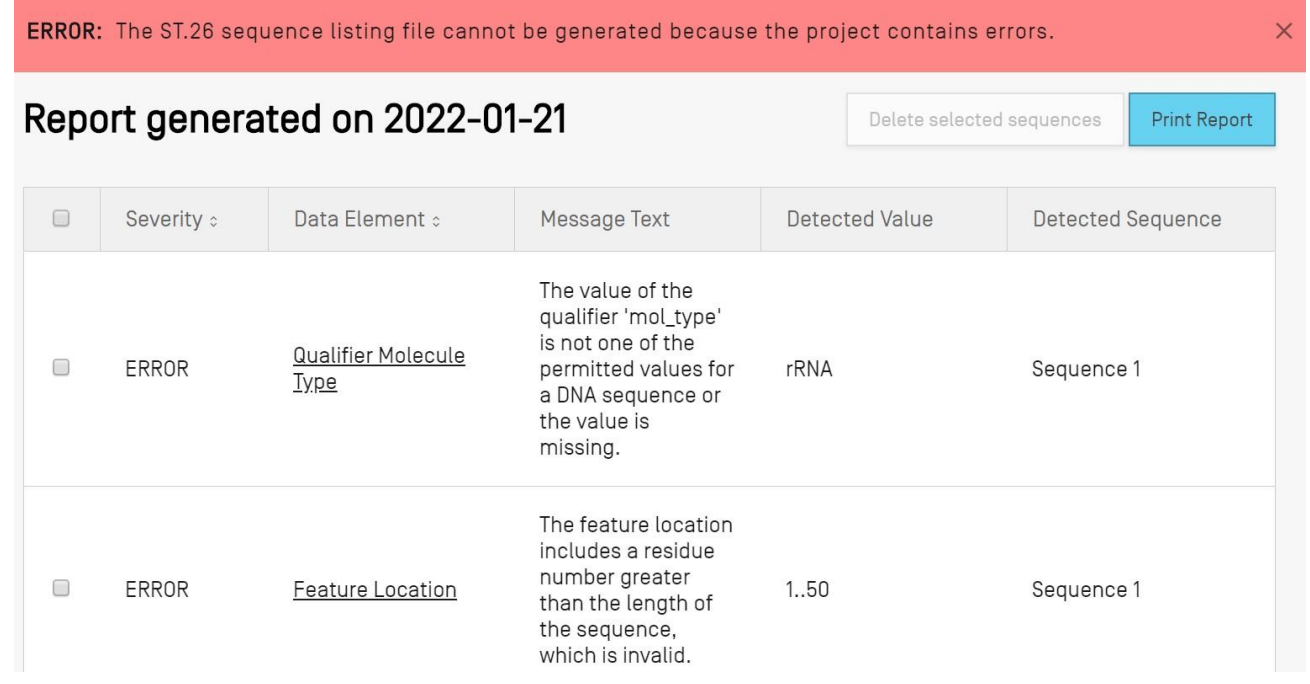

Рис. 65. Создание перечня последовательностей, ошибки/предупреждения

## <span id="page-55-1"></span>**Раздел General Information («Общая информация»)**

В разделе «General Information» («Общая информация») можно ввести информацию, относящуюся к самой заявке на патент, с тем чтобы увязать сгенерированный перечень последовательностей с соответствующей заявкой.

*Подраздел «Application Identification» («Идентификация заявки»)*

В подразделе «Application Identification» («Идентификация заявки») раздела «General Information» («Общая информация») содержатся данные о статусе патентной заявки, с которой связан выбранный проект, и прочие сведения об этой заявке (см. [Рис. 66\)](#page-56-0).

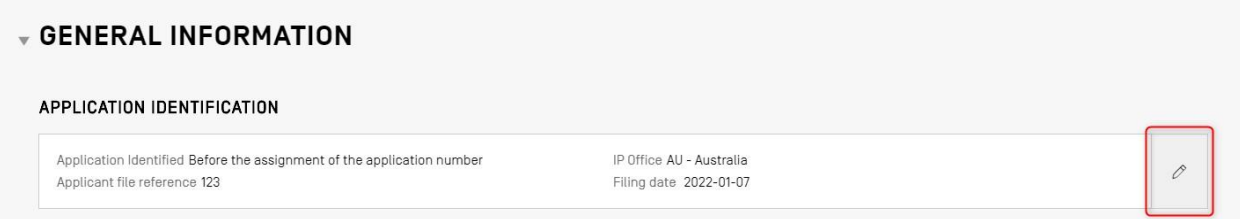

Рис. 66. Изменение данных в подразделе «Application Identification» («Идентификация заявки»)

<span id="page-56-0"></span>Чтобы изменить данные в подразделе «Application Identification» («Идентификация заявки»), нажмите на значок карандаша справа от подраздела, как указано выше. Затем введите необходимые данные, как показано на [Рис. 67:](#page-56-1)

- 1) если заявке уже присвоен номер, выберите код ведомства интеллектуальной собственности (ведомства ИС), в которое была подана заявка. Коды ведомств ИС соответствуют кодам, указанным в стандарте ВОИС ST.3;
- 2) укажите, известен ли вам уже номер заявки или нет, выбрав соответствующий переключатель;
- 3) если номер заявки еще не известен, укажите в данном поле номер дела заявителя;
- 4) если номер заявки уже присвоен, укажите этот номер;
- 5) если дата подачи заявки определена, укажите дату подачи, используя элемент выбора даты;
- 6) нажмите синюю кнопку «Save» («Сохранить»).

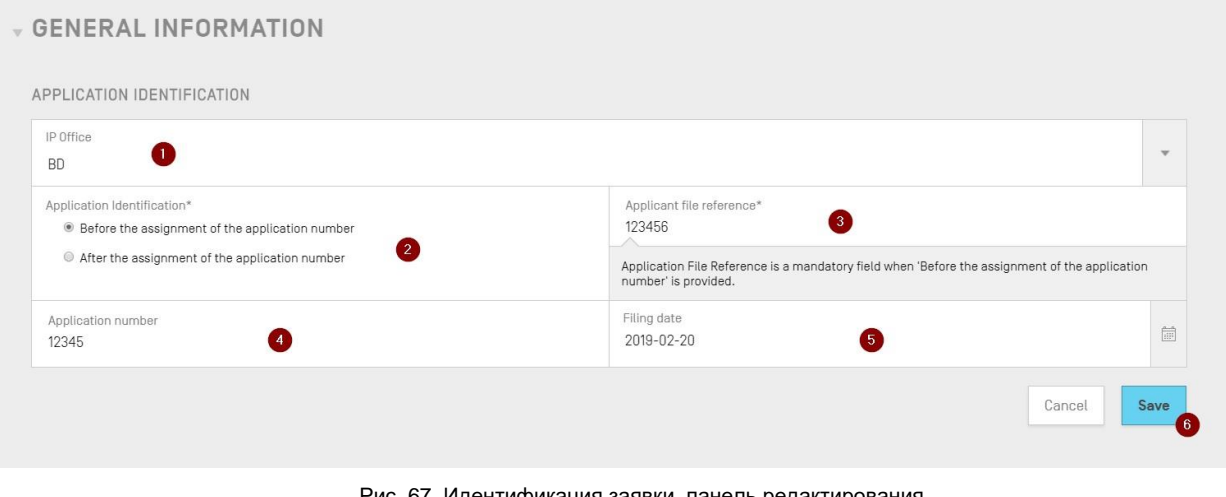

<span id="page-56-1"></span>Рис. 67. Идентификация заявки, панель редактирования

Руководство пользователя WIPO Sequence стр. 58 стр. 58

*Примечание: независимо от введенных данных, в отчете о проверке всегда будет появляться предупреждение «Идентификационный номер заявки отсутствует. Если номер заявки был присвоен, обязательно введите его».*

*Подраздел «Priority Identification» («Идентификация приоритета»)* 

Чтобы добавить в проект приоритетную заявку, нажмите кнопку «Add Earliest Priority Identification» («Добавить наиболее раннюю приоритетную заявку») в разделе «General Information» («Общая информация») в окне представления «Project Detail» («Подробная информация о проекте»), как показано на [Рис. 68.](#page-57-0)

| ← GENERAL INFORMATION                                                                                  |                                                    |   |
|----------------------------------------------------------------------------------------------------|----------------------------------------------------|---|
| APPLICATION IDENTIFICATION                                                                             |                                                    |   |
| Application Identified Before the assignment of the application number<br>Applicant file reference 123 | IP Office AU - Australia<br>Filing date 2022-01-07 | 0 |
|                                                                                                    |                                                    |   |
| PRIORITY IDENTIFICATION                                                                                |                                                    |   |
| Add Priority Application                                                                               |                                                    |   |

Рис. 68. Редактирование/добавление приоритетной заявки, шаг 1

<span id="page-57-0"></span>Чтобы установить выбранную приоритетную заявку в качестве наиболее ранней, выберите «Yes» («Да») в раскрывающемся списке в поле «Selected Earliest Priority Application» («Выбрана наиболее ранняя приоритетная заявка»). При создании перечня последовательностей данная заявка будет указана в качестве наиболее ранней приоритетной заявки.

Для завершения нажмите в оверлее синюю кнопку «Add Earliest Priority Application» («Добавить наиболее раннюю приоритетную заявку»), как показано на [Рис. 69.](#page-57-1)

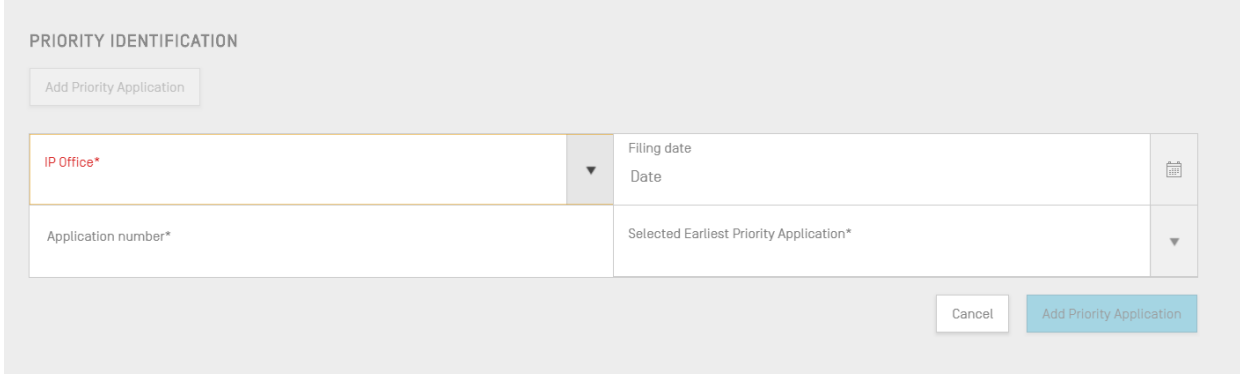

Рис. 69. Наиболее ранняя приоритетная заявка, панель редактирования

<span id="page-57-1"></span>*Подраздел «Applicant & Inventor» («Заявитель и изобретатель»)*

Чтобы добавить в проект данные о новом заявителе или изобретателе, нажмите кнопку «Add Inventor» («Добавить изобретателя») или «Add Applicant» («Добавить заявителя») в разделе «General Information» («Общая информация») в окне представления «Project Detail» («Подробная информация о проекте»). В обоих случаях необходимо выполнить идентичные действия, поэтому приводятся лишь общие инструкции, при этом описанные действия необходимо повторить дважды, если в проекте необходимо указать как заявителя, так и изобретателя, даже если заявитель является также изобретателем.

Появится оверлей с двумя переключателями, как показано на [Рис. 70.](#page-58-0) Если выбран переключатель «Existing applicant/inventor» («Существующий заявитель/изобретатель»), то заявителя (изобретателя) можно выбрать в раскрывающемся списке, в котором перечислены лица и организации, сохраненные в локальной копии приложения. На [Рис. 70](#page-58-0) показан список из трех существующих заявителей, включая «John Smith».

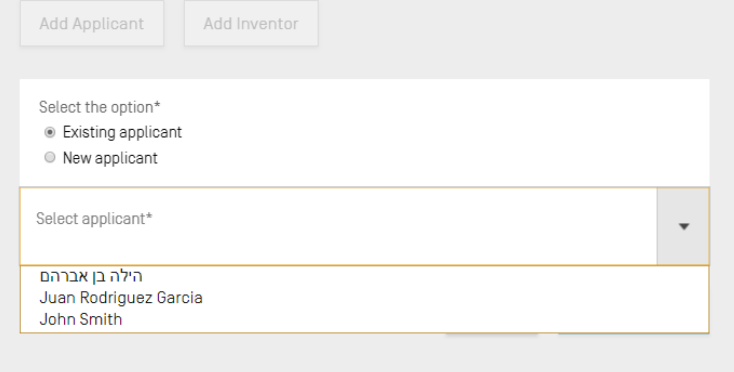

Рис. 70. Добавление существующего заявителя/изобретателя

<span id="page-58-0"></span>Если выбран переключатель «New applicant/inventor» («Новый заявитель/изобретатель»), откроется панель редактирования и вам необходимо будет заполнить те же поля, что и при создании нового лица или новой организации (см. [Рис.](#page-59-0)  [71\)](#page-59-0).

*Примечание: обратите внимание, что для того, чтобы перечень последовательностей считался действительным, требуется только один заявитель. Таким образом, один заявитель и/или изобретатель должен быть обозначен как основной. В генерируемом списке последовательностей будет отображаться именно этот заявитель/изобретатель.* 

После того как будут заполнены все необходимые данные, нажмите кнопку «Add Applicant/Inventor» («Добавить заявителя/изобретателя»), как показано на [Рис. 71.](#page-59-0) Поскольку обязательные поля, указанные ниже, еще не включены, пользователь не может добавить заявителя, а синяя кнопка «Add Applicant» («Добавить заявителя») выделена серым цветом.

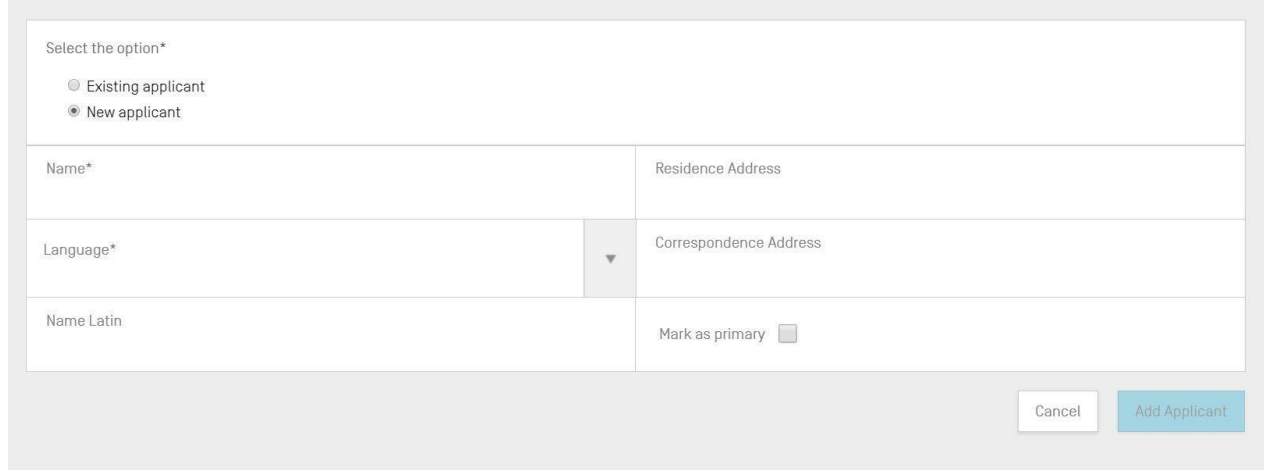

Рис. 71. Добавление нового заявителя/изобретателя

<span id="page-59-0"></span>*Подраздел «Invention Title» («Название изобретения»)*

Подраздел «Invention Title» («Название изобретения») — последний в разделе «General Information» («Общая информация»).

7) Чтобы добавить новое название изобретения, нажмите кнопку «Add Invention title» («Добавить название изобретения»), как показано на [Рис. 72.](#page-59-1)

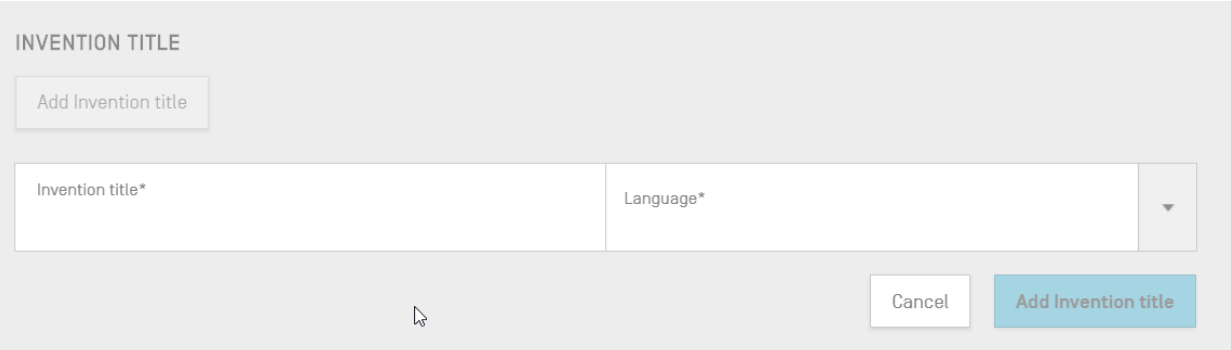

Рис. 72. Добавление названия изобретения, панель редактирования

- <span id="page-59-1"></span>8) В появившееся оверлее введите название изобретения и укажите, на каком языке это название.
- 9) Нажмите синюю кнопку «Add Invention title» («Добавить название изобретения»).

*Примечание: согласно стандарту ВОИС ST.26, в перечне последовательностей обязательно должно быть указано название изобретения на языке подачи. Вместе с тем проект может дополнительно включать более одного названия изобретения на других языках, но только одно название изобретения на каждом языке. Чтобы добавить каждое новое название изобретения, выполните описанные выше шаги.*

# **Раздел Sequences («Последовательности»)**

В разделе «Sequences» («Последовательности») в окне представления «Project Detail» («Подробная информация о проекте») указывается техническая информация, относящаяся непосредственно к последовательностям.

Чтобы создать/импортировать/вставить/сортировать последовательности, прокрутите содержимое окна представления «Project Detail» («Подробная информация о проекте») вниз до раздела «Sequences» («Последовательности»). В нижеследующих подразделах приводятся инструкции по выполнению указанных действий.

### *Создание последовательности*

1) Нажмите кнопку «Create new sequence» («Создать новую последовательность»), как показано на [Рис. 73.](#page-60-0)

| <b>GENERAL INFORMATION</b>        | <b>SEQUENCES</b>              |                 |                  |                  |                         |
|-----------------------------------|-------------------------------|-----------------|------------------|------------------|-------------------------|
| $\overline{\mathbf{v}}$ sequences |                               |                 |                  |                  |                         |
| Create new sequence               | Import sequence               | Insert Sequence | Reorder Sequence | <b>Bulk Edit</b> |                         |
| Sequence ID Number                | Sequence Name                 | Length          | Molecule Type    | Organism         | <b>Skipped Sequence</b> |
|                                   | DNA_RNA_withut_<br>ST25_seq_1 | 10              | <b>DNA</b>       | Homo sapiens     | No                      |

Рис. 73. Создание новой последовательности, шаг 1

<span id="page-60-0"></span>Остальные шаги показаны на [Рис. 74:](#page-62-0)

2) В необязательном для заполнения поле «Sequence name» («Название последовательности») можно указать название последовательности, чтобы упростить дальнейшую работу с последовательностью. Если оставить это поле пустым, каждой новой последовательности по умолчанию присваивается название, состоящее из букв «Seq» и номера в порядке возрастания («Seq\_1», «Seq\_2», «Seq\_3») (1).

В раскрывающемся списке выберите один из трех типов молекул, предусмотренных стандартом ST.26 («DNA», «RNA» и «AA») (2). Саму последовательность введите в текстовое поле «Residues» («Остатки») <sup>5</sup> (3). Обратите внимание, что, если вы желаете создать последовательность, содержащую как сегменты ДНК, так и сегменты РНК, в качестве основного типа молекулы следует выбрать «DNA».

 <sup>5</sup>См. стандарт ВОИС ST.26, приложение I, разделы 1 и 3, в которых приводятся таблицы допустимых символов нуклеотидов и символов аминокислот.

Необходимо также указать название организма для создаваемой последовательности, поскольку это поле обязательно для заполнения. Название организма можно выбрать из списка предопределенных организмов, хранящихся в базе данных приложения, либо из списка пользовательских организмов, созданных и сохраненных локально пользователем. Пользователь может просто начать вводить название организма, и появится раскрывающийся список с вариантами из обоих этих источников (4).

Организм можно классифицировать, выбрав в раскрывающемся списке соответствующий квалификатор «Molecule Type» («Тип молекулы»)<sup>6</sup> (5), при этом значения квалификатора в списке зависят от выбранного типа молекулы.

Если установлен флажок «Mark as an intentionally skipped sequence» («Отметить как намеренно пропущенную последовательность») (6), будут сняты все ограничения на ввод значений в обязательные для заполнения поля панели «Sequence» («Последовательность»), а сохраненная последовательность будет проигнорирована при проверке проекта и создании перечня последовательностей (значение остатков будет указано как «000»).

Если установить флажок «The sequence contains both DNA & RNA segments» («Эта последовательность содержит фрагменты как ДНК, так и РНК») (6), появятся дополнительные поля, в которых можно описать каждый фрагмент ДНК и РНК с помощью характеристики «misc\_feature». Местоположение каждого из указанных фрагментов последовательности сохраняется в отдельном ключе «misc\_feature» (7), при этом внутри каждого ключа «misc\_feature» содержится квалификатор «note», указывающий тип молекулы, и текст, введенный в текстовое поле «Further Text» («Прочий текст»). Можно создать столько ключей «misc\_feature», сколько необходимо, нажав кнопку «Add new 'misc\_feature' feature» («Добавить новую характеристику 'misc\_feature'»), причем это необходимо сделать для всех фрагментов последовательности — **как фрагментов ДНК, так и фрагментов РНК**.

 $^6$ См. стандарт ВОИС ST.26, приложение I, разделы 6 и 8, в которых приводятся значения квалификатора «mol\_type» для нуклеотидов и аминокислот соответственно.

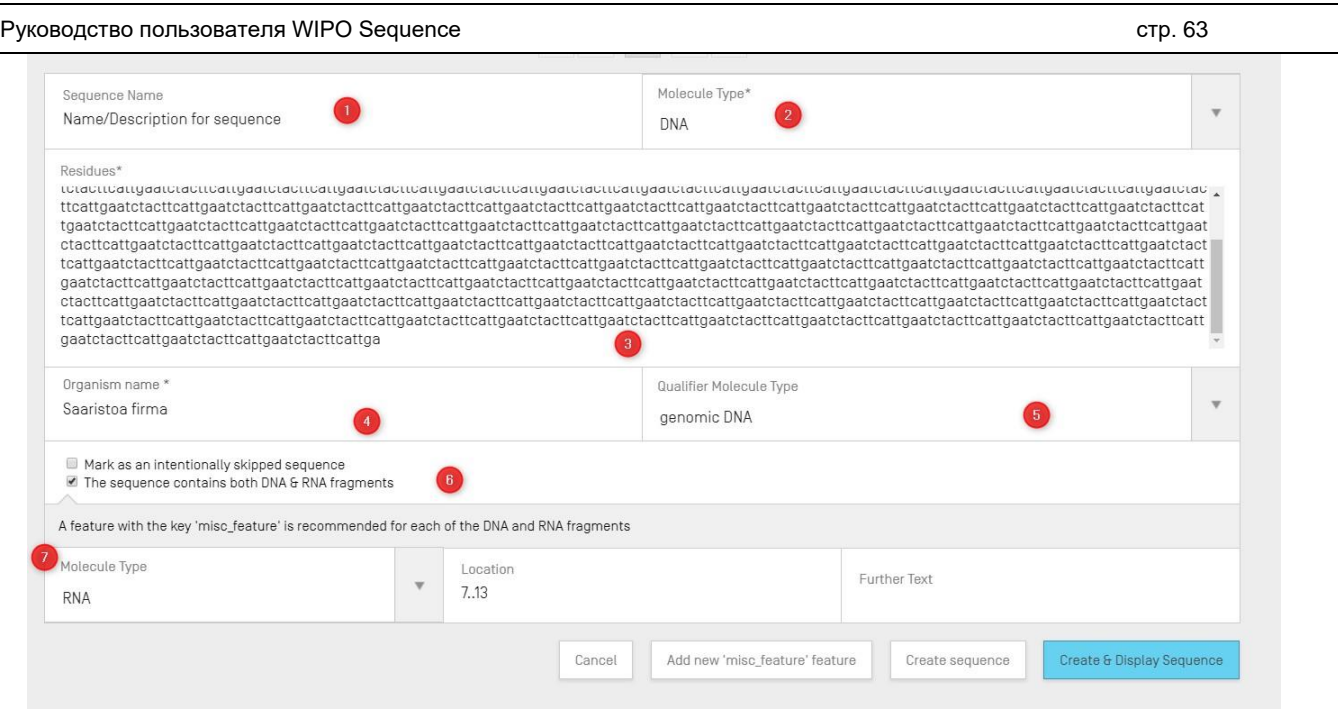

Рис. 74. Создание новой последовательности, панель редактирования

<span id="page-62-0"></span>3) Для завершения нажмите серую кнопку «Create sequence» («Создать последовательность») или синюю кнопку «Create & Display Sequence» («Создать и отобразить последовательность»).

Если нажать синюю кнопку «Create & Display Sequence» («Создать и отобразить последовательность»), после создания последовательности соответствующая последовательность отобразится в окне представления «Project Detail» («Подробная информация о проекте») под разделом «Sequences» («Последовательности»), чтобы можно было проверить введенные значения.

Созданная последовательность отображается последней в перечне последовательностей под присвоенным ей в порядке возрастания идентификационным номером последовательности. Пример созданной последовательности показан на [Рис. 75.](#page-63-0)

Подробная информация о том, как изменить порядок отображения последовательностей в перечне, приводится на [Рис. 85](#page-70-0) и [Рис. 86.](#page-70-1)

Руководство пользователя WIPO Sequence стр. 64

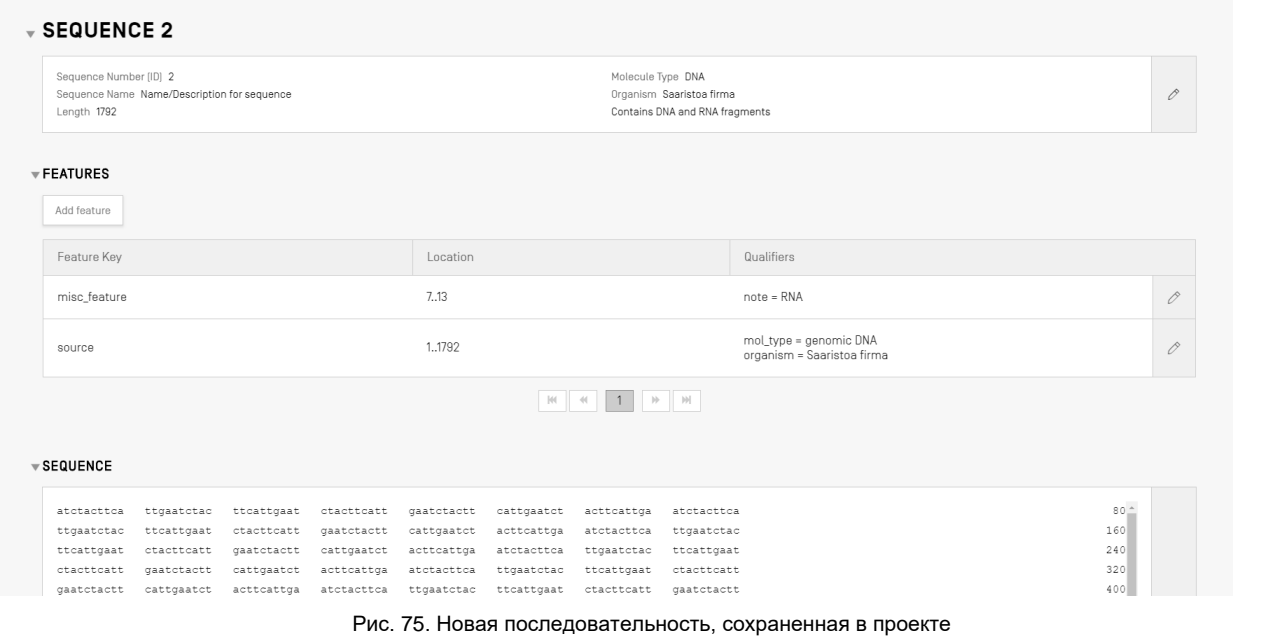

#### <span id="page-63-0"></span>*Импорт последовательности*

Последовательности можно импортировать в проект прямо из файлов. Допустимые форматы файлов<sup>7</sup> : **файлы с необработанными данными (RAW), файлы с множественными последовательностями (multi-sequence), файлы в формате FASTA и файлы стандарта ST.26 или ST.25**. При импорте последовательностей WIPO Sequence автоматически определяет формат соответствующего файла.

1) Нажмите кнопку «Import sequence» («Импортировать последовательность»), как показано на [Рис. 76.](#page-63-1)

| <b>GENERAL INFORMATION</b> | <b>SEQUENCES</b>              |                 |                  |                       |                         |
|----------------------------|-------------------------------|-----------------|------------------|-----------------------|-------------------------|
| <b>SEQUENCES</b>           |                               |                 |                  |                       |                         |
| Create new sequence        | Import sequence               | Insert Sequence | Reorder Sequence | <b>Bulk Edit</b>      |                         |
| Sequence ID Number         | Sequence Name                 | Length          | Molecule Type    | Organism              | <b>Skipped Sequence</b> |
|                            | DNA_RNA_withut_<br>ST25_seq_1 | 10              | <b>DNA</b>       | Homo sapiens          | No                      |
| $\overline{2}$             | DNA_RNA_withut_<br>ST25_seq_2 | 30              | <b>RNA</b>       | Abrophyllum<br>ornans | No                      |

Рис. 76. Импорт последовательности, шаг 1

<span id="page-63-1"></span>2) Нажмите «Upload file [.txt, .xml]» («Загрузить файл [.txt, .xml]»), как показано на [Рис. 77.](#page-64-0)

 $\overline{a}$ 

<sup>7</sup> См. раздел «Форматы файлов» настоящего документа.

#### Руководство пользователя WIPO Sequence стр. 65

В открывшемся диалоговом окне выберите файл, содержащий данные последовательности для импорта. При импорте файла приложение определяет формат файла и выполняет ряд проверок.

|                                       |                                             |                                                   |                                          |                                    |        | Upload file [.txt, .xml] |
|---------------------------------------|---------------------------------------------|---------------------------------------------------|------------------------------------------|------------------------------------|--------|--------------------------|
|                                       |                                             |                                                   |                                          |                                    |        |                          |
|                                       | Abrir                                       |                                                   |                                          | $\times$                           | Cancel | Import sequence          |
|                                       | $\leftarrow$<br>$\uparrow$<br>$\rightarrow$ | <b>CONTROL</b> of Documentos > Import Seq Listing | $\vee$ 0<br>Buscar en Import Seg Listing | $\alpha$                           |        |                          |
|                                       | Nueva carpeta<br>Organizar -                |                                                   |                                          | $\mathbb{R}$<br>$\Box$<br>$\odot$  |        |                          |
|                                       | $\wedge$<br>everis                          | Nombre                                            | Fecha de modifica Tipo                   |                                    |        |                          |
|                                       | ST26 authoring t                            | ST26T-1087                                        | 02/07/2019 13:54                         | Carpeta de archiv                  |        |                          |
|                                       |                                             | 9_ST25_9238084_DTD_Based.xml                      | 17/08/2017 18:33                         | Documento XML                      |        |                          |
| <b>SEQUENCE 1</b>                     | Este equipo                                 | changedata.xml                                    | 04/07/2019 10:17                         | Documento XML                      |        |                          |
|                                       | Descargas                                   | nsecticidal Proteins (1).xml                      | 05/07/2019 12:52                         | Documento XML                      |        |                          |
|                                       | Documentos                                  | Insecticidal Proteins.xml                         | 25/06/2019 18:50                         | Documento XML                      |        |                          |
| Sequence Number (ID) 1                | Escritorio                                  | Invalid_project.xml                               | 17/07/2019 12:07                         | Documento XML                      |        |                          |
| Sequence Name US20190136258A1-2019050 | Imágenes                                    | Nosegs0.xml                                       | 08/07/2019 14:44                         | Documento XML                      |        | 0                        |
|                                       | Música                                      | Opt_Soy_Loci.xml                                  | 11/03/2019 15:45                         | Documento XML                      |        |                          |
| Length 245                            | Objetos 3D                                  | <sup>ces</sup> QN_1.xml                           | 02/07/2019 14:37                         | Documento XML                      |        |                          |
|                                       | <b>Wideos</b>                               | Results QV 29.xml                                 | 11/07/2019 15:00                         | Documento XML                      |        |                          |
|                                       |                                             | ST_25_import_complex.txt                          | 05/07/2019 13:42                         | Documento de te                    |        |                          |
| FEATURES                              | □ OSDisk (C:)<br>$\vee$ <                   | ST_25_long.txt                                    | 04/07/2019 14:24                         | Documento de te v<br>$\rightarrow$ |        |                          |
|                                       | all near                                    |                                                   |                                          |                                    |        |                          |
|                                       |                                             | Nombre: ST_25_import_complex.txt                  | .bt .xml (*.bt;*.xml)<br>$\sim$          | $\checkmark$                       |        |                          |

Рис. 77. Импорт последовательности, диалоговое окно

<span id="page-64-0"></span>Приложение поддерживает пять форматов файлов для импорта последовательностей: файлы с необработанными данными (RAW), файлы с множественными последовательностями (multi-sequence), файлы в формате FASTA и файлы стандарта ST.26 или ST.25. Информация относительно указанных форматов приводится в последнем разделе настоящего документа.

Если выбран файл стандарта ST.25 или ST.26 (см. [Рис. 78\)](#page-65-0), сначала появится флажок «Select Range Sequences» («Выберите диапазон последовательностей») (1). Если установить этот флажок, появится таблица (2) с идентификационными номерами всех содержащихся в файле последовательностей, при этом последовательности отображаются в таблице в том порядке, в котором они будут добавлены в перечень последовательностей в проекте.

Если не требуется импортировать в проект все последовательности, укажите идентификационные номера последовательностей, которые необходимо импортировать (3).

Можно указать отдельную последовательность, несколько последовательностей, разделенных запятыми, или диапазон последовательностей в формате  $x-y$ .

Например: «1, 3, 7, 13-20, 30-50».

#### Руководство пользователя WIPO Sequence стр. 66 стр. 66

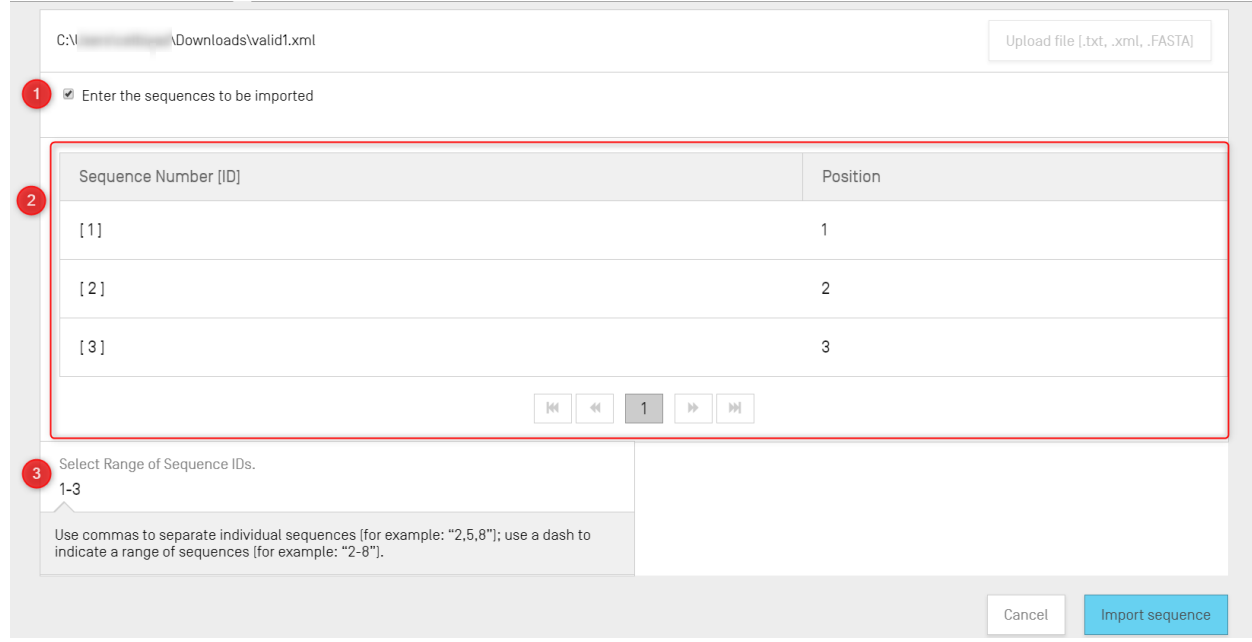

Рис. 78. Импорт последовательности из файла стандарта ST.25/ST.26

<span id="page-65-0"></span>При импорте файла с множественными последовательностями (multi-sequence) (см. [Рис.](#page-66-0)  [79\)](#page-66-0) появится флажок «Select Range Sequences» («Выберите диапазон последовательностей») (1); если установить этот флажок, появится таблица предварительного просмотра с идентификационными номерами содержащихся в файле последовательностей и сведениями о каждой последовательности в столбце «Detail» («Подробности») (2), включая название последовательности, тип молекулы и название организма.

Укажите идентификационные номера тех последовательностей, которые желаете импортировать в перечень последовательностей в проекте (3). По умолчанию общее число последовательностей выбранного файла с перечнем последовательностей будет отображаться в виде диапазона.

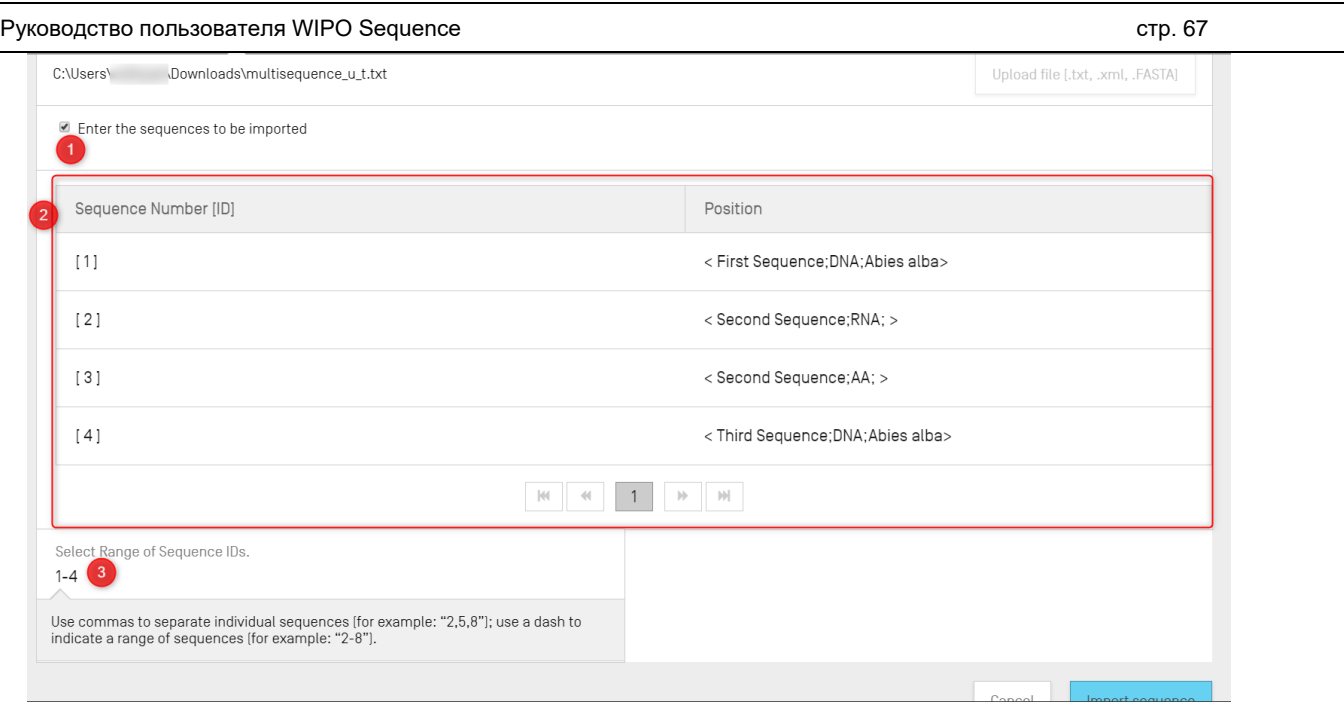

Рис. 79. Импорт последовательности из файла с множественными последовательностями

<span id="page-66-0"></span>Последние два типа файлов, которые поддерживаются функцией импорта последовательности – файлы с необработанными данными (RAW) и файлы формата FASTA (см. раздел, посвященный форматам файлов). Эти форматы позволяют указать только одну последовательность в каждом файле. Когда для импорта выбирается файл с необработанными данными (RAW), приложение открывает панель редактирования, которая показана на [Рис. 80,](#page-66-1) а когда выбирается файл в формате FASTA, на экран выводится панель редактирования как на [Рис. 81.](#page-67-0) Далее необходимо заполнить обязательные поля.

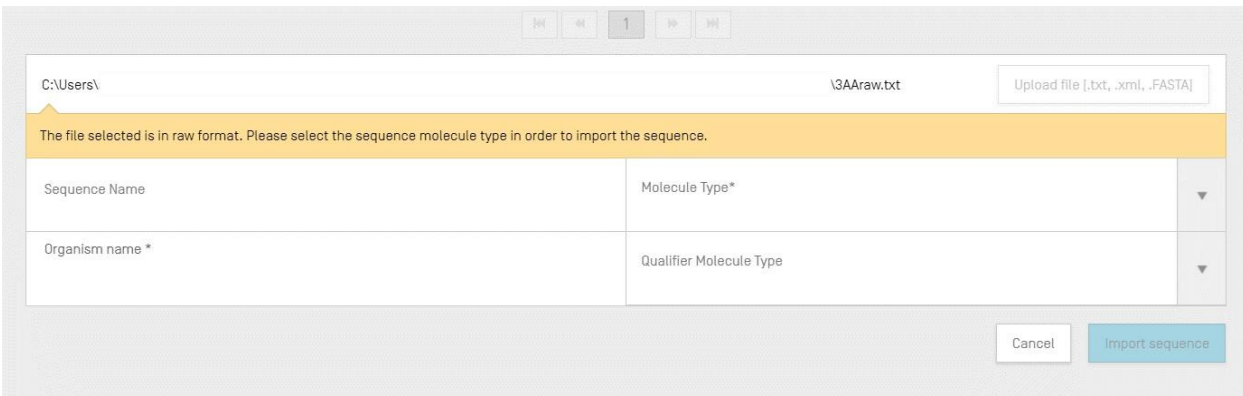

<span id="page-66-1"></span>Рис. 80. Импорт последовательности из файла с необработанными данными [RAW]

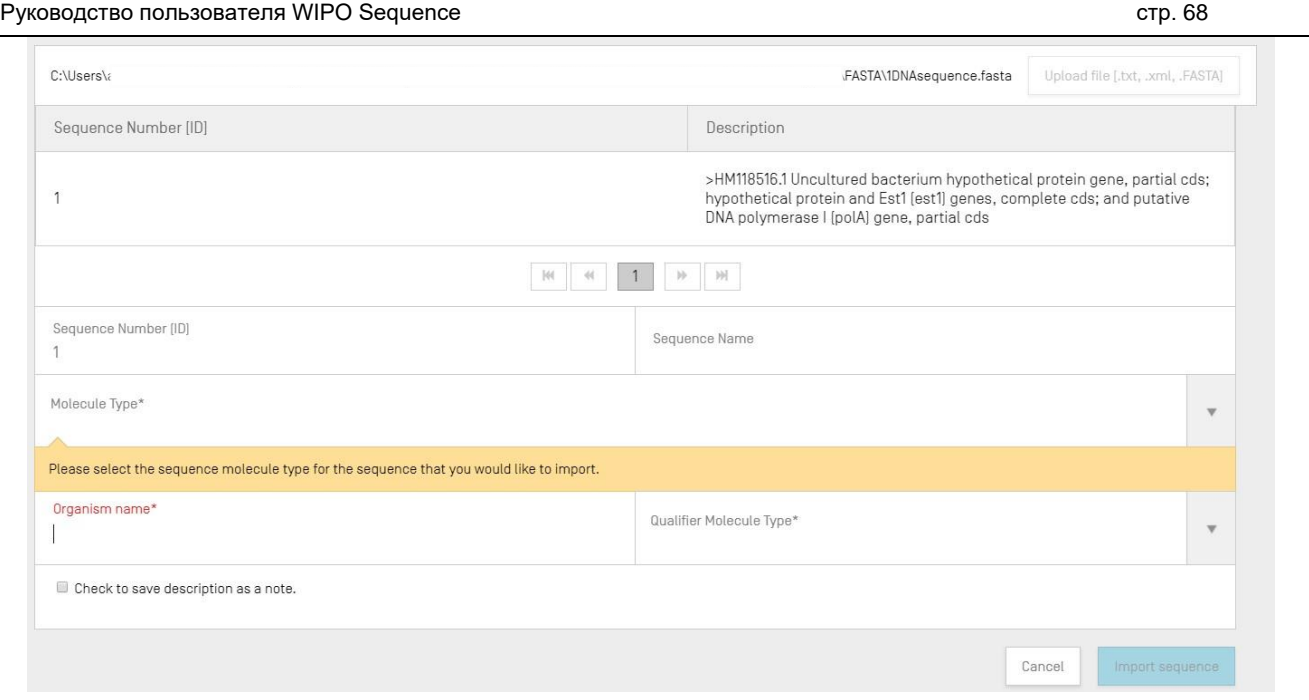

Рис. 81. Импорт последовательности из файла с необработанными данными [FASTA]

<span id="page-67-0"></span>3) Для завершения нажмите синюю кнопку «Import sequence» («Импортировать последовательность»).

По завершении импорта откроется отчет об импорте, который показан на [Рис. 127.](#page-95-0)

### *Вставка последовательности*

Чтобы вставить последовательность в определенную позицию в перечне последовательностей, нажмите кнопку «Insert Sequence» («Вставить последовательность») вверху раздела «Sequences» («Последовательности») (эта кнопка выделена на Рис. 82).

| <b>v</b> SEQUENCES  |                                    |        |                                      |                             |                  |
|---------------------|------------------------------------|--------|--------------------------------------|-----------------------------|------------------|
| Create new sequence | Import sequence<br>Insert Sequence |        | Reorder Sequence<br><b>Bulk Edit</b> |                             |                  |
| Sequence ID Number  | Sequence Name                      | Length | Molecule Type                        | Organism                    | Skipped Sequence |
| 1                   | QV_31K_Test_File_seq_2             | 20     | AA                                   | Saccharomyces<br>cerevisiae | Yes              |
| $\overline{2}$      | QV_31K_Test_File_seq_3             | 90     | <b>DNA</b>                           | Saccharomyces<br>cerevisiae | Yes              |
| $\overline{3}$      | QV 31K Test File seg 4             | 20     | AA                                   | Saccharomyces<br>cerevisiae | Yes              |
| $\overline{4}$      | QV_31K_Test_File_seq_5             | 90     | <b>DNA</b>                           | Saccharomyces<br>cerevisiae | Yes              |
| 5                   | QV_31K_Test_File_seq_6             | 20     | AA                                   | Saccharomyces<br>cerevisiae | Yes              |
|                     |                                    |        |                                      |                             |                  |

Рис. 82. Вставка последовательности, шаг 1

Появится оверлей с панелью (см. [Рис. 83\)](#page-68-0). Укажите всю информацию, необходимую для создания последовательности (см. [Рис. 73\)](#page-60-0), а в поле в верхнем левом углу панели введите номер позиции, в которой последовательность должна отобразиться в перечне последовательностей (это поле выделено на [Рис. 83\)](#page-68-0).

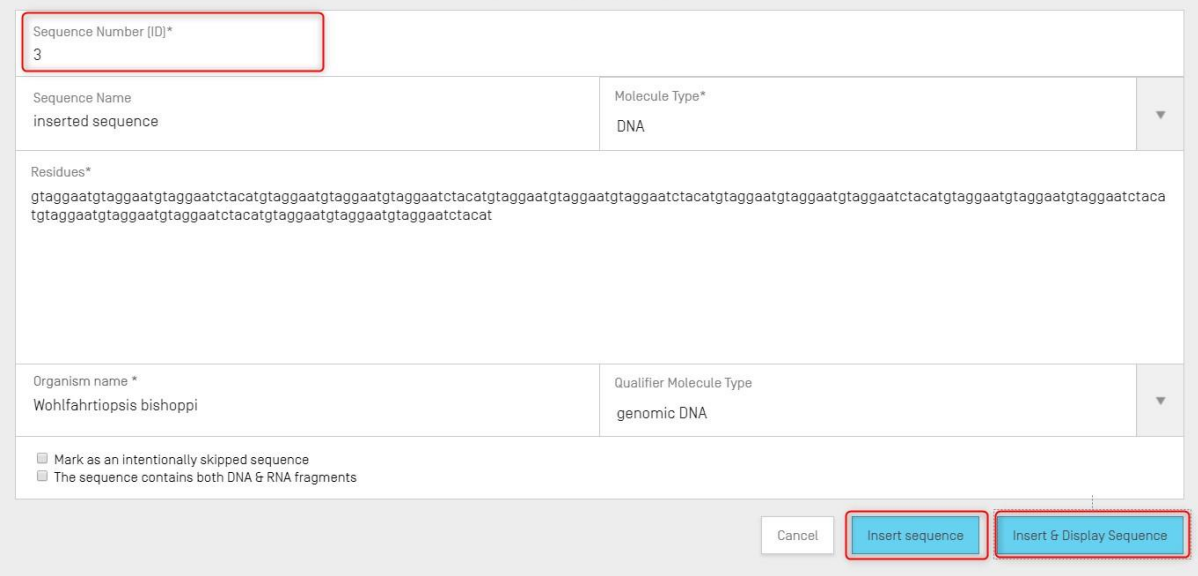

Рис. 83. Вставка последовательности, панель редактирования

<span id="page-68-0"></span>Для завершения нажмите кнопку «Insert sequence» («Вставить последовательность») или «Insert & Display Sequence» («Вставить и отобразить последовательность») (эти кнопки выделены на [Рис. 83\)](#page-68-0).

| <b>SEUUENCES</b>    |                                    |                  |                  |                             |                  |
|---------------------|------------------------------------|------------------|------------------|-----------------------------|------------------|
| Create new sequence | Insert Sequence<br>Import sequence | Reorder Sequence | <b>Bulk Edit</b> |                             |                  |
| Sequence ID Number  | Sequence Name                      | Length           | Molecule Type    | Organism                    | Skipped Sequence |
| 1                   | QV_31K_Test_File_seq_2             | 20               | AA               | Saccharomyces<br>cerevisiae | Yes              |
| $\overline{2}$      | QV_31K_Test_File_seq_3             | 90               | <b>DNA</b>       | Saccharomyces<br>cerevisiae | Yes              |
| 3                   | inserted sequence                  | 210              | DNA              | Wohlfahrtiopsis bishoppi    | No               |
| $\overline{4}$      | QV_31K_Test_File_seq_4             | 20               | AA               | Saccharomyces<br>cerevisiae | Yes              |
| 5                   | QV_31K_Test_File_seq_5             | 90               | <b>DNA</b>       | Saccharomyces<br>cerevisiae | Yes              |

Рис. 84. Последовательность вставлена в заданную позицию

<span id="page-69-0"></span>Если нажать синюю кнопку «Insert & Display Sequence» («Вставить и отобразить последовательность»), после создания последовательности в окне представления «Project Detail» («Подробная информация о проекте») под перечнем последовательностей отобразится таблица последовательностей (таблицу можно свернуть или развернуть), как показано на [Рис. 84.](#page-69-0)

### *Изменение порядка отображения последовательностей*

Порядок отображения последовательностей в перечне последовательностей в проекте можно изменить. Действия, которые необходимо для этого выполнить, показаны на Рис. 85 (начало) – 87 (результат).

1) Нажмите кнопку «Reorder Sequence» («Сортировать последовательность»), как показано на [Рис. 85.](#page-70-0)

#### Руководство пользователя WIPO Sequence **COVID-1999** COVID-1999 CTD. 71

| <b>SEQUENCES</b>    |                                    |              |                                      |                             |                  |
|---------------------|------------------------------------|--------------|--------------------------------------|-----------------------------|------------------|
| Create new sequence | Insert Sequence<br>Import sequence |              | Reorder Sequence<br><b>Bulk Edit</b> |                             |                  |
| Sequence ID Number  | Sequence Name                      | Length       | Molecule Type                        | Organism                    | Skipped Sequence |
| $\mathbf{1}$        | QV_31K_Test_File_seq_2             | 20           | AA                                   | Saccharomyces<br>cerevisiae | Yes              |
| $\overline{2}$      | QV_31K_Test_File_seq_3             | $90^{\circ}$ | DNA                                  | Saccharomyces<br>cerevisiae | Yes              |
| $\frac{3}{2}$       | inserted sequence                  | 256          | DNA                                  | Wohlfahrtiopsis bishoppi    | No               |
| $\overline{4}$      | QV_31K_Test_File_seq_4             | 20           | AA                                   | Saccharomyces<br>cerevisiae | Yes              |
| 5                   | QV_31K_Test_File_seq_5             | 90           | <b>DNA</b>                           | Saccharomyces<br>cerevisiae | Yes              |
| 6                   | QV_31K_Test_File_seq_6             | 20           | AA                                   | Saccharomyces<br>cerevisiae | Yes              |

Рис. 85. Изменение порядка отображения последовательностей

<span id="page-70-0"></span>2) Укажите последовательности, которые необходимо переместить, и позицию, в которую они должны быть помещены относительно текущего порядка в перечне последовательностей, как показано на [Рис. 86.](#page-70-1)

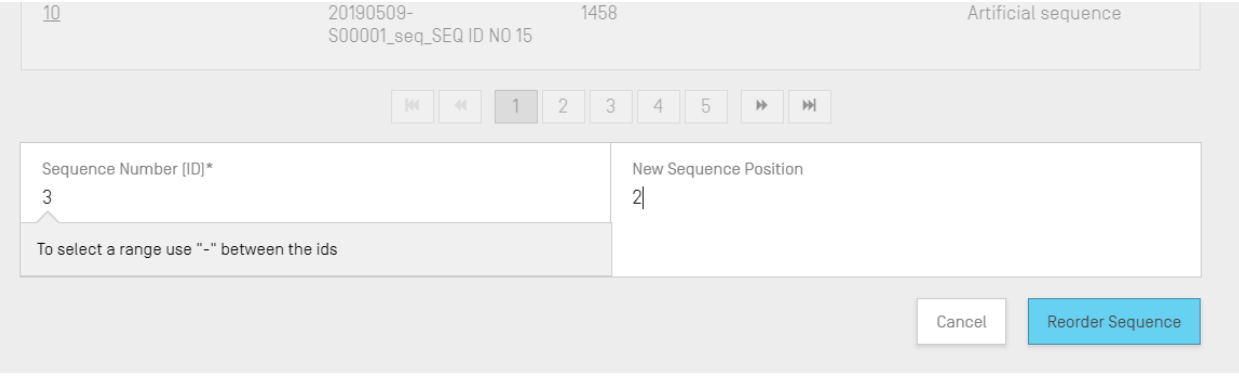

Рис. 86. Изменение порядка отображения последовательностей, панель редактирования

<span id="page-70-1"></span>3) Как показано на [Рис. 87](#page-71-0) , последовательность теперь отображается под номером 2.

| <b>√ SEQUENCES</b><br>Create new sequence | Insert Sequence<br>Import sequence | Reorder Sequence | <b>Bulk Edit</b> |                             |                  |
|-------------------------------------------|------------------------------------|------------------|------------------|-----------------------------|------------------|
| Sequence ID Number                        | Sequence Name                      | Length           | Molecule Type    | Organism                    | Skipped Sequence |
| 1                                         | QV_31K_Test_File_seq_2             | 20               | AA               | Saccharomyces<br>cerevisiae | Yes              |
| $\overline{2}$                            | inserted sequence                  | 256              | <b>DNA</b>       | Wohlfahrtiopsis bishoppi    | No.              |
| 3                                         | QV_31K_Test_File_seq_3             | 90               | <b>DNA</b>       | Saccharomyces<br>cerevisiae | Yes              |
| $\overline{4}$                            | QV_31K_Test_File_seq_4             | 20               | AA               | Saccharomyces<br>cerevisiae | Yes              |
| 5                                         | QV_31K_Test_File_seq_5             | 90               | <b>DNA</b>       | Saccharomyces<br>cerevisiae | Yes              |

Рис. 87.Последовательность(-и) показаны в переупорядоченном виде

#### <span id="page-71-0"></span>Массовое редактирование

Для внесения изменений в несколько последовательностей можно использовать функцию «Bulk Edit» («Массовое редактирование»). Несмотря на то что вы можете редактировать последовательности по отдельности, в проектах с большим числом последовательностей это представляется нецелесообразным.

1) Нажмите на кнопку «Bulk edit» («Массовое редактирование»), как показано на [Рис. 88:](#page-71-1)

|                                   | GENERAL INFORMATION | <b>SEQUENCES</b>                  |                 |                  |                       |                         |
|-----------------------------------|---------------------|-----------------------------------|-----------------|------------------|-----------------------|-------------------------|
| $\overline{\mathbf{v}}$ sequences |                     |                                   |                 |                  |                       |                         |
|                                   | Create new sequence | Import sequence                   | Insert Sequence | Reorder Sequence | <b>Bulk Edit</b>      |                         |
|                                   | Sequence ID Number  | Sequence Name                     | Length          | Molecule Type    | Organism              | <b>Skipped Sequence</b> |
|                                   |                     | DNA_RNA_withut_<br>$ST25$ seq $2$ | 30              | <b>RNA</b>       | Abrophyllum<br>ornans | <b>No</b>               |
|                                   | $\overline{2}$      | DNA_RNA_withut_<br>ST25_seq_1     | 10              | <b>DNA</b>       | Homo sapiens          | No                      |

Рис. 88. Массовое редактирование, шаг 1

<span id="page-71-1"></span>2) Выберите «Type of bulk edit» («Тип массового редактирования») для квалификатора «Molecule Type» («Тип молекулы»), «Organism» (Организм») или «Feature» («Характеристика»):
#### Руководство пользователя WIPO Sequence стр. 73 стр. 73

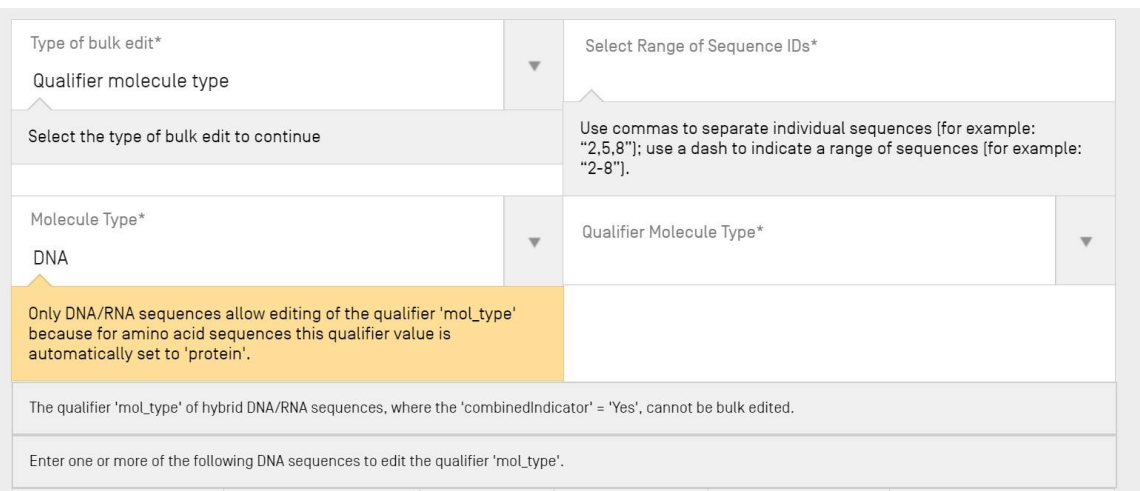

Рис. 89. Массовое редактирование, шаг 2

<span id="page-72-0"></span>Как показано на [Рис. 89,](#page-72-0) система сообщает пользователю, что значение квалификатора «mol\_type» может быть изменено ТОЛЬКО для последовательностей нуклеиновых кислот (поскольку для последовательностей аминокислот это же значение автоматически устанавливается системой как «protein»).

3) После выбора типа молекулы система предложит пользователю выбрать тип последовательности нуклеиновых кислот, к которым будет применено массовое редактирование.

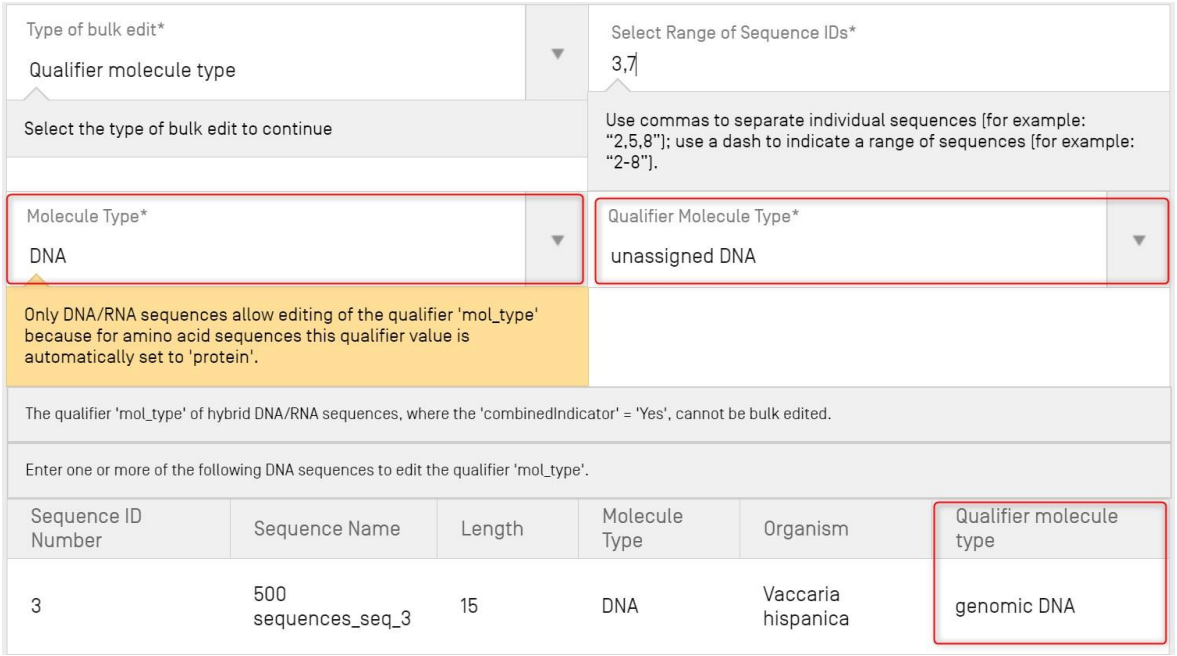

Рис. 90. Массовое редактирование, определен квалификатор «mol\_type»

<span id="page-72-1"></span>Как показано на [Рис. 90,](#page-72-1) система также предупреждает пользователя о том, что квалификатор «mol\_type» для последовательностей, в которых «Organism»

(«Организм») — «synthetic sequence» («синтетическая последовательность»), должен иметь значение «other DNA» («Другая ДНК») или «other RNA» («Другая РНК), и если эти значения будут изменены, то при проверке проекта будет выдана ошибка.

4) Для выбора система отображает перечень последовательностей, подлежащих массовому редактированию.

| Sequence ID<br>Number | Sequence Name          | Length | Molecule<br>Type | Organism               | Qualifier molecule<br>type |
|-----------------------|------------------------|--------|------------------|------------------------|----------------------------|
| 3                     | 500<br>sequences_seq_3 | 15     | <b>DNA</b>       | Vaccaria<br>hispanica  | unassigned DNA             |
|                       | 500<br>sequences_seq_7 | 16     | <b>DNA</b>       | Wabasso<br>hilairoides | unassigned DNA             |

Рис. 91. Массовое редактирование, обновленный квалификатор «mol\_type»

#### *Если тип массового редактирования — «Organism» («Организм»):*

1) В поле «Type of bulk edit» («Тип массового редактирования») выберите «Organism» («Организм») (1) согласно [Рис. 92.](#page-73-0) Введите диапазон идентификационных номеров последовательностей («SEQ ID»), которые будут отредактированы (2). Затем, например в случае изменения значения «Organism» («Организм») на «synthetic construct», система выдаст уведомление о том, что квалификатор «mol\_type» («Тип молекулы») будет автоматически изменен на «other DNA» («Другая ДНК») или «other RNA» («Другая РНК») в соответствии с типом молекулы (3).

| Type of bulk edit*<br>່າ<br>Organism                                                        |               |        | Select Range of Sequence IDs*<br>$\overline{\mathbf{v}}$<br>1-3                                                                          |               |                   |                         |  |  |  |
|---------------------------------------------------------------------------------------------|---------------|--------|----------------------------------------------------------------------------------------------------|---------------|-------------------|-------------------------|--|--|--|
| Select the type of bulk edit to continue                                                    |               |        | Use commas to separate individual sequences (for example: "2,5,8"); use a dash to<br>indicate a range of sequences (for example: "2-8"). |               |                   |                         |  |  |  |
| Organism name*<br>$\mathbf{3}$<br>synthetic construct                                       |               |        |                                                                                                    |               |                   |                         |  |  |  |
| The qualifier 'mol_type' value will be automatically changed to 'other DNA' or 'other RNA'. |               |        |                                                                                                    |               |                   |                         |  |  |  |
| Sequence ID Number                                                                          | Sequence Name | Length |                                                                                                    | Molecule Type | Organism          | Qualifier molecule type |  |  |  |
|                                                                                             | Seq_1         | 192    |                                                                                                    | <b>DNA</b>    | Mus musculus      | genomic DNA             |  |  |  |
| $\overline{2}$                                                                              | Seq_2         | 20     |                                                                                                    | <b>DNA</b>    | Homo sapiens      | other DNA               |  |  |  |
| 3                                                                                           | Seq_3         | 20     |                                                                                                    | <b>DNA</b>    | Gabaza connectens | other DNA               |  |  |  |
| 44                                                                                          |               |        |                                                                                                    |               |                   |                         |  |  |  |

<span id="page-73-0"></span>Рис. 92. Массовое редактирование, организм, шаг 1

Руководство пользователя WIPO Sequence стр. 75 стр. 75

*Если тип массового редактирования — «Feature» («Характеристика»):*

1) В поле «Type of bulk edit» («Тип массового редактирования») выберите «Features» («Характеристики»)(см. [Рис. 93\)](#page-74-0) (1). Затем необходимо указать, желаете ли вы отредактировать существующие характеристики или добавить новые (2). Введите «Molecule Type» («Тип молекулы») (3) и диапазон идентификационных номеров последовательностей, которые будут отредактированы (4). Если вы выбрали функцию «Edit feature» («Редактировать характеристику») (2), то в случае изменения значения местоположения характеристики (6) на  $\alpha$ ment(ioin(1..30.61..90))», система обновит все существующие характеристики «CDS» (5)

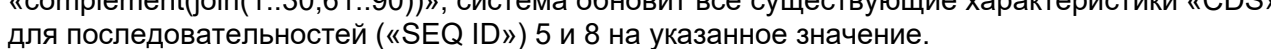

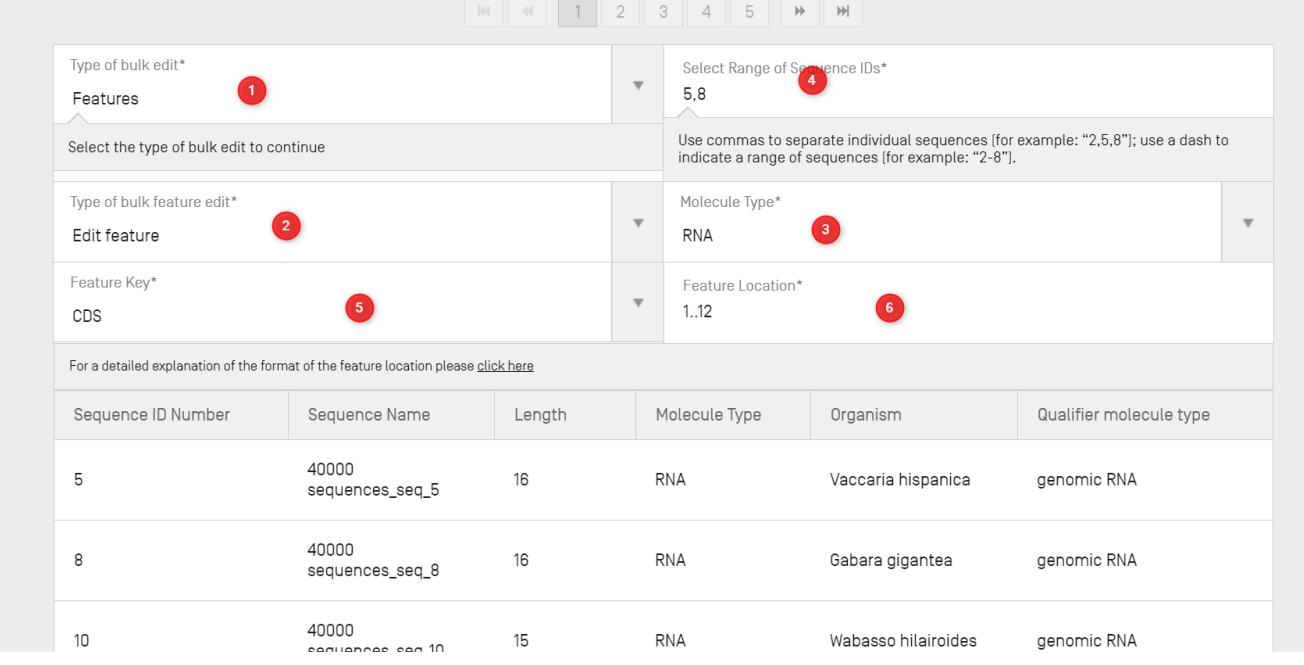

Рис. 93. Массовое редактирование, характеристика, шаг 1

<span id="page-74-0"></span>2) Если вы выбрали функцию массового редактирования характеристики «Add feature» («Добавить характеристику») (см. [Рис. 94\)](#page-75-0), то к каждой из выбранных последовательностей («SEQ ID») 1,2,7 (3) будет добавлена новая характеристика «CHAIN» («ЦЕПОЧКА») (4) со значением местоположения характеристики «1..13» (5).

|                                           | Руководство пользователя WIPO Sequence                                             |        |                         |                                               |                                                     | стр. 76                                                                           |                         |  |  |
|-------------------------------------------|------------------------------------------------------------------------------------|--------|-------------------------|-----------------------------------------------|-----------------------------------------------------|-----------------------------------------------------------------------------------|-------------------------|--|--|
|                                           |                                                                                    |        |                         |                                               |                                                     |                                                                                   |                         |  |  |
| Type of bulk edit*<br>Features            |                                                                                    |        | $\overline{\mathbf{v}}$ | Select Range of Sequence IDs*<br>1,2,7<br>ίз. |                                                     |                                                                                   |                         |  |  |
| Select the type of bulk edit to continue  |                                                                                    |        |                         |                                               | indicate a range of sequences (for example: "2-8"). | Use commas to separate individual sequences [for example: "2,5,8"]; use a dash to |                         |  |  |
| Type of bulk feature edit*<br>Add feature |                                                                                    |        | $\overline{\mathbf{v}}$ | Molecule Type*<br>AA                          |                                                     |                                                                                   | $\overline{\mathbf{v}}$ |  |  |
| Feature Key*<br>CHAIN                     |                                                                                    |        | $\overline{\mathbf{v}}$ | Feature Location*<br>1.13                     | 5 <sub>5</sub>                                      |                                                                                   |                         |  |  |
|                                           | For a detailed explanation of the format of the feature location please click here |        |                         |                                               |                                                     |                                                                                   |                         |  |  |
| Sequence ID Number                        | Sequence Name                                                                      | Length |                         | Molecule Type                                 | Organism                                            | Qualifier molecule type                                                           |                         |  |  |
| 1                                         | 40000<br>sequences_seq_1                                                           | 15     |                         | AA                                            | Gabara gigantea                                     | protein                                                                           |                         |  |  |
| $\overline{2}$                            | 40000<br>sequences_seq_2                                                           | 16     |                         | AA                                            | Daboia russelii                                     | protein                                                                           |                         |  |  |
| $\overline{7}$                            | 40000<br>sequences_seq_7                                                           | 15     |                         | AA                                            | Wabasso hilairoides                                 | protein                                                                           |                         |  |  |
|                                           |                                                                                    |        |                         |                                               |                                                     |                                                                                   |                         |  |  |

Рис. 94. Типы массового редактирования: добавление характеристики

<span id="page-75-0"></span>3) Если вы выбрали тип массового редактирования «Bulk Skip» («Массовый пропуск»), см. [Рис.](#page-75-1)  [95.](#page-75-1) Диапазон последовательностей, которые должны быть пропущены, указывается как диапазон идентификационных номеров последовательностей («SEQ ID») (1).

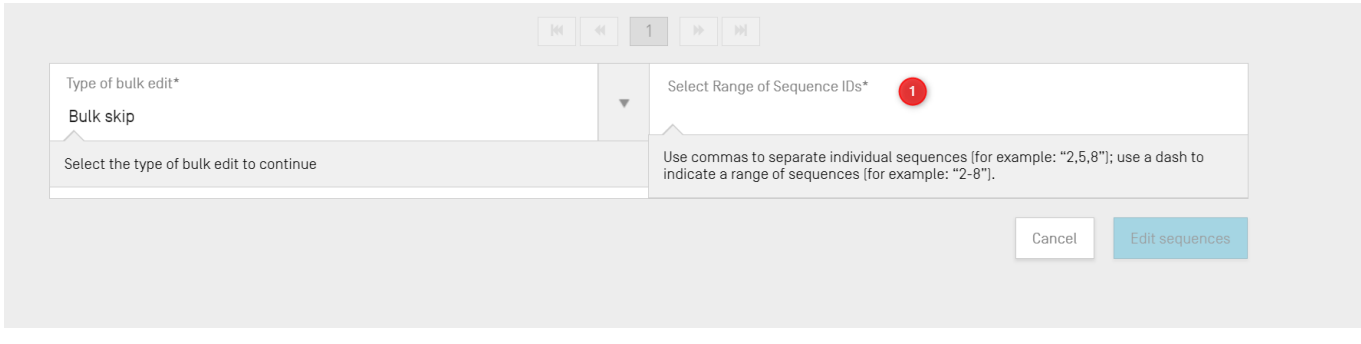

Рис. 95. Типы массового редактирования: массовый пропуск

#### <span id="page-75-1"></span>*Редактирование последовательности*

Чтобы внести изменения в последовательность, нажмите на идентификационный номер соответствующей последовательности, как показано на [Рис. 96](#page-76-0) («Sequence ID» («Идентификационный номер последовательности») 1).

#### *Примечание:*

*Все перечни последовательностей, соответствующие стандарту ВОИС ST.26, должны начинаться с SEQ ID #1 и нумероваться последовательно в соответствии с длинной последовательности.*

| $\overline{\phantom{a}}$ SEQUENCES |                               |                 |                  |                       |                         |
|------------------------------------|-------------------------------|-----------------|------------------|-----------------------|-------------------------|
| Create new sequence                | Import sequence               | Insert Sequence | Reorder Sequence | <b>Bulk Edit</b>      |                         |
| Sequence ID Number                 | Sequence Name                 | Length          | Molecule Type    | Organism              | <b>Skipped Sequence</b> |
|                                    | DNA_RNA_withut_<br>ST25 seg 2 | 30              | <b>RNA</b>       | Abrophyllum<br>ornans | No                      |
| $\overline{2}$                     | DNA_RNA_withut_<br>ST25 seg 1 |                 | <b>DNA</b>       | Homo sapiens          | No                      |

Рис. 96. Редактирование последовательности

<span id="page-76-0"></span>В окне представления «Project Detail» («Подробная информация о проекте») под разделом «Sequences» («Последовательности») появится новый раздел, как показано на [Рис. 97.](#page-76-1)

Этот раздел с информацией о последовательности состоит из панели редактирования «Basic Information» («Основная информация»), выделенной вверху, таблицы «Features» («Характеристики») в середине и панели редактирования остатков «Sequence» («Последовательность») внизу.

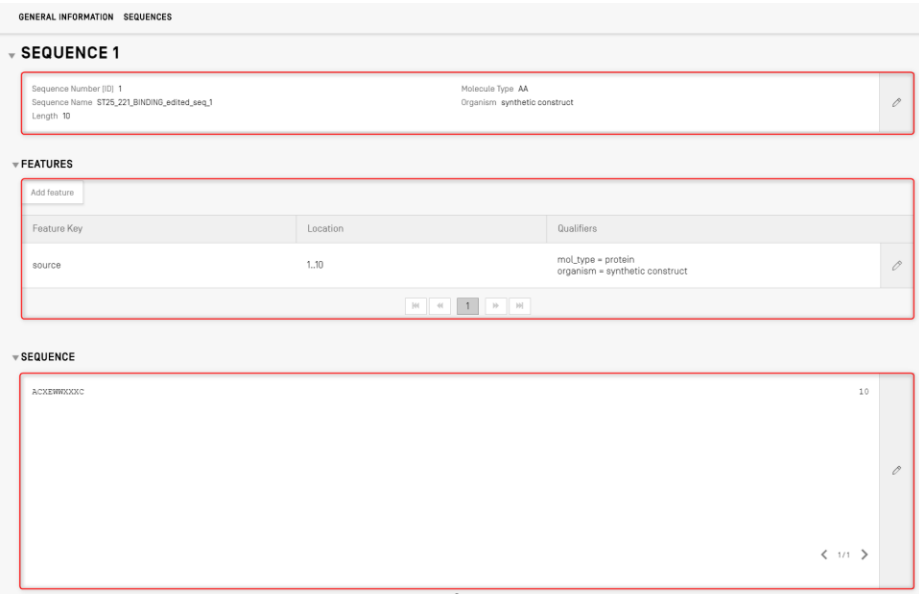

Рис. 97. Редактирование последовательности, панель редактирования

#### <span id="page-76-1"></span>*Характеристики*

Руководство пользователя WIPO Sequence

Согласно стандарту ВОИС ST.26, для каждой последовательности должен быть указан по меньшей мере один связанный с ней ключ характеристики: «source», в зависимости от типа молекулы. Каждая характеристика «source» должна иметь два обязательных квалификатора: «organism» («Организм») и «mol type» («Тип молекулы»).

Таблица «Features» («Характеристики») состоит из трех столбцов: «Feature key» (ключ характеристики), «Location» (местоположение характеристики  $\mathbf{B}$ генетической последовательности) и «Qualifiers» (квалификаторы, связанные с каждой отдельной характеристикой последовательности).

Местоположение характеристики указывает на то, к какому фрагменту последовательности данная характеристика относится. В стандарте ВОИС ST.26 приводятся допустимые форматы указания местоположения характеристики, а именно:

- Номер единичного остатка:  $x$
- Номера остатков, ограничивающие некоторый участок последовательности:  $x \cdot y$
- Остатки до первого или после последнего указанного номера остатка:  $\langle x, \rangle x$ ,  $\langle x \dots y, x \dots y, x \dots y \rangle$
- участок между двумя соседними нуклеотидами:  $x^{\wedge}y$ ;
- Номера остатков, соединенных внутрицепочечной поперечной связью:  $x \cdot y$ .

Для составления сложных описаний местоположения можно использовать операторы местоположения:

- «join (местоположение, местоположение, ... местоположение)»: местоположения объединяются (друг за другом), образуя одну непрерывную последовательность;
- «order (местоположение, местоположение, ... местоположение)»: элементы  $\bullet$ следуют в указанном порядке, при этом не подразумевается необходимость их объединения;
- «complement (местоположение)»: указывает, что характеристика расположена на комплементарной **НИТИ** ДНК, являющейся относительно диапазона последовательности, определенного указателем местоположения, при считывании в направлении от 5' к 3' или в направлении, имитирующем направление от 5' к 3'.

Чтобы добавить новую характеристику в последовательность, нажмите кнопку «Add feature» («Добавить характеристику») в разделе «Features» («Характеристики») выбранной последовательности (эта кнопка выделена на Рис. 98).

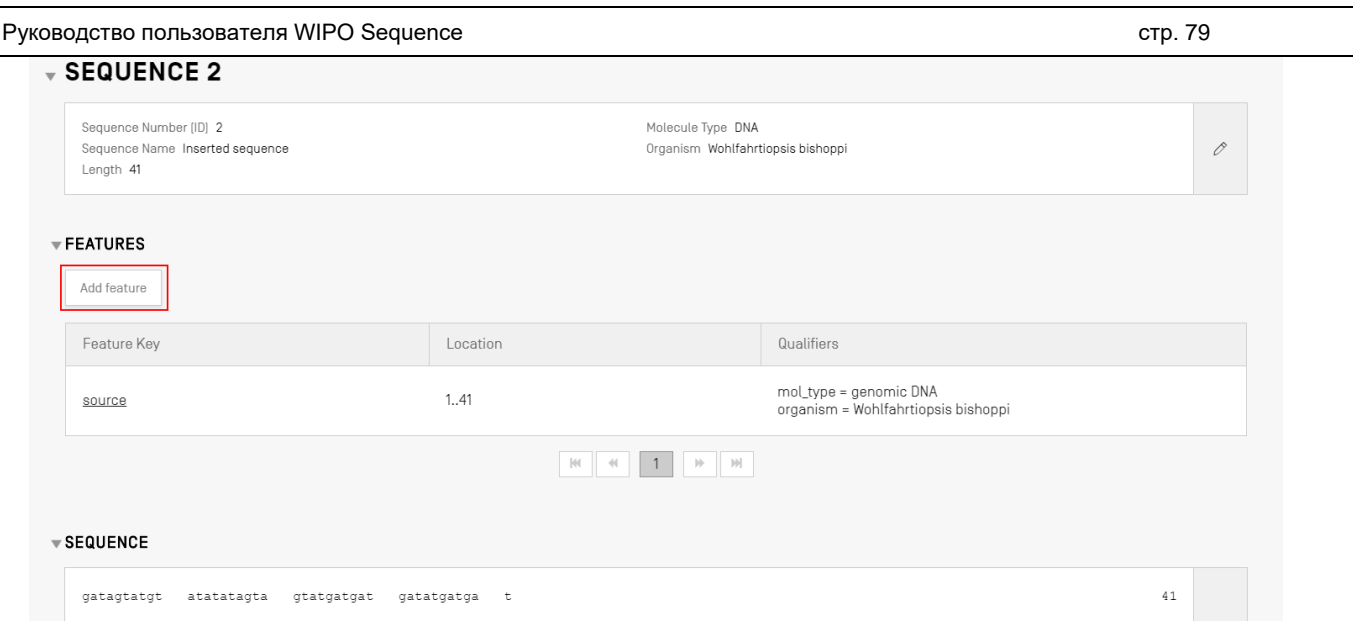

Рис. 98. Добавление характеристики в последовательность

<span id="page-78-0"></span>Затем в появившемся оверлее (как показано на [Рис. 99\)](#page-78-1) выберите в раскрывающемся списке необходимое значение ключа характеристики<sup>8</sup> и укажите местоположение характеристики в последовательности, к которой эта характеристика относится.

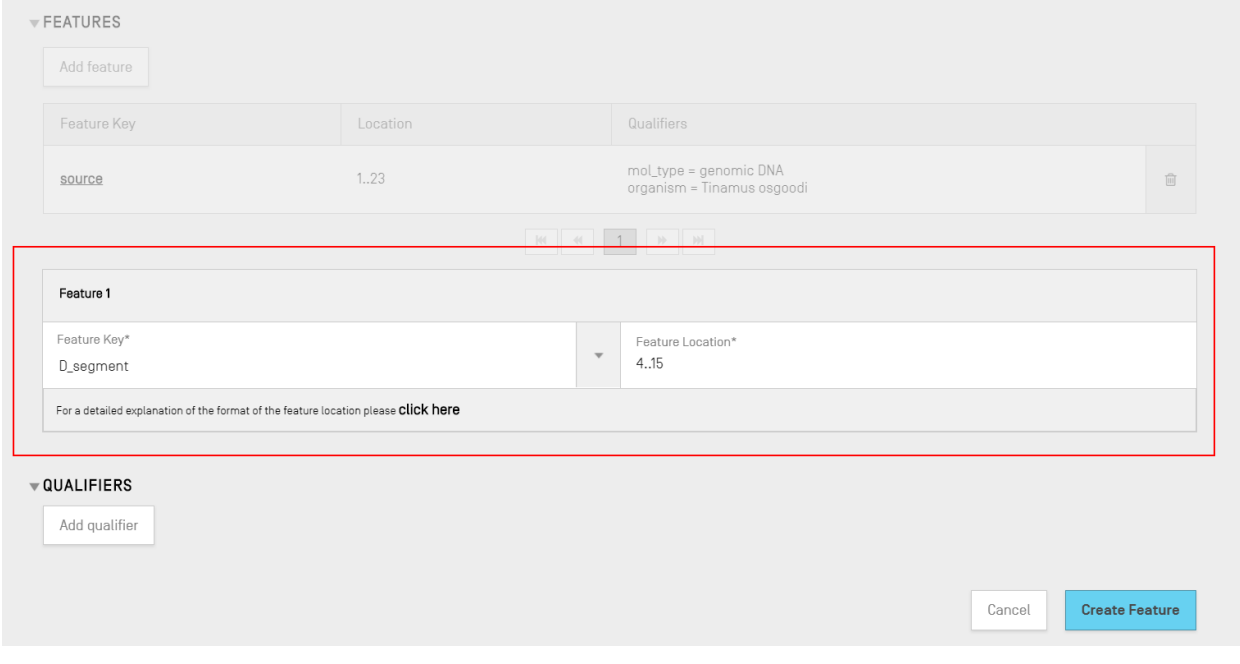

Рис. 99. Добавление характеристики, оверлей

<span id="page-78-1"></span>На этом этапе к характеристике можно также добавить квалификаторы, подробная информация о которых приводится в следующем разделе.

<sup>&</sup>lt;sup>8</sup> См. стандарт ВОИС ST.26, приложение I, разделы 5 и 7, в которых приводятся таблицы ключей характеристик для нуклеотидов и аминокислот.

#### Руководство пользователя WIPO Sequence

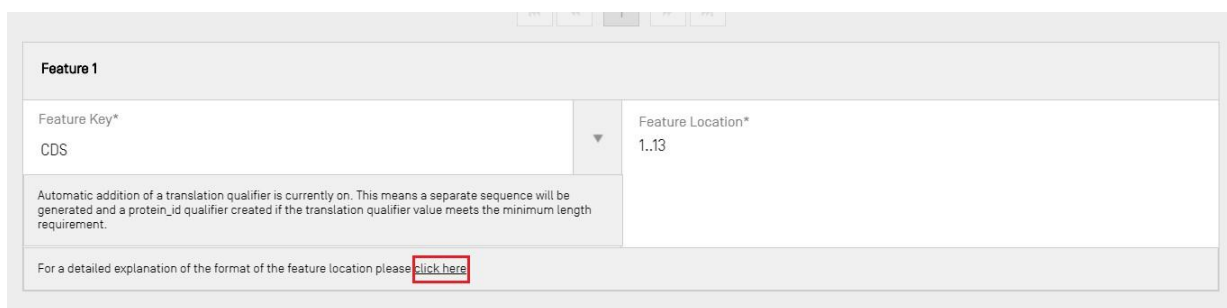

Рис. 100. Всплывающая ссылка на подробное объяснение касательно местоположения характеристики

<span id="page-79-0"></span>Была добавлена ссылка на подробное пояснение формата указания местоположения характеристики. Ссылка находится в конце предложения (слова «click here»). Ссылка выделена на Рис. 100, чтобы пользователю было легче ее найти.

Для завершения нажмите синюю кнопку «Create Feature» («Создать характеристику»), как показано на Рис. 99.

#### Характеристика «CDS»

Характеристика «CDS» используется для описания кодирующей последовательности белка<sup>9</sup>. Характеристика «CDS» может по желанию включать аминокислотную трансляцию сегмента последовательности, к которому она относится, и если это удовлетворяет требованию минимальной длины, то она будет отображаться в проекте как отдельная последовательность. Идентификационный номер полученной в результате трансляции аминокислотной последовательности указывается в квалификаторе «protein id» характеристики «CDS» исходной последовательности.

При создании характеристики «CDS» для последовательности к характеристике «CDS» может быть автоматически добавлен квалификатор «translation» (со значением генетического кода, по умолчанию равным 1 - «Standard Code») со значением транслированного остаточного фрагмента последовательности, как указано  $\overline{B}$ местоположении характеристики. Путем установки флажка в разделе «Basic Information» («Основная информация») в верхней части страницы с подробной информацией о странице (см. Рис. 102) также могут быть созданы соответствующий «protein id» и отдельная аминокислотная последовательность. Этот квалификатор не является обязательным и может быть удален после создания. Можно вручную создать квалификаторы «translation» и «protein id» и указать идентификационный номер полученной в результате трансляции последовательности, который был также создан пользователем

Примечание:

<sup>9</sup> https://www.ddbj.nig.ac.jp/ddbj/cds-e.html

Руководство пользователя WIPO Sequence

#### Автоматическое создание характеристики «CDS»

Чтобы создать квалификатор характеристики «CDS», выполните следующие действия:

- 1) в разделе с информацией о конкретной последовательности нажмите кнопку «Add feature» («Добавить характеристику») и в качестве ключа характеристики выберите «CDS». Если в разделе «Basic Information» («Основная информация») установлен флажок «automatically add a translation qualifier» («автоматически добавлять квалификатор "translation"»), **TO** при добавлении  $\mathbf{B}$ нуклеотидную последовательность характеристики «CDS» автоматически добавляются квалификатор «translation», его значение, а также квалификатор «protein id» и связанная  $\overline{C}$ НИМ отдельная аминокислотная последовательность (при необходимости).
- 2) Квалификатор «translation» также может быть создан вручную.

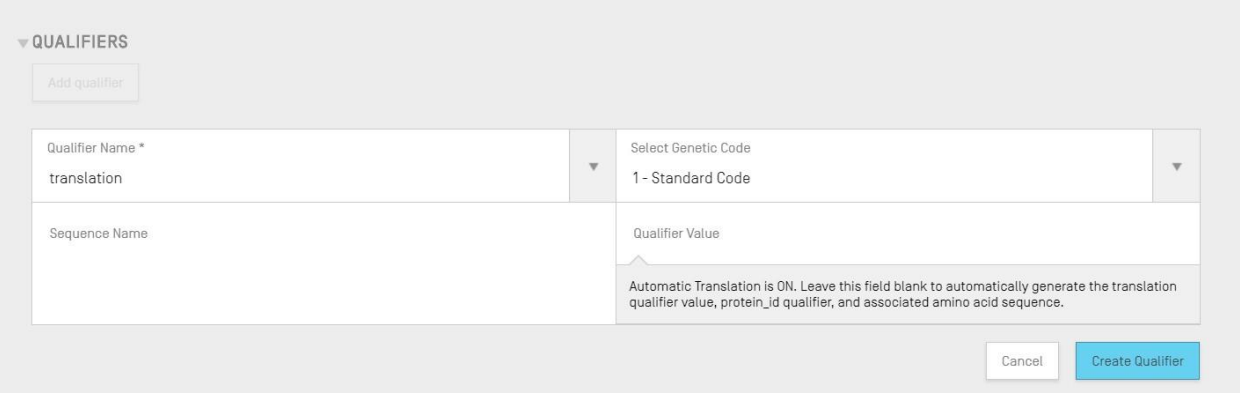

Рис. 101. Создание квалификатора «translation»

3) по завершении редактирования характеристики и связанных с ней квалификаторов нажмите кнопку «Create Feature» («Создать характеристику»), чтобы сохранить характеристику. Результат создания характеристики «CDS» показан на Рис. 102.

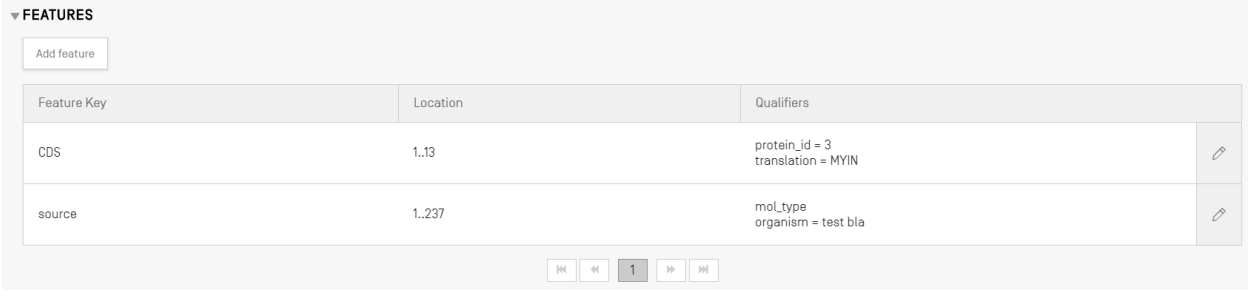

<span id="page-81-0"></span>Затем приложение создает в проекте новую последовательность\* со следующими атрибутами:

- «Sequence ID Number» («Идентификационный номерпоследовательности»): следующее по порядку доступное значение идентификационного номера последовательности;
- «Length» («Длина»): длина транслированной последовательности;
- «Sequence Name» («Название последовательности»): значение, указанное в поле «Sequence Name» («Название последовательности») квалификатора «translation». Если название не было указано, последовательности будет присвоено название по умолчанию («Seq #»);
- «Molecule Type» («Тип молекулы»): «АА»;
- «Organism Name» («Название организма»): то же значение, что и для исходной последовательности;
- «Qualifier Molecule Type» («Квалификатор типа молекулы): «protein»;
- «Sequence Residues» («Остатки последовательности»): полученные в результате трансляции исходной последовательности значения.

Результат, полученный после завершения этого процесса, показан на Рис. 103.

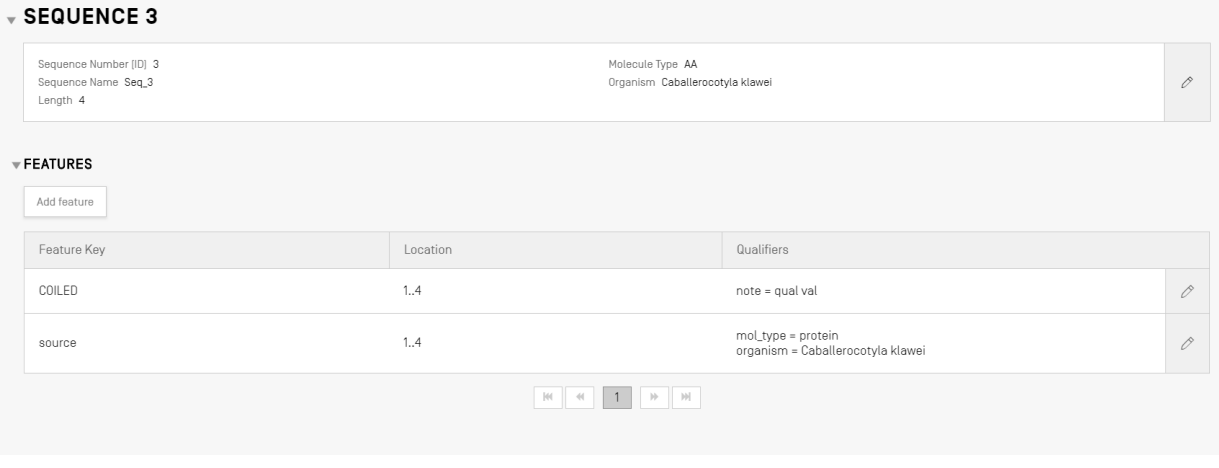

Рис. 103. Характеристика «CDS», сгенерированная аминокислотная последовательность

#### <span id="page-81-1"></span>Примечание относительно создания транслированной последовательности

Отдельная транслированная последовательность создается только в том случае, если в ней определено не менее четырех специально определенных остатков (т. е. AXTG считается как 3 символа).

Если квалификатор «translation» будет изменен таким образом, что его значение будет включать менее четырех специально определенных остатков, соответствующая транслированная последовательность будет удалена, а также будет удален квалификатор «protein id».

#### Руководство пользователя WIPO Sequence

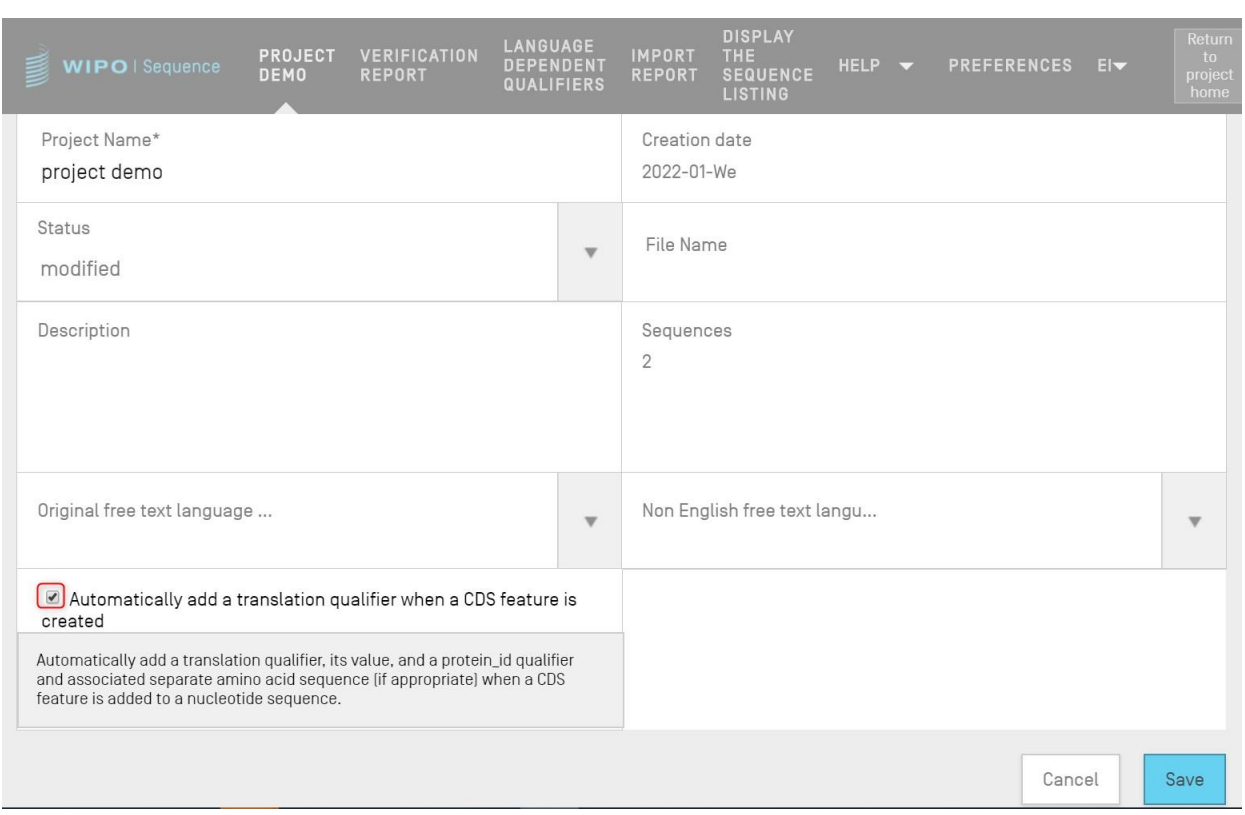

Рис. 104. Флажок автоматического создания квалификатора трансляции — для выключения функции снимите флажок

#### <span id="page-82-0"></span>**Рекомендации по характеристикам «CDS» при включении псевдоквалификатора или псевдогенового квалификатора:**

Для исправления этой ошибки необходимо отключить автотрансляцию для проекта, открыть характеристику «CDS» и удалить квалификаторы «translation» («Трянсляция») и «protein\_id», и затем обновить характеристику.

Если при добавлении псевдоквалификатора или псевдогенового квалификатора к характеристике «CDS» автотрансляция не отключена (если указанный на [Рис. 105](#page-83-0) флажок не снят), то при обновлении характеристики «CDS» будет автоматически добавлен квалификатор трансляции. Для исправления этой ошибки необходимо отключить автотрансляцию для проекта, открыть характеристику «CDS» и удалить квалификаторы «translation» («Трянсляция») и «protein\_id», и затем обновить характеристику.

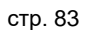

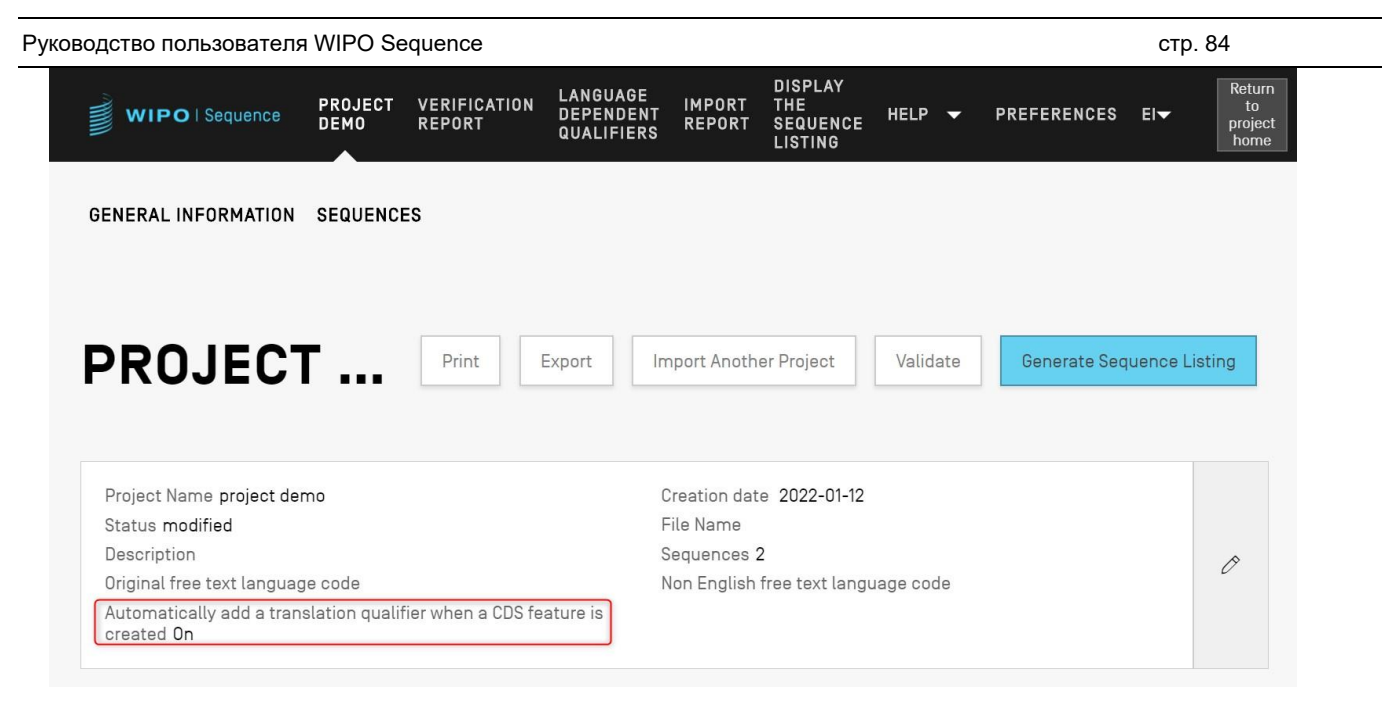

Рис. 105. Автоматическое создание квалификатора трансляции: «ON» («ВКЛЮЧЕНО»)

<span id="page-83-0"></span>Если вы желаете, чтобы квалификатор «translation» был создан автоматически, значение таблицы трансляции и название последовательности можно ввести на панели редактирования квалификатора. При создании характеристики приложение выполнит трансляцию, а затем добавит квалификатор «protein id» к характеристике и новую последовательность с полученным в результате трансляции значением.

Трансляция будет выполнена повторно, только если изменится местоположение характеристики или значение одного из квалификаторов «transl table», «transl except» или «codon\_start» — в этих случаях соответствующая последовательность будет обновлена.

#### Примечание:

Если значение квалификатора «translation» изменяется, связанная с ним последовательность обновляется автоматически. Однако если будет изменена связанная с квалификатором «translation» нуклеотидная последовательность, значение самого квалификатора не изменится. Если квалификатор «protein\_id» будет изменен после создания, связь между связанной с квалификатором последовательностью и исходной последовательностью будет утеряна.

#### Рекомендации по использованию стоп-кодона

Как правило, стоп-кодоны используются только в конце характеристики «CDS» и указывают на окончание кодируемой аминокислотной последовательности. Их никогда не следует использовать в середине характеристики «CDS», если только у нее нет квалификатора «transl except», который указывает, что стоп-кодон должен быть транслирован в определенную аминокислоту.

Если в середине характеристики «CDS» обнаружен стоп-кодон (отмечено желтым цветом ниже) и при этом отсутствует квалификатор «transl except», указывающий, что стоп-кодон должен быть транслирован в определенную аминокислоту, как показано на Рис. 106,

Руководство пользователя WIPO Sequence стр. 85

программа остановит трансляцию в этой точке и на экране появится красный баннер с уведомлением о том, что трансляция не может быть выполнена.

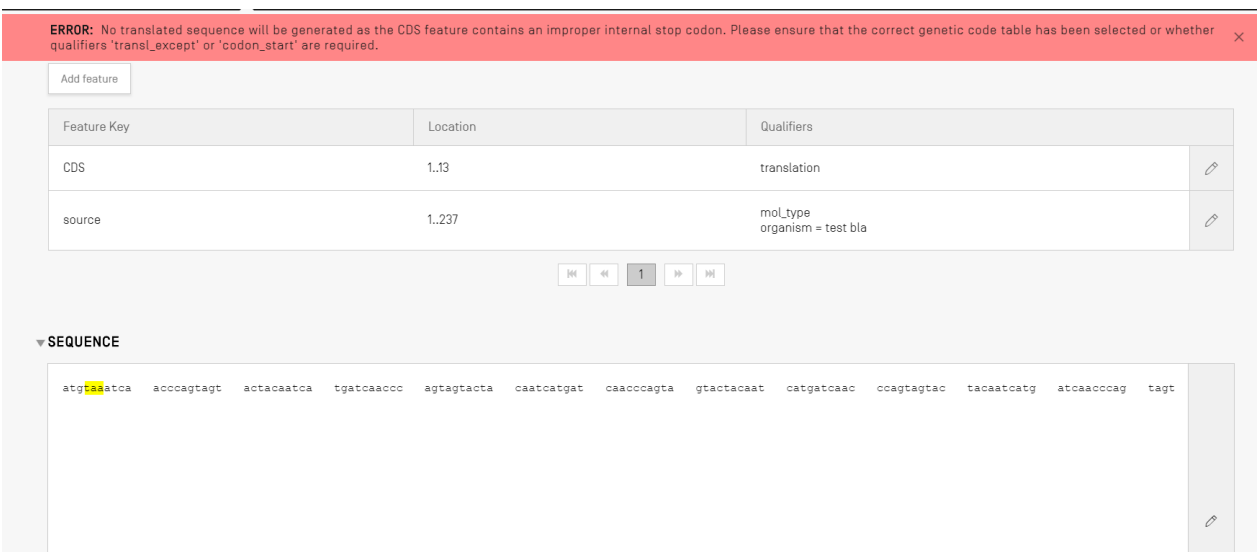

<span id="page-84-0"></span>Рис. 106. Включено автоматическое создание квалификатора трансляции, последовательность с неправильным стоп-кодоном

Отчет о проверке будет содержать ошибку, указывающую пользователю на наличие проблемы с кодирующей последовательностью, как показано на [Рис. 107.](#page-84-1)

| 喜      | WIPO   Sequence                | <b>TEST</b><br>PROJECT | <b>VERIFICATION</b><br><b>REPORT</b> | <b>LANGUAGE DEPENDENT</b><br><b>QUALIFIERS</b>                                        | <b>IMPORT</b><br><b>REPORT</b>                                                                                                    | <b>DISPLAY THE</b><br><b>SEQUENCE LISTING</b> | <b>HELP</b>    | <b>PREFERENCES</b>        | ENGLIS | Return<br>to<br>project<br>home |
|--------|--------------------------------|------------------------|--------------------------------------|---------------------------------------------------------------------------------------|----------------------------------------------------------------------------------------------------|-----------------------------------------------|----------------|---------------------------|--------|---------------------------------|
|        |                                |                        |                                      | <b>ERROR:</b> After project verification, some errors or warnings have been detected. |                                                                                                    |                                               |                |                           |        | $\times$                        |
|        | Report generated on 2022-02-12 |                        |                                      |                                                                                       |                                                                                                    |                                               |                | Delete selected sequences |        | Print Report                    |
| $\Box$ | Severity :                     |                        | Data Flement :                       | Message Text                                                                          |                                                                                                    |                                               | Detected Value | Detected Sequence         |        |                                 |
|        | ERROR                          |                        | Feature Key                          | are required.                                                                         | The CDS feature contains an<br>improper internal stop codon.<br>Please ensure that the correct<br>genetic code table has been<br>selected or whether qualifiers<br>'transl except' or 'codon start' | CDS                                           |                | Sequence 1                |        |                                 |

Рис. 107. Ошибка характеристики «CDS»: неправильный внутренний стоп-кодон

#### <span id="page-84-1"></span>*Квалификаторы*

Чтобы просмотреть квалификаторы какой-либо характеристики, выберите желаемую характеристику из таблицы «Features» («Характеристики») соответствующей последовательности. В примере, показанном на [Рис. 108,](#page-85-0) выбран значок карандаша для характеристики «source».

Руководство пользователя WIPO Sequence стр. 86 стр. 86

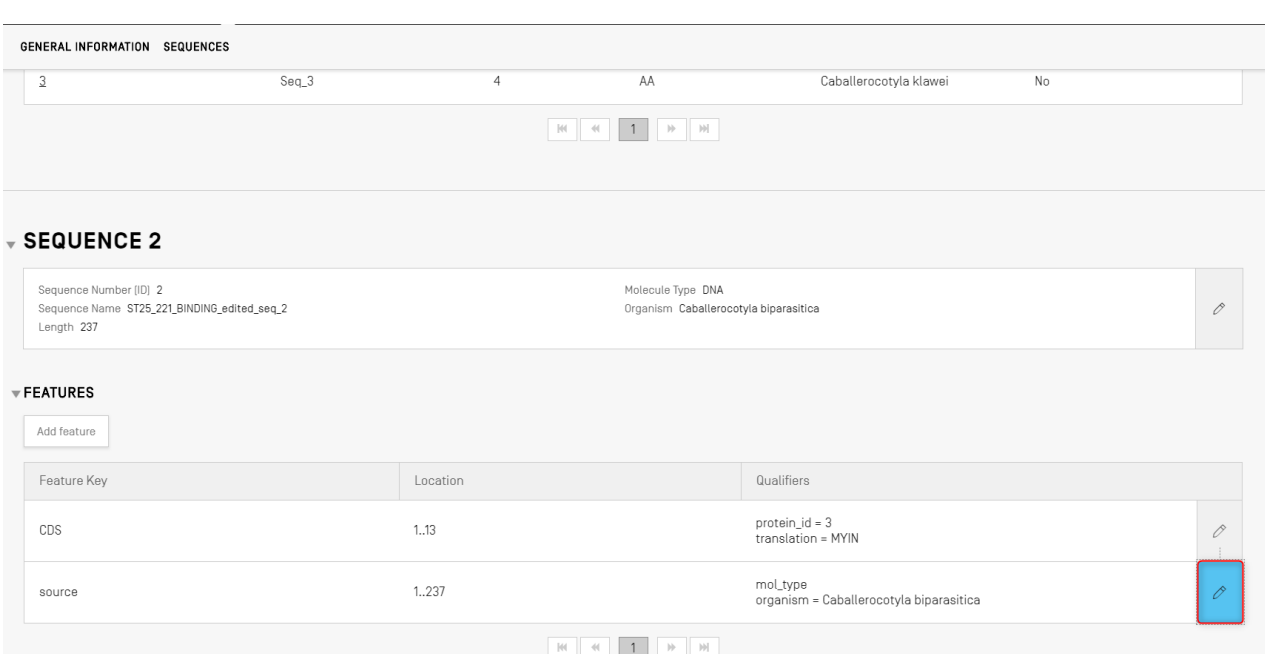

Рис. 108. Добавление/редактирование квалификатора, шаг 1

<span id="page-85-0"></span>Если нажать на значок с карандашом, отмеченный на [Рис. 108,](#page-85-0) появится оверлей с данными соответствующей характеристики, как показано на [Рис. 109.](#page-85-1)

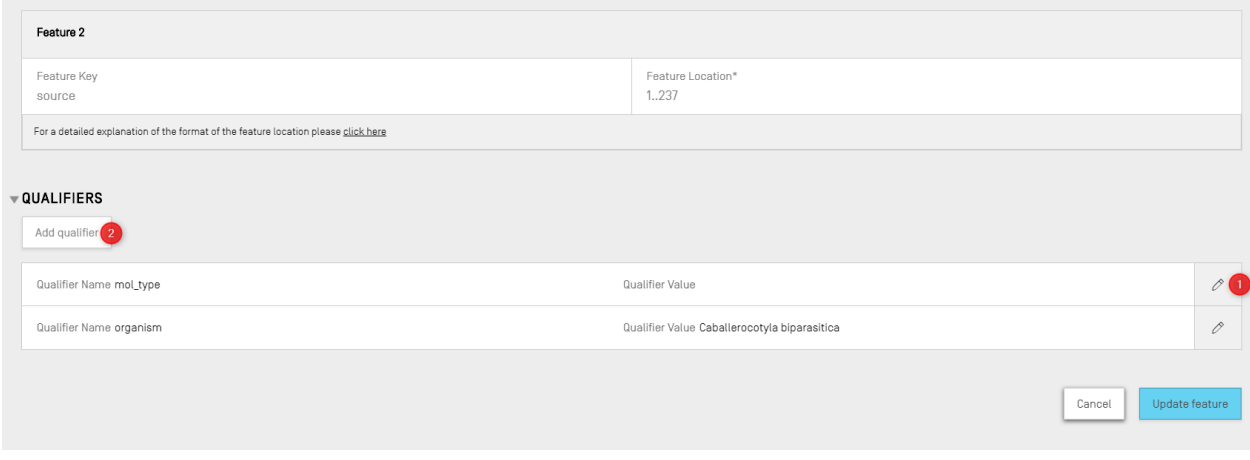

Рис. 109. Добавление/редактирование квалификатора, шаг 2

<span id="page-85-1"></span>Существующие квалификаторы можно редактировать, щелкнув значок карандаша справа от соответствующей строки (1), также к выбранной характеристике можно добавить новый квалификатор, нажав кнопку «Add qualifier» («Добавить квалификатор») (2).

При редактировании или добавлении квалификатора появляется два поля, как показано на

[Рис. 110:](#page-86-0) «Qualifier name» («Название квалификатора») <sup>10</sup> (значение необходимо выбрать из раскрывающегося списка) и «Qualifier value» («Значение квалификатора»).

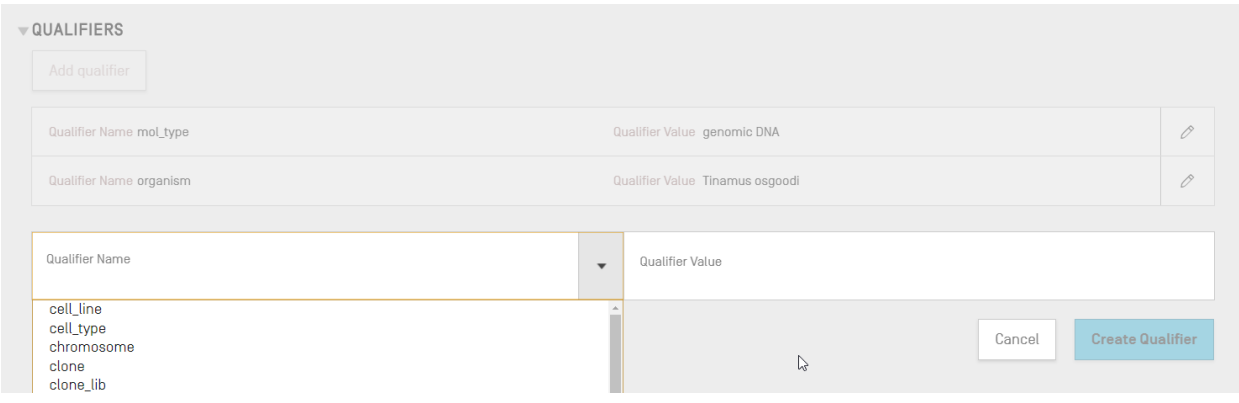

Рис. 110. Панель редактирования квалификатора

<span id="page-86-0"></span>Поле «Qualifier value» («Значение квалификатора») изменяется в зависимости от типа квалификатора:

- **квалификаторы с предопределенными значениями**. В этом случае поле «Qualifier value» («Значение квалификатора») представляет собой раскрывающийся список, в котором можно выбрать одно из предопределенных значений квалификатора, как показано на [Рис. 111](#page-86-1) ниже:

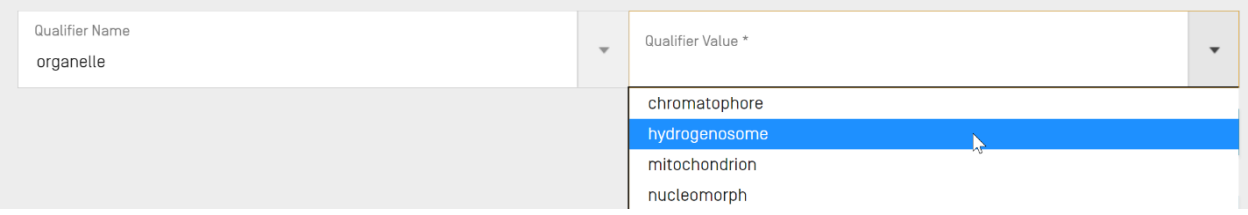

Рис. 111. Квалификаторы с предопределенными значениями

<span id="page-86-1"></span>- **квалификаторы в свободном формате**. В этом случае поле «Qualifier value» («Значение квалификатора») представляет собой поле для ввода произвольного текста. В дополнение к полям «Qualifier Name» («Название квалификатора») и «Qualifier Value» («Значение квалификатора»), которые могут содержать текст только на английском языке, имеется два дополнительных поля, позволяющие пользователю указать код языка (например, «ru») и соответствующее значение квалификатора не на английском языке, как показано на [Рис. 112](#page-87-0) ниже:

 $10$  См. стандарт ВОИС ST.26, приложение I, разделы 6 и 8, в которых приводятся все возможные квалификаторы для нуклеотидов и аминокислот.

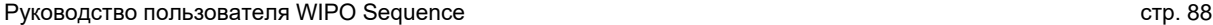

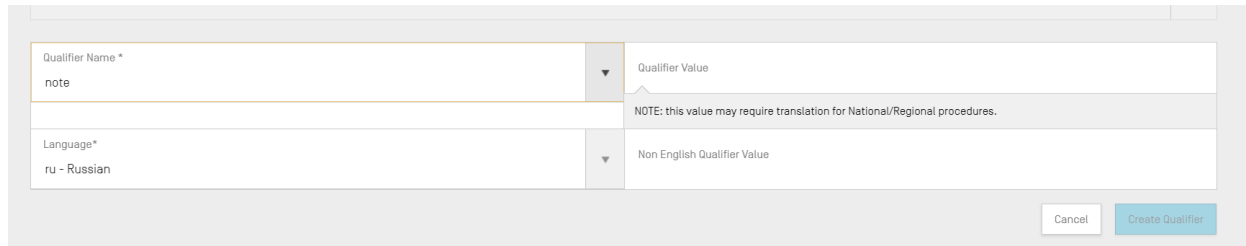

Рис. 112. Квалификаторы в свободном формате

<span id="page-87-0"></span>Полю «Language» («Язык») присваивается то же значение, что и полю «Non English Free text language code» («Код языка свободного текста не на английском языке») в окне с подробной информацией о проекте.

Пользователь может указать несколько значений не на английском языке для каждого выбранного языка либо путем ввода вручную, либо путем импорта соответствующего языка из файла XLIFF;

- **квалификаторы в предопределенном формате**. В этом случае поле «Qualifier value» («Значение квалификатора») представляет собой поле для ввода произвольного текста, при этом введенный текст проверяется на соответствие определенным правилам, изложенным в разделе 6 приложения I к стандарту ВОИС ST.26<sup>11</sup>. В показанном ниже на [Рис. 113](#page-87-1) примере дата указана в неверном формате:

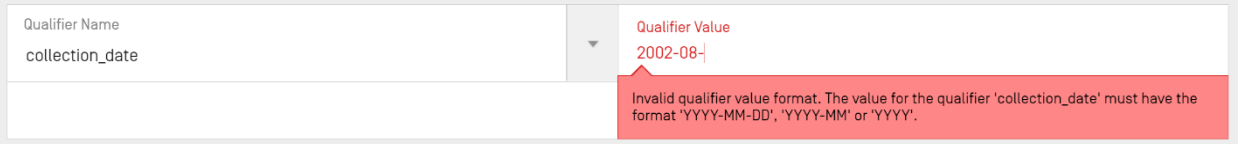

Рис. 113. Квалификаторы в предопределенном формате

<span id="page-87-1"></span>- **квалификаторы без значений**. В этом случае поле «Qualifier value» («Значение квалификатора») не редактируется, как показано в примере ниже на [Рис. 114.](#page-87-2)

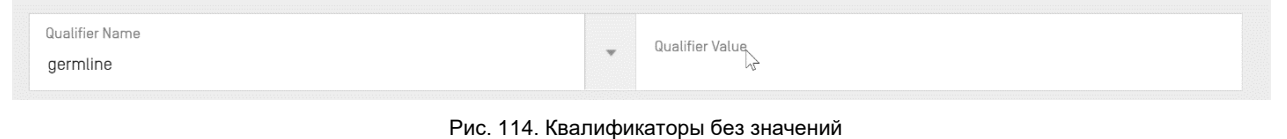

#### <span id="page-87-2"></span>*Примечание:*

*Местоположение характеристики для характеристики «source» нельзя редактировать после его создания, а квалификаторы «mol\_type» и «organism» можно только редактировать, но не удалять.* 

По завершении нажмите синюю кнопку «Create Qualifier» («Создать квалификатор»), чтобы добавить созданный квалификатор, или синюю кнопку «Save» («Сохранить»), чтобы сохранить

<sup>11</sup> См. стандарт ВОИС ST.26, приложение I, раздел 6, в котором приводятся правила, касающиеся данных квалификаторов.

изменения, внесенные в существующий квалификатор.

После добавления/изменения квалификатора(ов) нажмите кнопку «Update feature» («Обновить характеристику») в нижней части оверлея с данными характеристики, как показано на [Рис. 115](#page-88-0) .

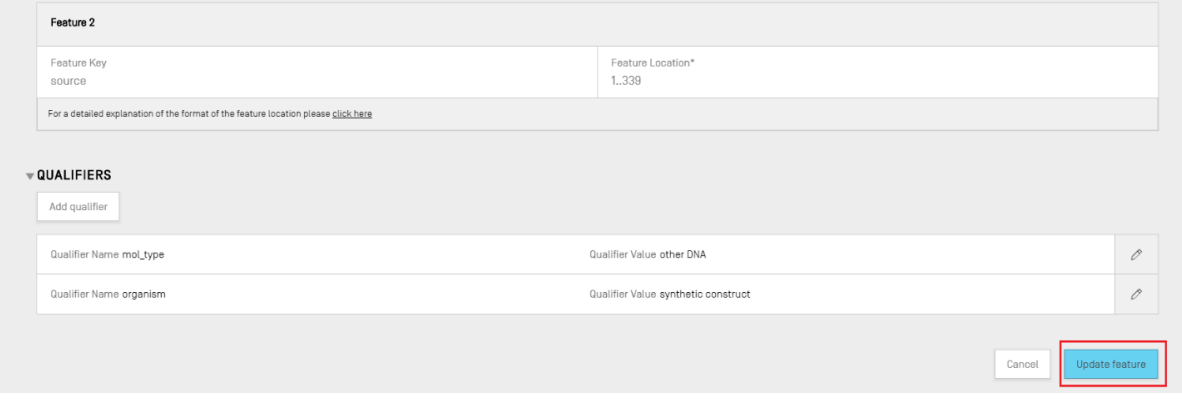

Рис. 115. Обновление характеристики после редактирования квалификатора

#### <span id="page-88-0"></span>ОТЧЕТ О ПРОВЕРКЕ

Чтобы открыть отчет о проверке перечня последовательностей, в окне представления «Project Detail» («Подробная информация о проекте») нажмите ссылку «VERIFICATION REPORT» («ОТЧЕТ О ПРОВЕРКЕ») в строке меню в верхней части окна.

**Дополнительная информация о создании отчета о проверке приводится на** [Рис. 34](#page-35-0)**.**

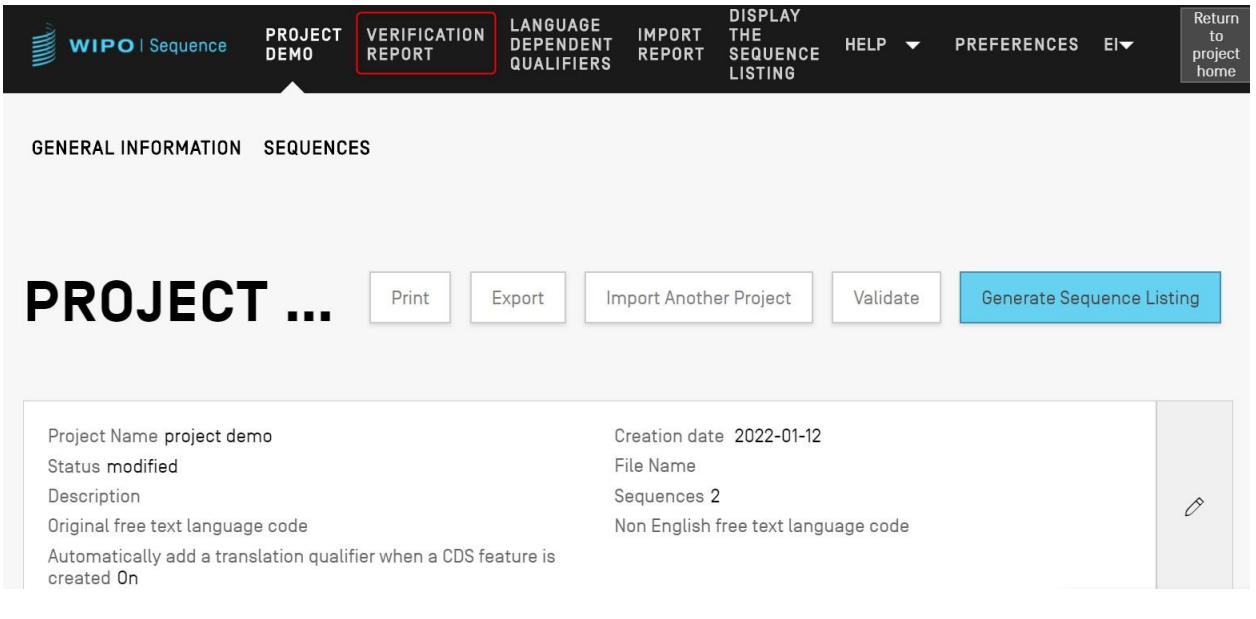

Рис. 116. Просмотр отчета о проверке, шаг 1

Руководство пользователя WIPO Sequence стр. 90 пользователя WIPO Sequence стр. 90 года стр. 90

В зависимости от того, обнаружены ли ошибки при проверке перечня последовательностей или нет, отчет о проверке может выглядеть по-разному: на [Рис. 117](#page-89-0) показан отчет при наличии ошибок и предупреждений, а на [Рис. 118](#page-89-1) — отчет при отсутствии ошибок. eturn!<br>to **LANGUAGE<br>DEPENDENT<br>QUALIFIERS VERIFICATION** PROJECT **IMPORT** THE WIPO | Sequence **HELP** PREFERENCES EI SEQUENCE **DEMO REPORT REPORT** project<br>home **LISTING** 

# Report generated on 2022-01-12

| Severity : | Data Element :                                             | Message Text                                                                                                    | Detected Value           | Detected Sequence |
|------------|------------------------------------------------------------|----------------------------------------------------------------------------------------------------|--------------------------|-------------------|
| ERROR      | Application<br>Identification                              | The mandatory IP<br>Office Code is<br>missing.                                                                                                    | $\overline{\phantom{a}}$ |                   |
| WARNING    | <b>Earliest Priority</b><br>Application<br>Identifications | Priority application<br>information has<br>been entered, but<br>no prior application<br>has been<br>designated as the<br>earliest. The Earliest<br>priority application<br>must be designated<br>when a priority<br>claim is made to an<br>earlier application. |                          |                   |

Рис. 117. Пример отчета о проверке, ошибки/предупреждения

<span id="page-89-0"></span>Отчет о проверке можно экспортировать в формате PDF, нажав кнопку «Print Report» («Распечатать отчет») в правом верхнем углу, как показано на [Рис. 117.](#page-89-0) Сгенерированный отчет откроется в PDF-ридере, как показано на Рис. 9.

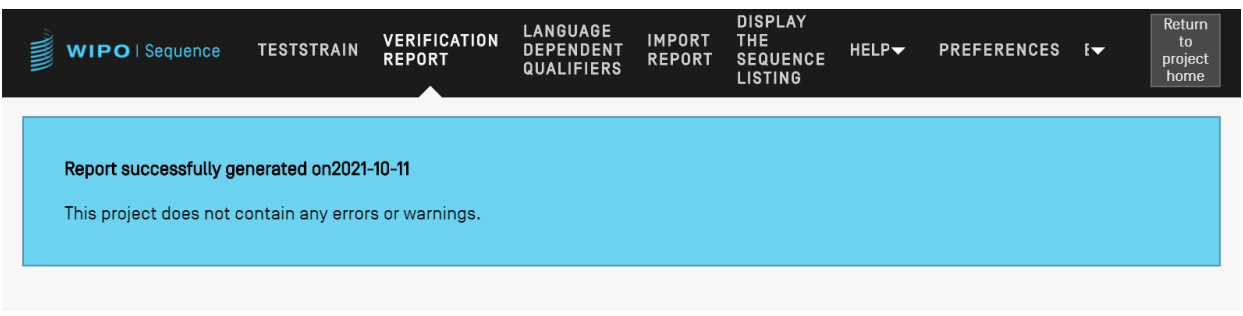

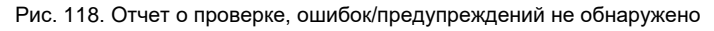

# <span id="page-89-1"></span>**ЗАВИСИМЫЕ ОТ ЯЗЫКА КВАЛИФИКАТОРЫ**

В данном разделе подробно описаны функции в рамках представления «Language Dependent Qualifiers» («Зависимые от языка квалификаторы»). Квалификаторы, которые позволяют в качестве значения вводить произвольный текст, отображаются в представлении «LANGUAGE DEPENDENT QUALIFIERS» («ЗАВИСИМЫЕ ОТ ЯЗЫКА КВАЛИФИКАТОРЫ») на странице с информацией о проекте.

**Print Report** 

Всякий раз при добавлении в текущий проект зависимого от языка квалификатора этот квалификатор будет также отображен в указанном представлении, как показано на [Рис.](#page-90-0)  [119.](#page-90-0)

| WIPO   Sequence                                  |       | TRANSL           | <b>VERIFICATION</b><br><b>REPORT</b> | <b>LANGUAGE</b><br><b>DEPENDENT</b><br><b>QUALIFIERS</b> | <b>IMPORT</b><br><b>REPORT</b> | <b>DISPLAY</b><br><b>THE</b><br><b>SEQUENCE</b><br><b>LISTING</b> | HELP V            | <b>PREFERENCES</b>                                      | Return<br>to<br>EV<br>project<br>home   |
|--------------------------------------------------|-------|------------------|--------------------------------------|----------------------------------------------------------|--------------------------------|-------------------------------------------------------------------|-------------------|---------------------------------------------------------|-----------------------------------------|
|                                                  |       |                  |                                      |                                                          |                                |                                                                   |                   | IMPORT FREE TEXT QUALIFIERS EXPORT FREE TEXT QUALIFIERS |                                         |
|                                                  |       |                  | <b>LANGUAGE DEPENDENT QUALIFIERS</b> |                                                          |                                |                                                                   |                   |                                                         |                                         |
| Source language code for free text qualifiers en |       |                  |                                      |                                                          |                                | Target language code for free text qualifiers                     |                   |                                                         | $\mathscr O$                            |
|                                                  |       |                  |                                      |                                                          |                                |                                                                   |                   |                                                         |                                         |
| Sequence<br>ID Number                            |       | Sequence Name    | Feature<br>Key                       | Feature<br>Location                                      | ID                             | Qualifier                                                         | Qualifier<br>Name | Qualifier<br>Value                                      | Non<br>English<br>Qualifier<br>Value-fe |
|                                                  | $q_1$ | transl_except_se | source                               | 1.64                                                     | q1                             |                                                                   | organism          | Sialia<br>currucoides                                   |                                         |

Рис. 119. Зависимые от языка квалификаторы

<span id="page-90-0"></span>Связанное с квалификатором переведенное значение произвольного текста можно изменить, щелкнув значение соответствующего квалификатора в столбце «Qualifier Name» («Название квалификатора»), как показано на [Рис. 110,](#page-86-0) что откроет оверлей с панелью редактирования под таблицей.

Пользователь должен предоставить код исходного языка и код целевого языка для экспорта квалификаторов в свободном формате в виде файла формата XLIFF, где переведенные значения должны быть представлены переводчиками перед импортом XLIFF-файла.

#### **ИМПОРТ КВАЛИФИКАТОРОВ В СВОБОДНОМ ФОРМАТЕ**

Если нажать кнопку «IMPORT FREE TEXT QUALIFIERS» («ИМПОРТ КВАЛИФИКАТОРОВ В СВОБОДНОМ ФОРМАТЕ»), откроется окно для выбора файла (.XLIFF), который необходимо импортировать. Для обеспечения правильного сопоставления значений исходного и целевого языков предусмотрено несколько этапов проверки.

Выбранный файл должен содержать следующие данные:

- название проекта;
- код целевого языка;
- код исходного языка;
- для каждого элемента в файле XLIFF:
- o уникальный идентификатор квалификатора (в следующем формате: номер с предшествующей буквой «q»)
- o значение квалификатора на исходном языке
- o значение квалификатора на целевом языке

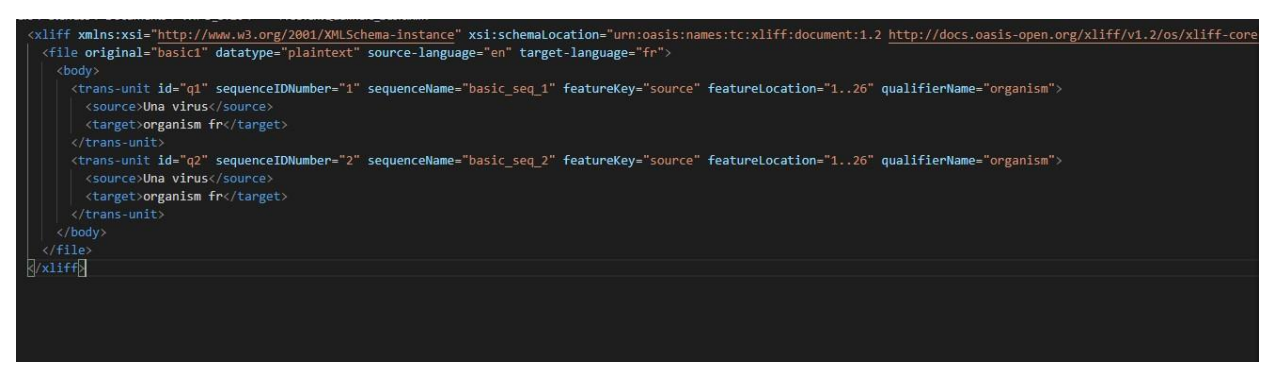

Рис. 120. Пример надлежащего файла в формате XLIFF

После того, как выбран файл для импорта, пользователю будет предложено подтвердить свой выбор путем прохождение ряда этапов проверки (см. [Рис. 121](#page-91-0) — [Рис. 125\)](#page-93-0).

 Приложение сравнивает название проекта из импортируемого файла с названием выбранного проекта:

| WIPO   Sequence       | <b>TRANSL</b>                        | <b>VERIFICATION</b><br><b>REPORT</b> | <b>LANGUAGE</b><br><b>DEPENDENT</b><br><b>QUALIFIERS</b>                             | <b>IMPORT</b><br><b>REPORT</b> | <b>DISPLAY</b><br><b>THE</b><br><b>SEQUENCE</b><br><b>LISTING</b> | HELP -   | <b>PREFERENCES</b>                                      | <b>Return</b><br>$\mathbf{f}$<br>$E -$<br>project<br>home |
|-----------------------|--------------------------------------|--------------------------------------|--------------------------------------------------------------------------------------|--------------------------------|-------------------------------------------------------------------|----------|---------------------------------------------------------|-----------------------------------------------------------|
|                       | <b>LANGUAGE DEPENDENT QUALIFIERS</b> |                                      |                                                                                      |                                |                                                                   |          | IMPORT FREE TEXT QUALIFIERS EXPORT FREE TEXT QUALIFIERS |                                                           |
|                       | Source language code for free text   |                                      | No matching project names<br>The current project name transl does not match with the |                                |                                                                   |          | <b>Tiers</b>                                            | 0                                                         |
| Sequence<br>ID Number | Sequence Nam                         |                                      | name specified in the XLIFF file. 1821-IMPORT-XLIFF.                                 | Cancel                         |                                                                   | Continue | Qualifier<br>Value                                      | Non<br>English<br>Qualifier<br>Value-fe                   |
|                       | transl_except_s<br>$q_{-}$           |                                      |                                                                                      |                                |                                                                   |          | Sialia<br>currucoides                                   |                                                           |

Рис. 121. Проверка названия проекта

<span id="page-91-1"></span><span id="page-91-0"></span> Система сообщит пользователю, если какие-либо квалификаторы не удалось сопоставить:

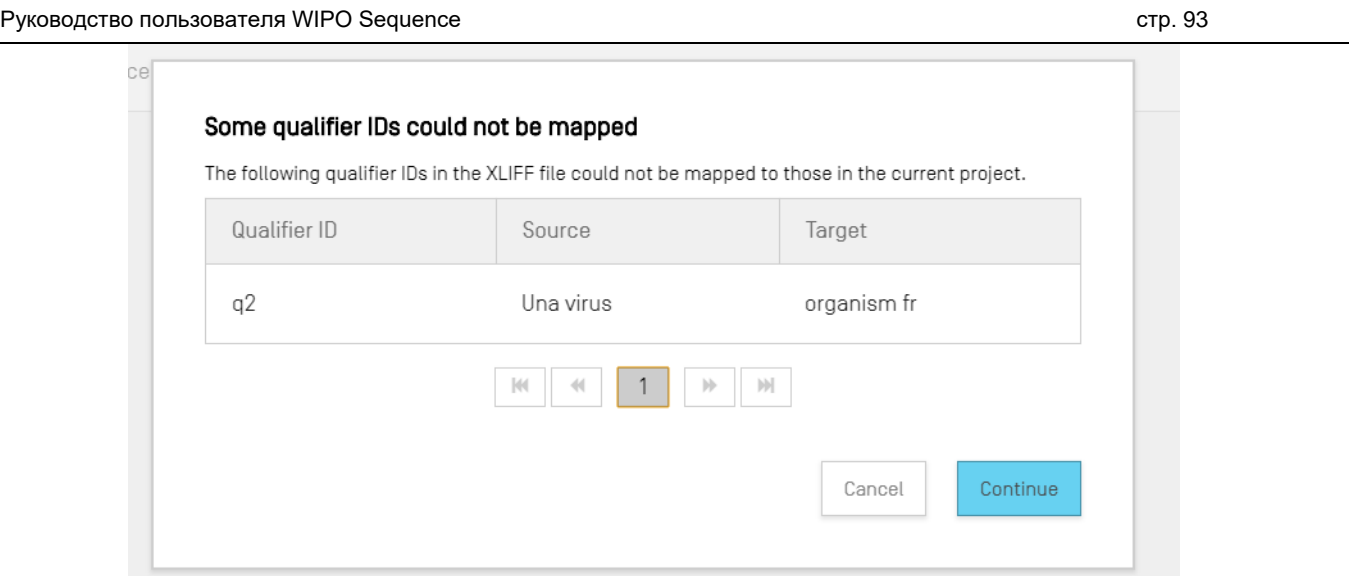

Рис. 122. Этап проверки сопоставления квалификаторов

 Система сообщит пользователю об изменениях, связанных с исходным языком и значениями квалификаторов:

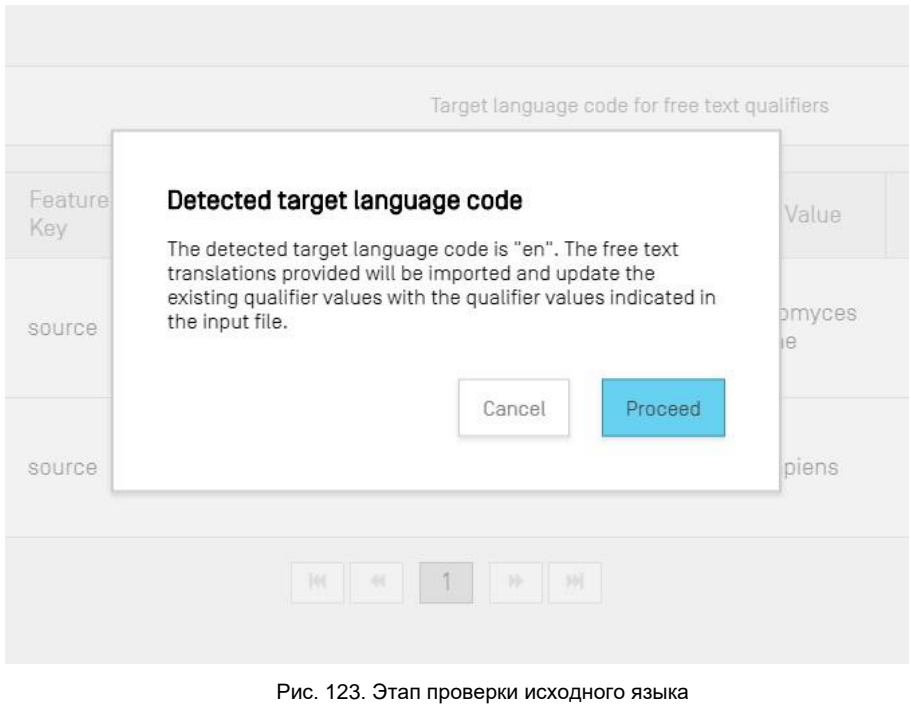

 Система сообщит пользователю об изменениях, связанных с целевым языком и переведенными значениями квалификаторов:

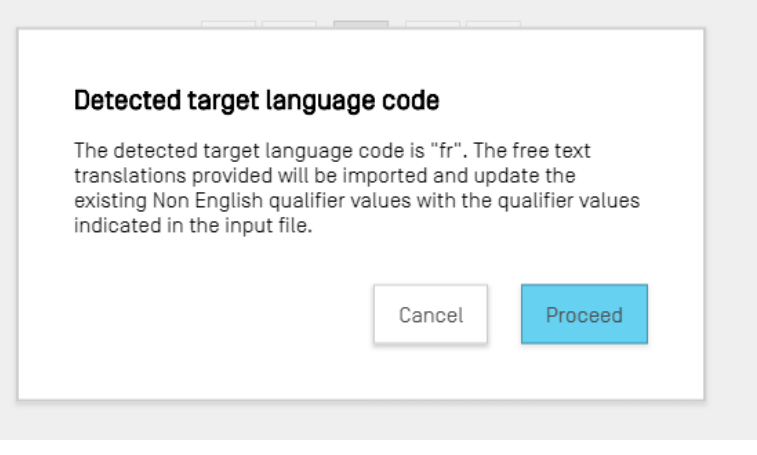

Рис. 124. Этап проверки целевого языка

После указанных проверок в верхней части окна приложения появится синий баннер со следующим сообщением: «SUCCESS: THE FREE TEXT QUALIFIER HAS BEEN IMPORTED SUCCESSFULLY» («ОПЕРАЦИЯ ЗАВЕРШЕНА УСПЕШНО: КВАЛИФИКАТОР В СВОБОДНОМ ФОРМАТЕ УСПЕШНО ИМПОРТИРОВАН»), а также отобразится отчет с подробным указанием соответствующих предыдущих и текущих импортированных значений зависимых от языка квалификаторов в свободном формате.

| <b>WIPO</b>   Sequence |                | <b>VERIFICATION</b><br><b>TRANSL</b><br><b>REPORT</b>                 | <b>LANGUAGE</b><br><b>DEPENDENT</b><br>QUALIFIERS | <b>IMPORT</b><br><b>REPORT</b> | <b>DISPLAY</b><br><b>THE</b><br><b>SEQUENCE</b><br><b>LISTING</b> | HELP $\blacktriangledown$<br><b>PREFERENCES</b>         | $E -$                            | Return<br>to<br>project<br>home |
|------------------------|----------------|-----------------------------------------------------------------------|---------------------------------------------------|--------------------------------|-------------------------------------------------------------------|---------------------------------------------------------|----------------------------------|---------------------------------|
|                        |                | <b>SUCCESS:</b> The free text qualifiers have been imported correctly |                                                   |                                |                                                                   |                                                         |                                  | $\times$                        |
|                        |                |                                                                       |                                                   |                                |                                                                   |                                                         |                                  |                                 |
|                        |                |                                                                       |                                                   |                                |                                                                   | <b>IMPORT FREE TEXT QUALIFIERS REPORT</b>               | < RETURN TO FREE TEXT QUALIFIERS |                                 |
|                        |                |                                                                       |                                                   |                                |                                                                   |                                                         |                                  |                                 |
| Sequence<br>ID Number  | Feature<br>Key | Feature<br>Location                                                   | Qualifier<br>ID                                   | Qualifier<br>Name              | Original<br>qualifier<br>value                                    | Original<br><b>Non</b><br>English<br>qualifier<br>value | Imported<br>qualifier<br>value   |                                 |
| 2                      | source         | 1.19                                                                  | q3                                                | organism                       | Sialia<br>currucoides                                             |                                                         | Construction<br>synthétique      |                                 |
|                        | source         | 1.64                                                                  | q1                                                | organism                       | Sialia<br>currucoides                                             |                                                         |                                  |                                 |
|                        |                |                                                                       | $ \psi $                                          |                                | $ \mathbf{r}\rangle$                                              |                                                         |                                  |                                 |

Рис. 125. Отчет об импорте квалификаторов в свободном формате

<span id="page-93-0"></span>Можно вернуться на страницу с квалификаторами в свободном формате, нажав кнопку «RETURN TO FREE TEXT QUALIFIERS» («ВОЗВРАТ К КВАЛИФИКАТОРАМ В

СВОБОДНОМ ФОРМАТЕ») как показано на [Рис. 125.](#page-93-0)

#### **ЭКСПОРТ КВАЛИФИКАТОРОВ В СВОБОДНОМ ФОРМАТЕ**

Если нажать кнопку «EXPORT FREE TEXT QUALIFIERS» («ЭКСПОРТИРОВАТЬ КВАЛИФИКАТОРЫ В СВОБОДНОМ ФОРМАТЕ») и в появившемся диалоговом окне указать имя файла и место, куда следует сохранить текстовый файл с квалификаторами в свободном формате, то **все** имеющиеся в проекте квалификаторы в свободном формате будут экспортированы и сохранены в файле в формате XLIFF.

Этот файл будет содержать следующие данные:

- исходный язык проекта;
- целевой язык проекта;
- значения квалификаторов в свободном формате;
- переведенные значения квалификаторов в свободном формате  $12$ ;
- соответствующую информацию о квалификаторах и характеристиках, как показано в таблице на [Рис. 119.](#page-90-0)

Этот файл можно просматривать, редактировать и вновь импортировать в приложение после перевода, как показано на [Рис. 121](#page-91-1) — 125.

#### **ОТЧЕТ ОБ ИМПОРТЕ**

В этом разделе подробно описаны функции в рамках представления «Import Report» («Отчет об импорте»).

Если проект импортируется из перечня последовательностей (стандарта ST.25 или ST.26) или когда пользователь импортирует несколько последовательностей из файла (файла стандарта ST.26 или ST.25, файла с необработанными данными (RAW), файла в формате FASTA или файла с множественными последовательностями (multi-sequence)), соответствующий отчет об импорте будет включать таблицу со всеми изменениями, внесенными в импортированные данные при адаптации их к правильному формату для включения в проект.

Если проект создан не путем импорта другого проекта и если в проект не импортировалась ни одна последовательность, в представлении «Отчет об импорте» отображается баннер, показанный на [Рис. 126.](#page-95-0)

  $12$  Перевод на язык, соответствующий коду языка текста в свободном формате не на английском языке, указанному в проекте при экспорте.

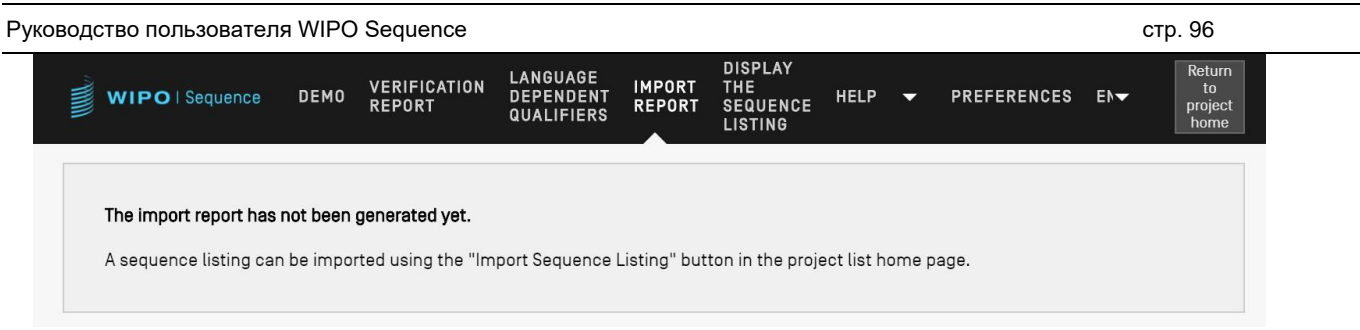

Рис. 126. Представление «Отчет об импорте», импорт не выполнялся

<span id="page-95-0"></span>Если импорт выполнен успешно и проект создан, в представлении «Import Report» («Отчет об импорте») могут отображаться следующие две таблицы:

- «Import Report» (таблица отчета об импорте) (см. [Рис. 127\)](#page-95-1);
- «Changed Data» (таблица измененных данных) (см. [Рис. 128\)](#page-96-0).

# **Таблица отчета об импорте**

| WIPO   Sequence               | $2469 -$<br>RNA_ST25 | <b>VERIFICATION</b><br><b>REPORT</b> | <b>LANGUAGE</b><br><b>DEPENDENT</b><br><b>QUALIFIERS</b> | <b>IMPORT</b><br><b>REPORT</b> | <b>DISPLAY</b><br>THE<br><b>SEQUENCE</b><br><b>LISTING</b>                                                                                                   | HELP $\blacktriangledown$ | <b>PREFERENCES</b>       | $E_{\nabla}$ | Return<br>to<br>project<br>home |
|-------------------------------|----------------------|--------------------------------------|----------------------------------------------------------|--------------------------------|----------------------------------------------------------------------------------------------------|---------------------------|--------------------------|--------------|---------------------------------|
| <b>Import Report</b>          |                      |                                      |                                                          |                                |                                                                                                    |                           |                          |              | <b>Print Report</b>             |
| <b>Import Report Messages</b> |                      |                                      |                                                          |                                |                                                                                                    |                           |                          |              |                                 |
| <b>Type of Note</b>           | Data Element         |                                      |                                                          | Message Text                   |                                                                                                    |                           | <b>Detected Sequence</b> |              |                                 |
| Global                        | <130>                |                                      | project.                                                 | File Reference' has been       | During import, the 'Applicant<br>automatically assigned the<br>following value: USPT0; this<br>value can be edited within the                                |                           |                          |              |                                 |
| Global                        | <110>                |                                      |                                                          | language code.                 | One organization or person<br>must be selected as the first<br>applicant or one person must<br>be selected as the inventor,<br>together with the appropriate |                           |                          |              |                                 |

Рис. 127. Пример отчета об импорте

<span id="page-95-1"></span>Таблица отчета об импорте отображается только при возникновении ошибок при импорте файла и содержит следующие столбцы:

- **«Type of note» («Тип примечания»)**: «INDIVIDUAL» («ИНДИВИДУАЛЬНОЕ») для

#### Руководство пользователя WIPO Sequence

сообщения, относящегося к определенной последовательности или «GLOBAL» («ГЛОБАЛЬНОЕ») для сообщения, относящегося к одной или нескольким последовательностям;

- «Data element» («Элемент данных»): из исходного файла для перечней  $\sim 100$ последовательностей стандарта ST.25;
- «Message text» («Текст сообщения»): подробное сообщение с информацией о выявленной проблеме и изменениях, внесенных для ее устранения (если таковые имеются);
- «Detected sequence» («Обнаруженная последовательность»): номер импортированной последовательности, к которой относится сообщение (если примечание имеет тип «INDIVIDUAL» («ИНДИВИДУАЛЬНОЕ»), в противном случае это поле остается пустым).

# Таблица измененных данных

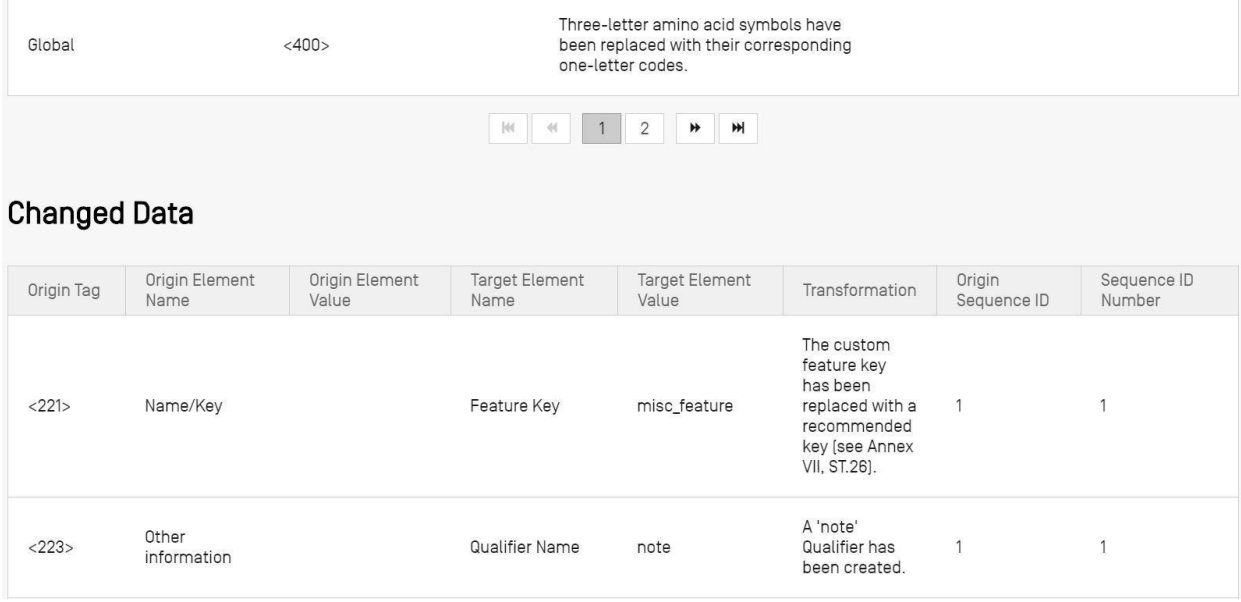

Рис. 128. Пример таблицы измененных данных

<span id="page-96-0"></span>В этой таблице отображаются все данные, которые были преобразованы или изменены в процессе импорта. Таблица содержит следующие столбцы (см. Рис. 127):

«Origin Tag» («Исходная метка»): код элемента данных для данного типа элемента (для

перечней последовательностей стандарта ST.25);

- **«Origin Element Name» («Название исходного элемента»)**: соответствующее название для данного типа элемента;
- **«Origin Element Value» («Значение исходного элемента»)**: соответствующее значение исходного элемента в исходном файле;
- **«Target Element Name» («Название целевого элемента»)**: эквивалентное название элемента, в котором информация будет храниться в проекте, в формате, соответствующем стандарту ST.26;
- **«Target Element Value» («Значение целевого элемента»)**: значение, которое будет установлено для целевого элемента в проекте;
- **«Transformation» («Преобразование»)**: описание изменений/преобразований, внесенных в элемент;
- **«Sequence ID Number»** (**«Идентификационный номер последовательности»)**: идентификационный номер соответствующей последовательности, к которой относится подвергшийся преобразованию элемент.

#### **ОТОБРАЖЕНИЕ ПЕРЕЧНЯ ПОСЛЕДОВАТЕЛЬНОСТЕЙ**

В этом разделе подробно описаны функции в рамках представления «Display the Sequence Listing» («Отобразить перечень последовательностей»).

Приложение WIPO Sequence позволяет создавать перечень последовательностей в более удобочитаемом для человека формате, чем XML. При переходе к представлению «DISPLAY THE SEQUENCE LISTING» («ОТОБРАЗИТЬ ПЕРЕЧЕНЬ ПОСЛЕДОВАТЕЛЬНОСТЕЙ») сначала отображается синий баннер с сообщением о том, что файл перечня последовательностей был успешно сгенерирован, а также два варианта отображения перечня последовательностей — в формате .html или .txt (см. [Рис. 129\)](#page-98-0).

Подробная информация о создании перечня последовательностей приводится в разделе с [Рис.](#page-54-0)  [63.](#page-54-0)

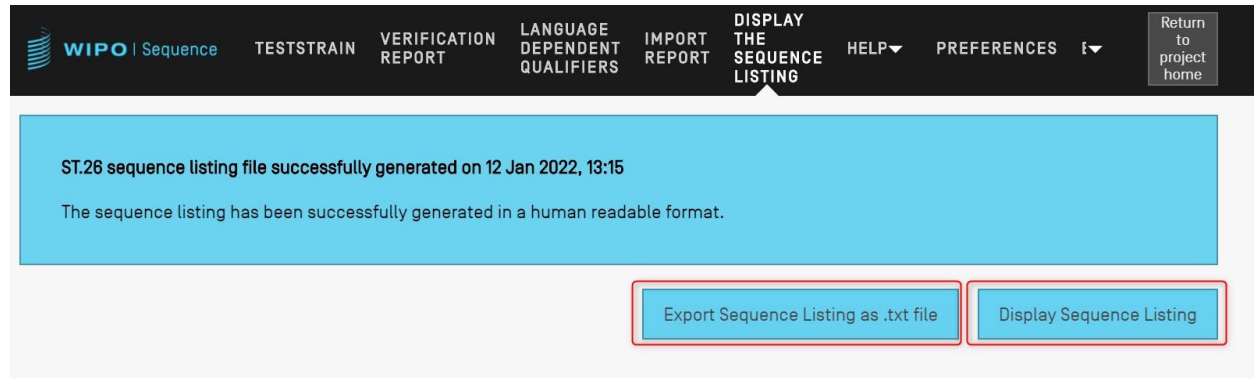

#### Рис. 129. Отображение перечня последовательностей, перечень сгенерирован успешно

<span id="page-98-0"></span>Если перечень последовательностей для данного проекта не был успешно сгенерирован, то в представлении «Display Sequence Listing» («Отобразить перечень последовательностей») кнопки «Display Sequence Listing» («Отобразить перечень последовательностей») и «Export Sequence Listing as .txt file» («Экспортировать перечень последовательностей в виде файла .txt») будут неактивны и будет отображаться сообщение об ошибке, как показано на Рис. 130. [Рис. 130](#page-98-1)

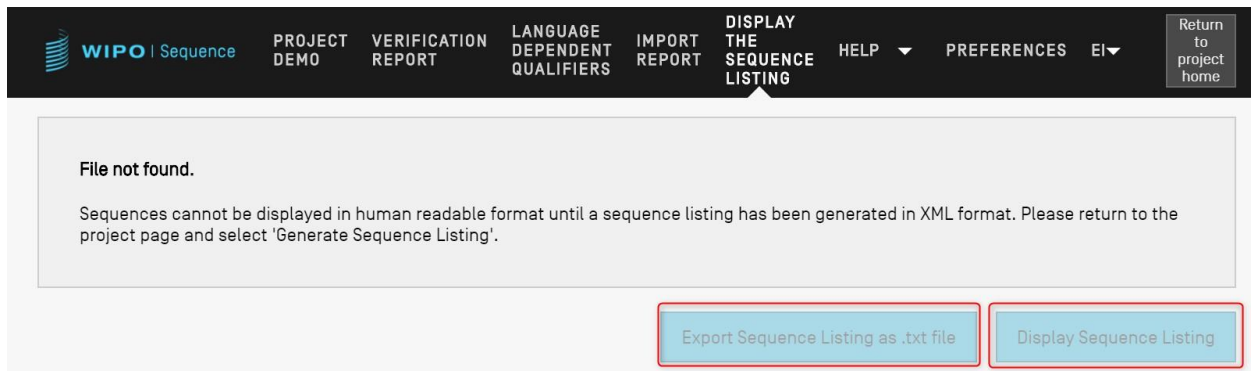

Рис. 130. Отображение перечня последовательностей, файл не найден

<span id="page-98-1"></span>При нажатии кнопки «Display Sequence Listing» («Отобразить перечень последовательностей») в браузере, установленном на компьютере в качестве браузера по умолчанию, откроется файл в формате HTML. Это — файл в формате XML стандарта ST.26, отформатированный таким образом, чтобы значения определенных полей были более наглядны для пользователя. Пример показан на [Рис. 131.](#page-99-0)

#### *Примечание:*

*Чтобы отобразить перечень последовательностей на другом языке, необходимо заново создать перечень последовательностей. Сначала укажите в разделе General Information» («Общая информация») новый код языка для свободного текста не на английском языке, а затем повторите шаги, описанные выше.*

Руководство пользователя WIPO Sequence стр. 100 пользователя WIPO Sequence стр. 100

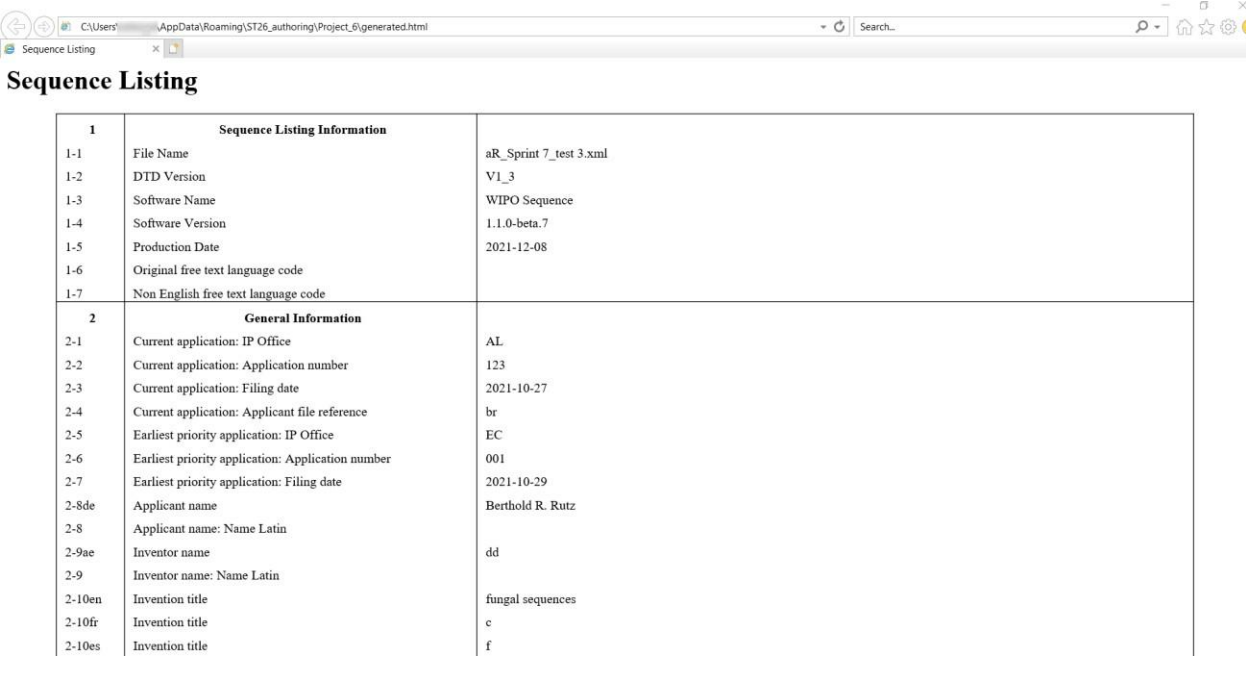

Рис. 131. Отображение перечня последовательностей, пример в формате HTML

<span id="page-99-0"></span>*Примечание: путь к соответствующему файлу в формате HTML показан в адресной строке браузера, если понадобится скопировать файл отчета в другое место.*

При нажатии кнопки «Export Sequence Listing as .txt file» («Экспортировать перечень последовательностей в виде файла .txt») откроется текстовый файл. Это — файл в формате XML стандарта ST.26, отформатированный таким образом, чтобы значения определенных полей были более наглядны для пользователя. Пример показан на [Рис. 130.](#page-100-0)

-  $\circ$  Search...

 $\sigma$   $\times$  $P - \bigcirc \Diamond \Diamond \otimes 0$ 

```
Sequence Listing Information:
       DTD Version: V1 3
       File Name: validSTS.xml
       Software Name: WIPO Sequence
       Software Version: 1.1.0-beta.7
       Production Date: 2021-07-06
General Information:
       Current application / IP Office: US
       Current application / Application number: 1231123343
       Current application / Filing date: 2019-05-02
       Current application / Applicant file reference: app_file_ref
       Earliest priority application / IP Office: US
       Earliest priority application / Application number: 1231123343
       Earliest priority application / Filing date: 2019-04-30
       Applicant name: Vault Tec
       Applicant name / Language: en
       Inventor name: Vault Tec
       Inventor name / Language: en
       Invention title: FEV (en)
       Invention title: fdf' ( ru )
       Sequence Total Quantity: 3
Sequences:
       Sequence Number (ID): 1
       Length: 368
       Molecule Type: DNA
       Features Location/Qualifiers:
               - source, 1..368> mol type, other DNA
                       > organism, synthetic construct
               - STS, 1
               - STS, 2...4Residues:
       atcatgctaa tcatgctagc tagtagctga tgatcatgct agcatcatgc taatcatgct 60
       agctagtagc tgatgatcat gctagctagt agctgatgat catgctagct agtagctgat
                                                                              120
       gatcatgcta gctagtagct gatgatcatg ctagctagta gctgatgatc atgctagcta
                                                                              180
       gtagctgatg atcatgctag ctagtagctg atggctagta gctgatgtag tagctgatga
                                                                              240
       tcatgctagc tagtagctga tgatcatgct agctagtagc tgatgatcat gctagctagt 300
       agctgatgat catgctagct agtagctgat gatcatgcta gctagtagct gatggctagt 360
       agctgatg
                                                                               368
       Sequence Number (ID): 2
       Length: 368
       Molecule Type: RNA
       Features Location/Qualifiers:
                - source, 1..368> mol_type, genomic RNA
                       > organism, Asaccus elisae
               - gene, 1- gene, 2..4
```

```
Рис. 132. Отображение перечня последовательностей, пример в формате TXT
```
Если размер сгенерированного перечня последовательностей превышает 100 Мб, вместо перечня последовательностей в формате HTML будет отображена страница HTML, представленная на [Рис. 133](#page-101-0) .

#### Руководство пользователя WIPO Sequence стр. 102 стр. 102

 $\mathcal{A}=\mathcal{A}$ 

2☆ ★

Generated sequence listing x +

 $\leftarrow$   $\rightarrow$   $\mathbb{C}$   $\bigcirc$   $\circ$   $\circ$  File  $\mid$  C:/Users/aterrass/AppData/Roaming/ST26\_authoring/Project\_1065/generated.html

# **ST26 SEQUENCE LISTING**

<span id="page-101-0"></span>The xml generated is bigger than 100 MB therefore it is not possible to display the sequence listing in a human readable form.

Рис. 133. Отображение перечня последовательностей, HTML-версия слишком велика для отображения

# **5 ФОРМАТЫ ФАЙЛОВ**

В WIPO Sequence можно импортировать файлы следующих форматов.

# **ST.25**

Дополнительная информация о формате файлов согласно

стандарту ВОИС ST.25 доступна по следующей ссылке:

<https://www.wipo.int/export/sites/www/standards/en/pdf/03-25-01.pdf>

### **ФАЙЛЫ С МНОЖЕСТВЕННЫМИ ПОСЛЕДОВАТЕЛЬНОСТЯМИ**

Файлы с множественными последовательностями<sup>13</sup> (multi-sequence) могут содержать данные об одной или нескольких последовательностях, включая название, тип молекулы и название организма; это — один из допустимых форматов для импорта файлов при использовании приложения PatentIn.

Первая строка непустого текста представляет собой заголовок и содержит следующие элементы:

<SequenceName; SequenceType; OrganismName>

Данные последовательности начинаются со следующей после заголовка строки. Каждая новая последовательность в файле начинается с новой строки после генетического кода предыдущей последовательности. Ниже приводится пример из двух последовательностей, определенных в файле формата множественных последовательностей (multi-sequence).

Пример:

<First Sequence**;** RNA**;** Albies alba>

uuuucuuauuguuucuccuacugcuuaucauaaugauugucguaguggcuuccucaucgucucccccacc gccuaccacaacgacugccgcagcggauuacuaauaguaucaccaacagcauaacaaaaagaaugacgaa gaggguugcugauggugucgccgacggcguagcagaaggaguggcggagggg

<Second Sequence**;** DNA**;** Albies alba>

attgaugtuagtgauguggtautgaugtuagutguagtautgaugtauuaauuaugtggtgagututuga uatguaautgautugtugutattgaugtuagtgauguggtautgaugtuagutguagtautgaugtauua auuaugtggtgagututugauatguaautgautugtugutuagt

# **НЕОБРАБОТАННЫЕ ДАННЫЕ (RAW)**

 $\overline{a}$ <sup>13</sup> [https://www.uspto.gov/sites/default/files/patents/resources/tools/checker/patentin351\\_20110214\\_\\_6\\_.pdf](https://www.uspto.gov/sites/default/files/patents/resources/tools/checker/patentin351_20110214__6_.pdf)

Этот формат позволяет описать только одну последовательность. Генетический код записывается в базовом виде, без дополнительной информации. При импорте тип молекулы, характеристики и название должны быть добавлены к последовательности непосредственно в самом приложении.

Пример:

aggatatagatagtatatgatagtatgatatgatgatgtatgtatagtgtagttatga

#### **FASTA**

Файл в этом формате содержит остатки и описание, и при импорте пользователь может сохранить описание как квалификатор «note».

# ФАЙЛ В ФОРМАТЕ FASTA С ОДНОЙ ПОСЛЕДОВАТЕЛЬНОСТЬЮ

>AJ011880.1 Artificial oligonucleotide sequence SSR primer  $(CAC13R)$ 

CTCAACAATCTGAAGCATCG

См. https://www.ncbi.nlm.nih.gov/nuccore/3724029?report=fasta (дата доступа: 22 мая 2017 года)

[Конец документа]